Oracle Financial Services goAML User Guide

*Release 8.0.6 May 2018*

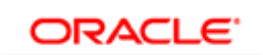

**FINANCIAL SERVICES** 

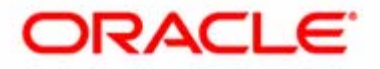

## Oracle Financial Services goAML User Guide

*Release 8.0.6 May 2018* 

Part Number:

Oracle Financial Services Software, Inc. 1900 Oracle Way Reston, VA 20190

Document Number: UG-15-RR-005-2.5.2-01 First Edition (May 2018)

#### **Copyright © 2018, Oracle and/or its affiliates. All rights reserved.**

Printed in U.S.A. No part of this publication may be reproduced, stored in a retrieval system, or transmitted in any form or by any means, electronic, mechanical, photocopying, recording, or otherwise without the prior written permission.

#### **Trademarks**

Oracle is a registered trademark of Oracle Corporation and/or its affiliates. Other names may be trademarks of their respective owners.

Oracle Financial Services Software, Inc. 1900 Oracle Way Reston, VA 20190 *Phone:* (703) 478-9000 *Fax:* (703) 318-6340 *Internet*: [www.oracle.com/financialservices](http://www.oracle.com/financial_services)

# **Contents**

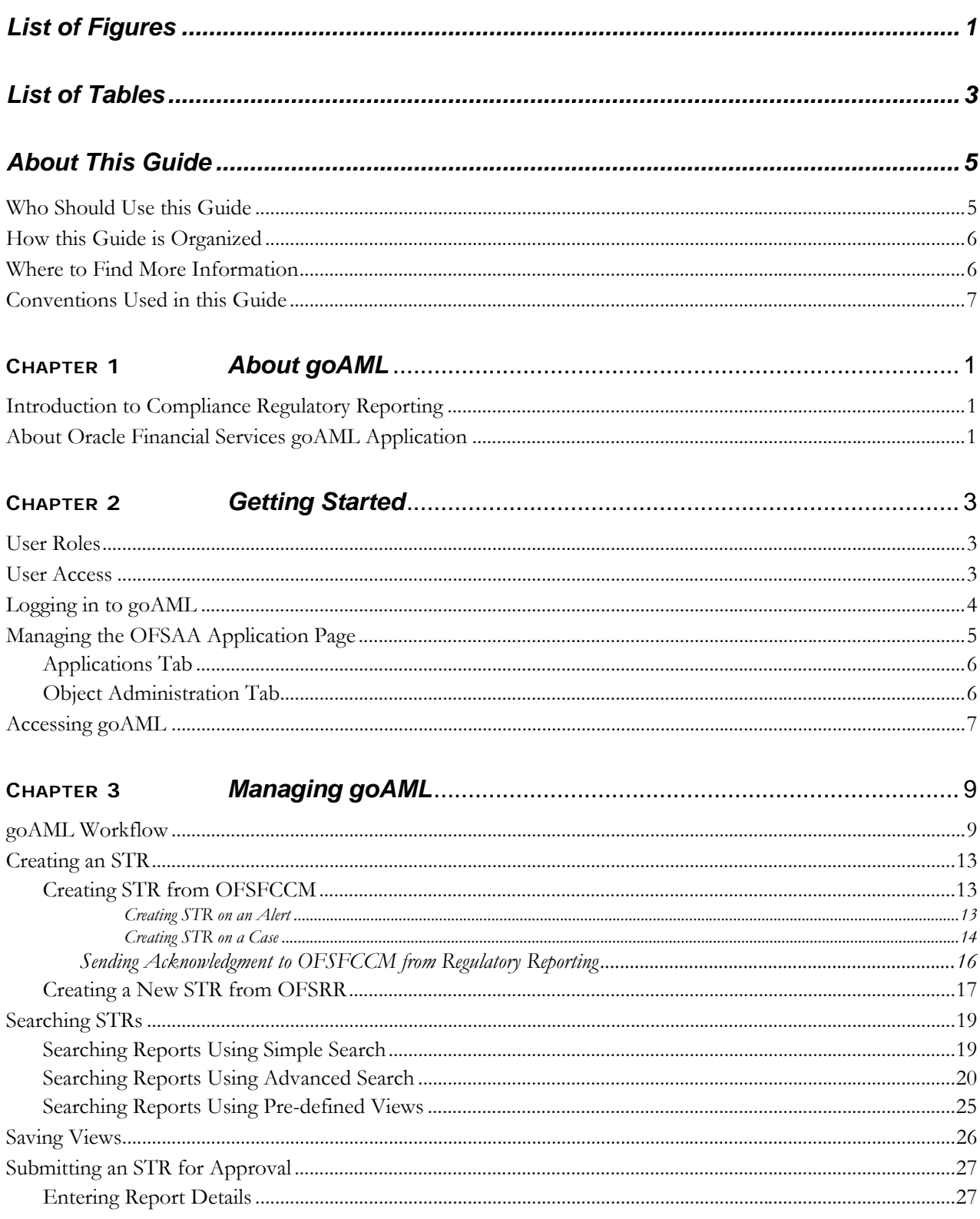

#### **Contents**

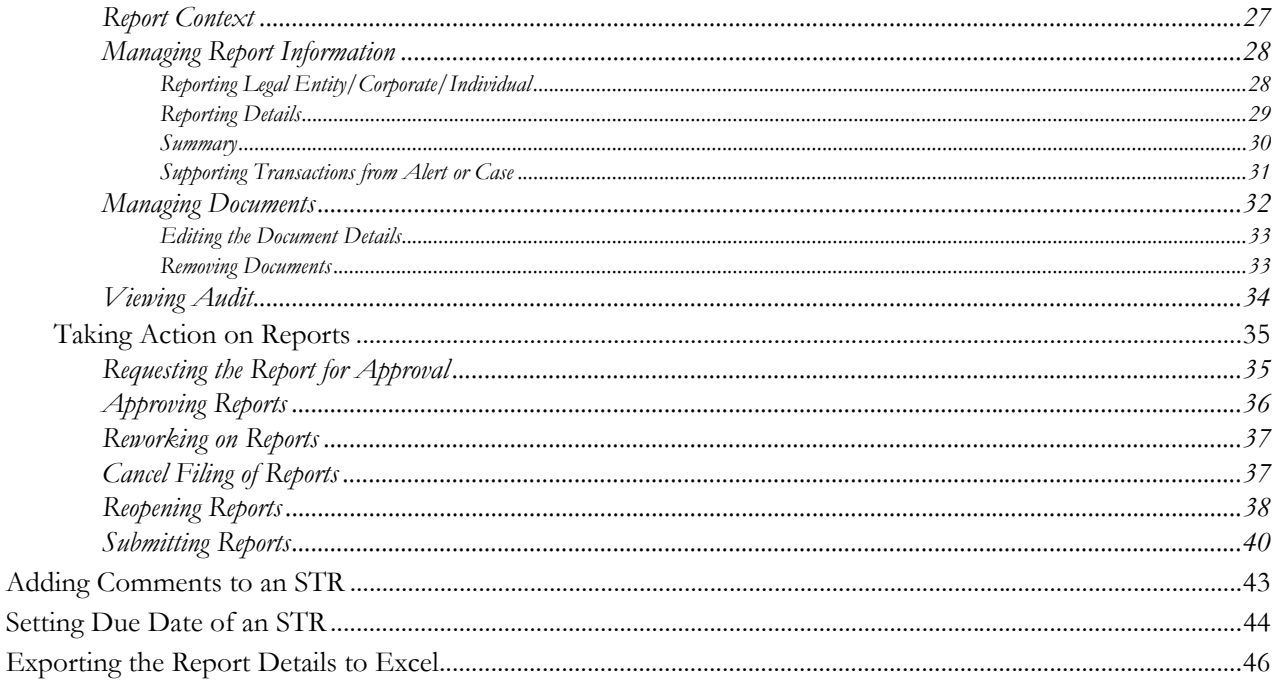

# **List of Figures**

<span id="page-6-0"></span>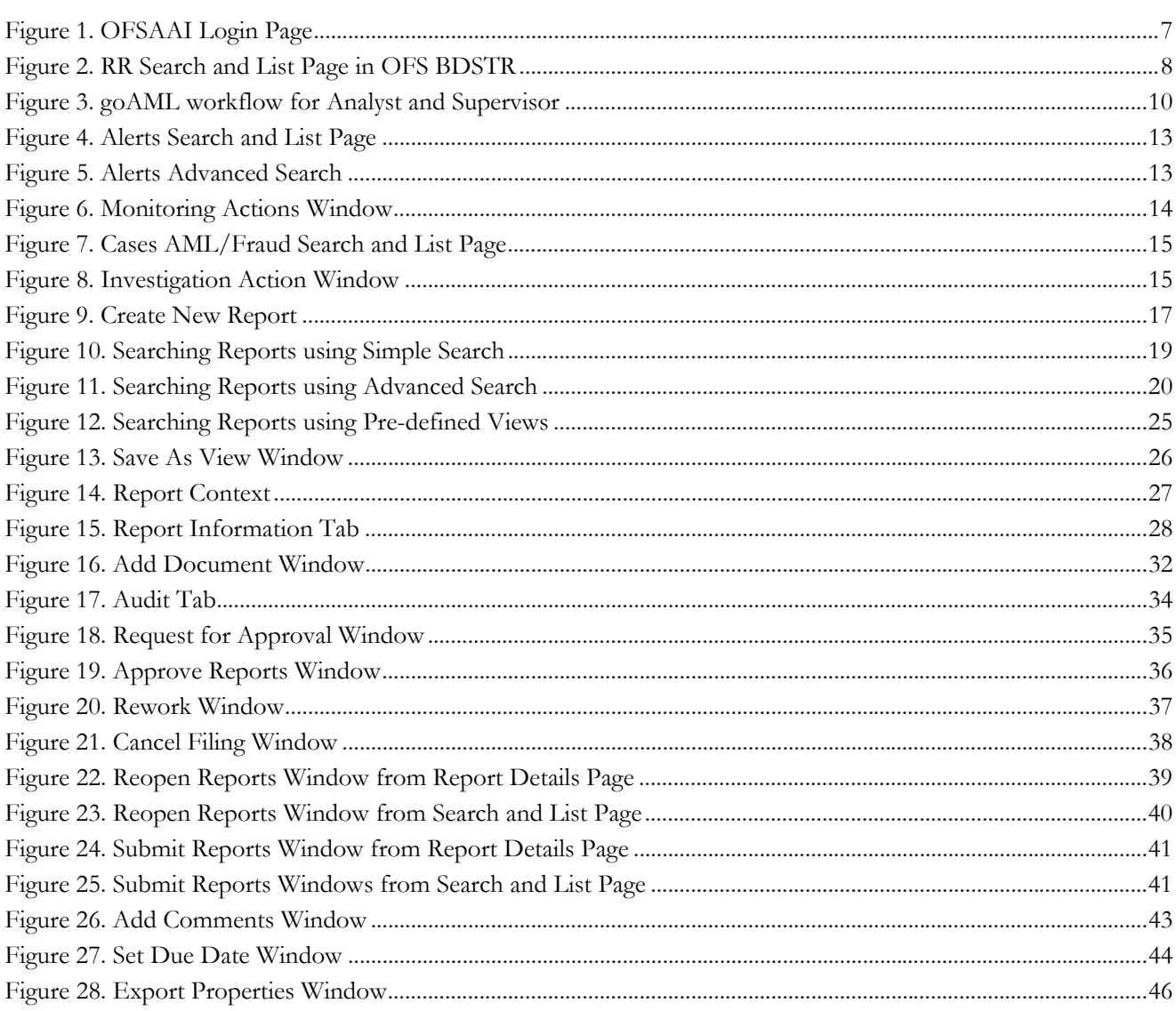

**List of Figures**

# **List of Tables**

<span id="page-8-0"></span>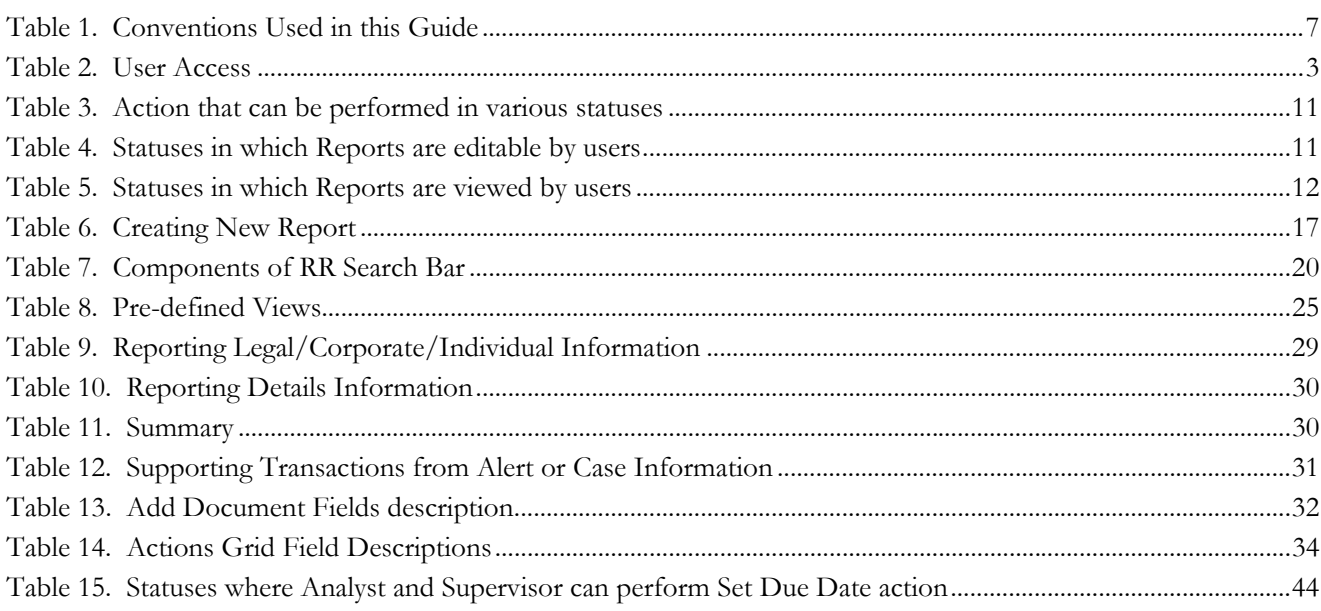

**List of Tables**

# <span id="page-10-0"></span>*About This Guide*

The *Oracle Financial Services goAML User Guide* explains the concepts behind the Oracle Financial Services Regulatory Reporting application and provides step-by-step instructions for navigating through the application.

This chapter discusses the following topics:

- [Who Should Use this Guide](#page-10-1)
- [How this Guide is Organized](#page-11-0)
- [Where to Find More Information](#page-11-1)
- [Conventions Used in this Guide](#page-12-0)

## <span id="page-10-1"></span>*Who Should Use this Guide*

The *Oracle Financial Services goAML User Guide* is designed for use by various users. Their roles and responsibilities, as they operate within the Oracle Financial Services Regulatory Reporting application, include the following:

- **Analyst**: This user can access Regulatory Reports, create new reports, edit/view report details, add comments to the report, request for approval, cancel filing of reports from *Open* and *Reopen* status, reopen canceled reports, and also view/save the final report.
- **Supervisor**: This user can access Regulatory Reports, create new reports, edit and view report details, add comments to the report. This user can also take actions on the reports such as approve, rework, and cancel filing of reports. This user can also submit the reports.
- **Auditor**: This user can view and add comments to the report.
- **RR Admin**: This user is responsible for handling various configurations required to support the report workflow.

## <span id="page-11-0"></span>*How this Guide is Organized*

The *Oracle Financial Services goAML User Guide* includes the following topics:

- Chapter 1, *[About goAML](#page-14-3)*, provides an overview of the Oracle Financial Services goAML application.
- Chapter 2, *[Getting Started](#page-16-4)*, explains the steps to login to the Oracle Financial Services goAML application and provides a brief overview of the various users and their roles in the goAML application.
- Chapter 3, *[Managing goAML](#page-20-2)*, explains the workflow of regulatory reports.

## <span id="page-11-1"></span>*Where to Find More Information*

For additional information about the Oracle Financial Services Regulatory Reporting, refer to the following documents:

- *Oracle Financial Services Compliance Regulatory Reporting Data Model Reference Guide*: This guide explains the structure of the entities in the RR data model and provides in-depth information on managing the data in the Regulatory Reporting application.
- *Oracle Financial Services Compliance Regulatory Reporting Webservice Guide*: This guide explains how and in what format the source business data is provided to the Regulatory Reporting application through a web service for the report type.
- *Oracle Financial Services Compliance Regulatory Reporting Installation Guide*: This guide provides step-by-step instructions for installing the Oracle Financial Services Regulatory Reporting application on an existing Oracle Financial Services Behavior Detection Framework hosted in Windows environment.
- Oracle *Financial Services Compliance Regulatory Reporting Release Notes*: This guide provides details about the enhancements made to the features in the Oracle Financial Services Regulatory Reporting application.
- *Oracle Financial Services goAML Administration Guide*: This guide describes comprehensive activities to be done by the Administrator in the Oracle Financial Services Regulatory Reporting application. This guide details the Regulatory Reporting application and provides information about configuring and maintaining users and static data.

To find additional information about how Oracle Financial Services solves real business problems, see our website at [www.oracle.com/financialservices.](http://www.oracle.com/financialservices)

## <span id="page-12-0"></span>*Conventions Used in this Guide*

[Table 1](#page-12-1) lists the conventions used in this guide.

<span id="page-12-1"></span>**Table 1. Conventions Used in this Guide**

| <b>Convention</b>     | <b>Meaning</b>                                                                                                    |  |  |  |  |  |
|-----------------------|----------------------------------------------------------------------------------------------------|--|--|--|--|--|
| Italics               | Names of books, chapters, and sections as references                                                                                        |  |  |  |  |  |
|                       | Emphasis                                                                                                    |  |  |  |  |  |
| <b>Bold</b>           | Object of an action (menu names, field names, options,<br>button names) in a step-by-step procedure                                         |  |  |  |  |  |
|                       | Commands typed at a prompt                                                                                                    |  |  |  |  |  |
|                       | User input                                                                                                    |  |  |  |  |  |
| Monospace             | Directories and subdirectories                                                                                                    |  |  |  |  |  |
|                       | File names and extensions                                                                                                    |  |  |  |  |  |
|                       | Process names                                                                                                    |  |  |  |  |  |
|                       | Code sample, including keywords and variables within<br>text and as separate paragraphs, and user-defined pro-<br>gram elements within text |  |  |  |  |  |
| Asterisk              | Mandatory fields in User Interface                                                                                                    |  |  |  |  |  |
| <variable></variable> | Substitute input value                                                                                                    |  |  |  |  |  |

#### **About this Guide**

## <span id="page-14-3"></span><span id="page-14-0"></span>**CHAPTER 1** *About goAML*

This chapter provides an overview of the Oracle Financial Services goAML application.

This chapter discusses the following topics:

- **•** [Introduction to Compliance Regulatory Reporting](#page-14-1)
- [About Oracle Financial Services goAML Application](#page-14-2)

## <span id="page-14-1"></span>*Introduction to Compliance Regulatory Reporting*

As a part of regulations and compliances, a Financial Services Organization must perform appropriate analysis and report any suspicious activities that may lead to fraud and money laundering to the regulatory authorities. These regulatory bodies are responsible for safeguarding financial institutions and consumers from abuse, providing transparency in the country's financial system, enhancing that country's security, and deterring and detecting criminal activity in the financial system.

Financial institutions are required to provide data regarding suspicious activities to their geographic region's regulatory authority. This data is delivered to the regulatory bodies through regulatory reports. These reports, depending on the regulatory geographic region, can be delivered in a paper format or in an electronic format.

## <span id="page-14-2"></span>*About Oracle Financial Services goAML Application*

The United Nations Office on Drugs and Crime (UNODC) standard software system available for Financial Intelligence Units to counter Terrorist Financing and Money Laundering.

In today's global economy, terrorist financing and money-laundering have assumed heightened importance. Money-laundering and the financing of terrorism are global problems that threaten the security and stability of financial institutions and also lead to undermining economic prosperity. A lot is being done in order to combat money laundering at the global level.

goAML is a UNODC response to combat money-laundering. It is an intelligence analysis system intended to be used by the FIU (Financial Intelligence Unit). FIUs have a big role to play as they have access to financially related information that provides a base for financial investigations. An FIU is responsible for receiving, analyzing and processing reports required from financial institutions or person referred to in national anti-money-laundering legislation.

Financial Intelligence Units play a leading role in any anti-money laundering regime as they are generally responsible for receiving, processing and analyzing reports made by financial institutions or other entities according to the requirements of domestic anti-money laundering laws and regulations. Such reports and other information gathered by FIU's often provide the basis for investigations into money laundering, terrorist financing and other serious offence. We have created this template to allow the bank to generate the final XML Suspicious Transaction Report that will be submitted to their regulator via goAML.

For more information on the workflow of regulatory reports section, refer to *Table 2*.

## <span id="page-16-4"></span><span id="page-16-0"></span>**CHAPTER 2** *Getting Started*

This chapter explains the steps to login to the Oracle Financial Services goAML (OFS goAML) application and provides a brief overview of the various users and their roles in the Regulatory Reporting application.

This chapter explains the following topics:

- [User Roles](#page-16-1)
- [User Access](#page-16-2)
- [Logging in to goAML](#page-17-0)
- Accessing goAML

## <span id="page-16-1"></span>*User Roles*

The following user roles are defined in the goAML application:

- **Analyst**: This user can access Regulatory Reports, create new reports, edit/view report details, add comments to the report, request for approval, cancel filing of reports from *Open* and *Reopen* status, reopen cancelled reports, and also view/save the final report.
- **Auditor**: This user can view and add comments to the report.
- **Supervisor**: This user can access Regulatory Reports, create new reports, edit and view report details, add comments to the report. This user can also take actions on the reports such as approve, rework, and cancel filing of reports. This user can also submit the reports.
- **RR Admin**: This user is responsible for handling various configurations required to support the report workflow.

## <span id="page-16-2"></span>*User Access*

The following table explains the tasks that can be performed by various user roles in the Regulatory Reporting application.

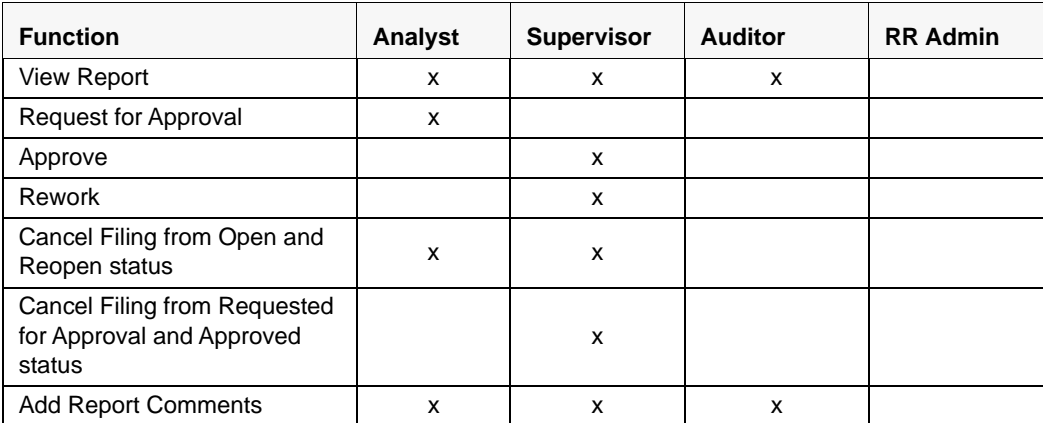

#### <span id="page-16-3"></span>**Table 2. User Access**

#### **Table 2. User Access**

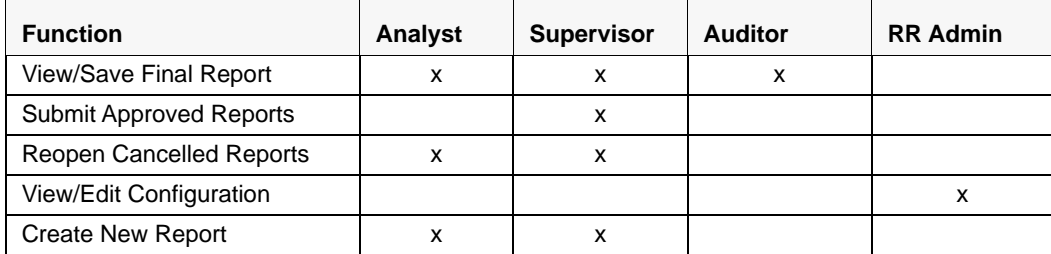

## <span id="page-17-0"></span>*Logging in to goAML*

To access the goAML application, follow these steps:

1. Enter the URL into your browser using the following format:

#### **<scheme/ protocol>://<ip address/ hostname>:<port>/<context-name>/login.jsp**

The OFSAA Login page is displayed.

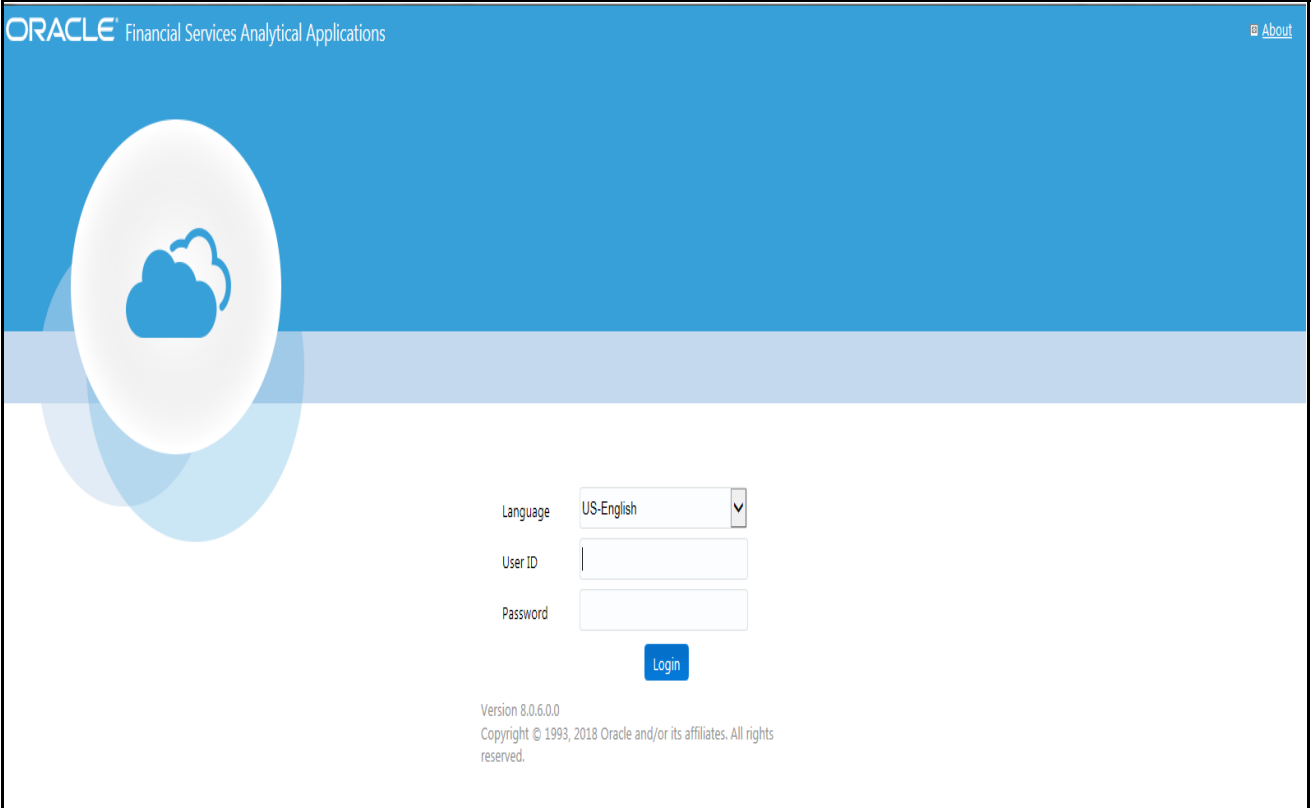

#### **Figure 1. OFSAA login page**

- 2. Select the **Language** from the Language drop-down list.
- 3. Enter your **User ID** and **Password**.
- 4. Click **Login**. The OFSAA Application page is displayed.

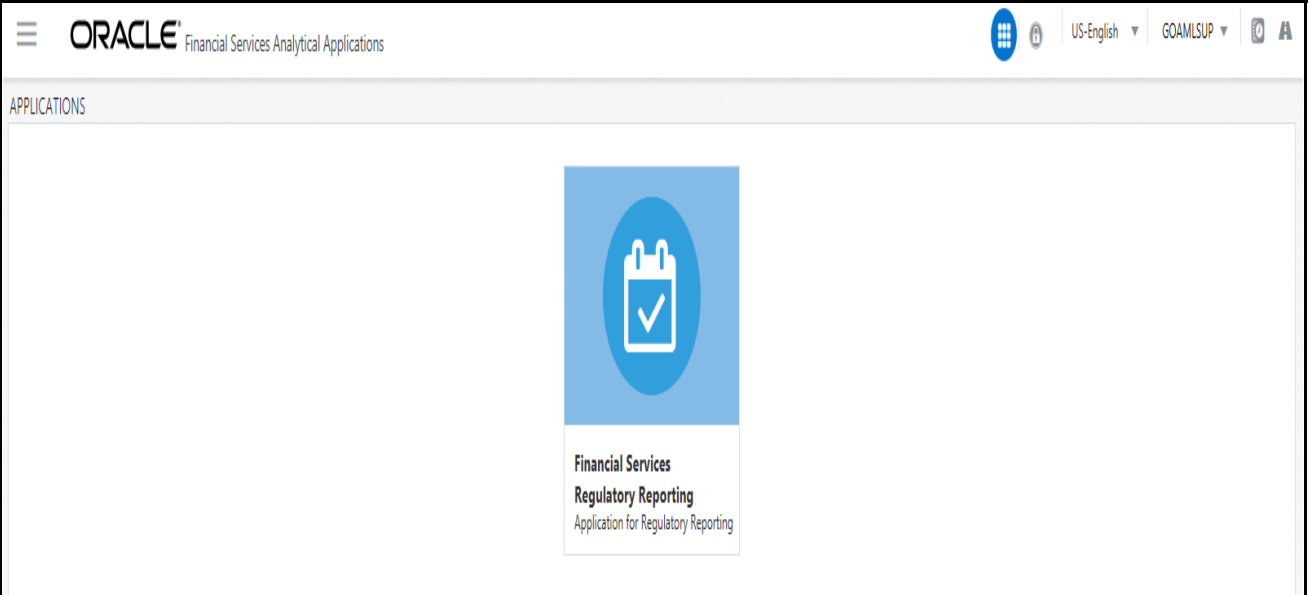

#### **Figure 2. Application Page**

- 5. The OFSAA Application Page displays the list of applications available under each pack:. This page is divided into two parts:
	- **Left Pane:** Displays any menus and links to modules in a tree format based on the application selected in the **Select Application** drop-down list.
	- **Center of the page:** Displays the list of applications under the pack. . It also provides a brief description of each menu or link.
- 6. Click **Financial Services Regulatory Reporting**. The goAML home page is displayed depending upon the user roles and their access permissions.
- 7. From the Regulatory Reporting menu, hover over Burundi STR, and click **Search and List**. The RR Search and List page opens.

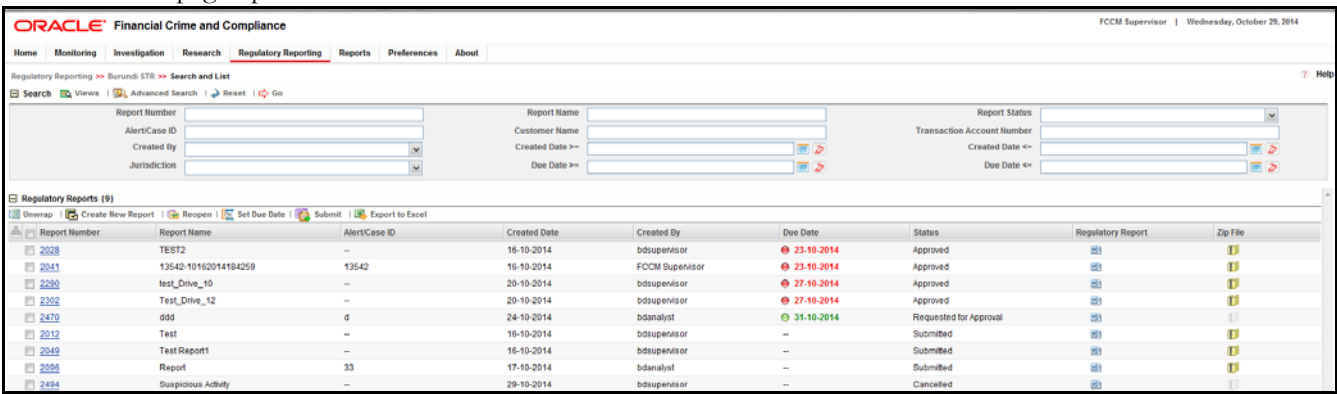

#### <span id="page-18-0"></span>**Figure 3. RR Search and List Page in OFS BDSTR**

- Users mapped to Analyst, Auditor, and Supervisor roles can access the Regulatory Reports menu.
- Users mapped to the RR Admin role can access the Administration menu.

Based on the user roles and access permission, the Regulatory Reporting application displays the following menu options:

- **Search and List:** This menu option allows you to navigate to the Search and List page. From this page you can use various criteria to search for Regulatory Reports.
- **Create New Report:** This menu option allows you to navigate to the Create New Reports page where you can initiate a user created Regulatory Report.
- **Administration:** The Administration menu displays the following sub-menus:
	- **User Administration:** This menu option allows you to map and maintain the security attributes for each user role.
	- **Web Service Configuration:** This menu option allows you to reset the Webservice password. For more information on resetting the User ID and Password, refer to the *Oracle Financial Services goAML Administration Guide* in [OTN](http://docs.oracle.com/cd/E60570_01/homepage.htm).

## <span id="page-20-2"></span><span id="page-20-0"></span>**CHAPTER 3** *Managing goAML*

This chapter provides step-by-step instructions to manage Oracle Financial Services goAML (OFSgoAML) and includes the following topics:

- [goAML Workflow](#page-20-1)
- **•** [Creating an STR](#page-24-0)
- [Searching STRs](#page-31-0)
- [Saving Views](#page-38-0)
- [Submitting an STR for Approval](#page-40-0)
- [Adding Comments to an STR](#page-74-0)
- [Setting Due Date of an STR](#page-75-0)
- [Exporting the Report Details to Excel](#page-77-0)

## <span id="page-20-1"></span>*goAML Workflow*

This section explains the workflow of goAML for users mapped to the role of Analyst and Supervisor.

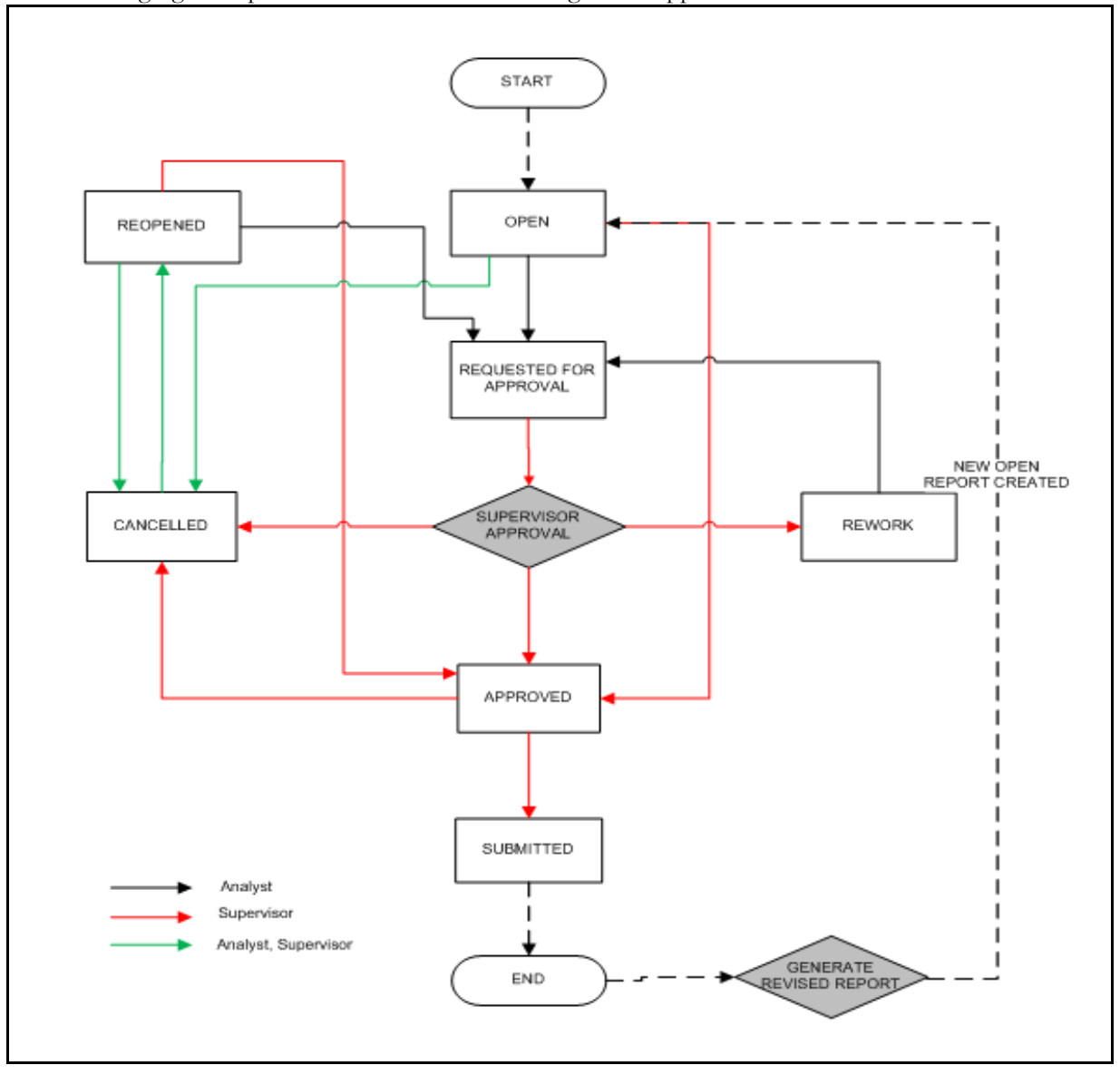

The following figure depicts the workflow involved in goAML application:

<span id="page-21-0"></span>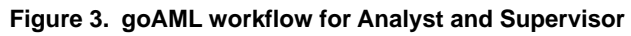

**Note:** It is a standard workflow and it might have some template specific changes.

An STR is created in the Regulatory Reporting application as a result of taking *goAML* action from within OFSFCCM or manually creating a report from OFSRR. When an STR is created in the Regulatory Reporting application through OFSFCCM, the report details are auto-populated with information from the alert or case which triggered the action to generate the STR. Users mapped to the role of Analyst can update the report in *Open* status and request the report details for approval. During the edit and review process, the STR is available to view as a draft report.

The Supervisor can approve, rework, and cancel filing of reports once the Analyst user has requested for approval. Supervisors can also edit the report details and approve reports directly, if needed.

If the STR is approved by the Supervisor, the Regulatory Reporting application generates the STR in final XML format after all the necessary validations. The STR is then manually submitted to the Regulator. Submission to the Regulator occurs outside of OFSCRR. The STR status can then be marked as *Submitted* in the Regulatory Reporting application.

The Supervisor can cancel the submitted reports. The STR status changes to *Cancelled*.

If required, the Supervisor can send the reports for rework when the report is in *Request for Approval* status. The analyst must then rework and re-submit the report for approval. This process continues until the report is approved or cancelled.

The application allows authorized users to reopen cancelled reports. The STR status then changes to *Reopened*. For the complete list of actions an Analyst, Auditor, and Supervisor can perform on various report statuses, refer to *[Table](#page-22-1) .*

For more information on user roles, refer to *Table 2.*

An STR has a life cycle which begins with the *Open* status and ends when it is in *Submitted* status.

To view the report details, click the report name in the RR Search and List page.

<span id="page-22-1"></span>If the report is already opened by another user, the following message is displayed: *This report is currently locked by another user. You will not be able to edit/take action on the report. Do you wish to open report details in read only mode?* 

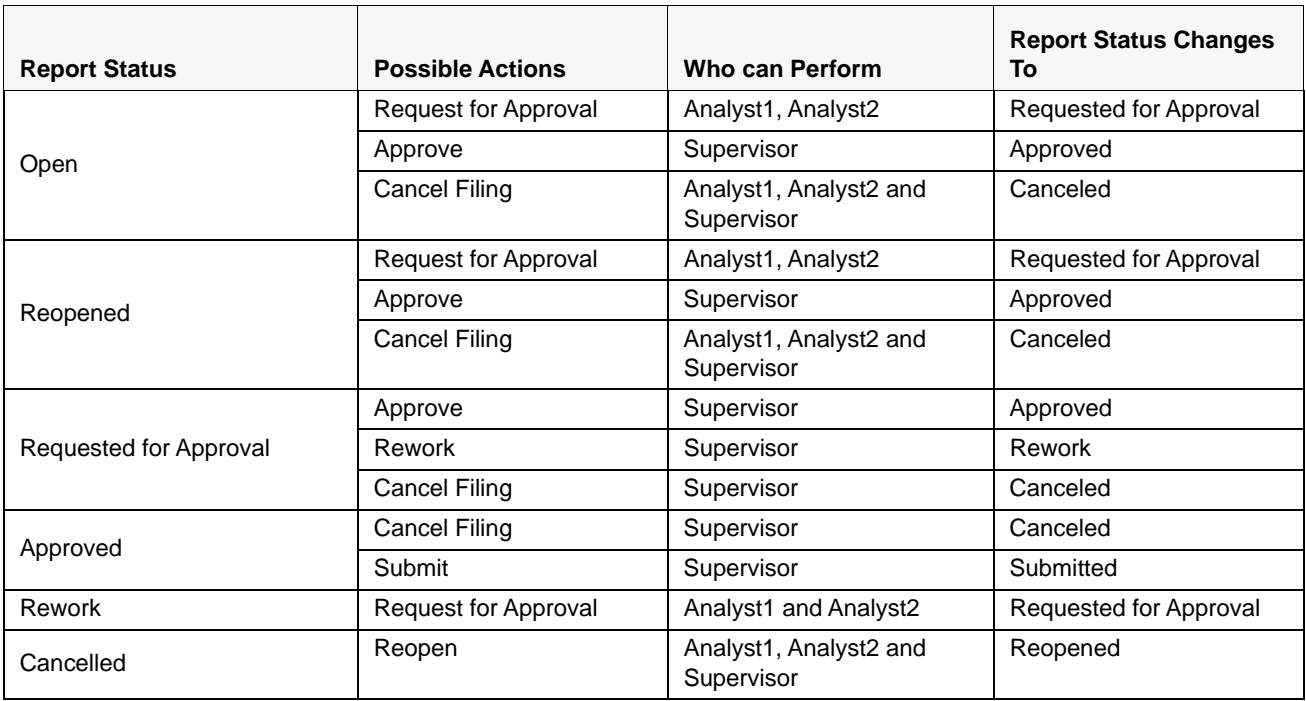

<span id="page-22-0"></span>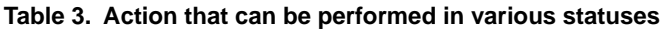

The following table explains in which statuses an Analyst, Auditor, and Supervisor user can edit the report details.

|                        | <b>Edit Report Details</b> |                      |                   |                |  |  |  |  |
|------------------------|----------------------------|----------------------|-------------------|----------------|--|--|--|--|
| <b>Status</b>          | Analyst1                   | Analyst <sub>2</sub> | <b>Supervisor</b> | <b>Auditor</b> |  |  |  |  |
| Open                   | X                          | X                    | X                 |                |  |  |  |  |
| Reopened               | X                          | X                    | X                 |                |  |  |  |  |
| Requested for Approval |                            |                      | X                 |                |  |  |  |  |
| Approved               |                            |                      |                   |                |  |  |  |  |
| Rework                 | X                          | X                    | X                 |                |  |  |  |  |
| Submitted              |                            |                      |                   |                |  |  |  |  |
| Cancelled              |                            |                      |                   |                |  |  |  |  |

<span id="page-23-0"></span>**Table 4. Statuses in which Reports are editable by users**

You cannot edit the report details when the report is in **View Only** mode. You can add comments to an STR in all the statuses. For more information, refer to *[Table 5](#page-23-1)*.

<span id="page-23-1"></span>**Table 5. Statuses in which Reports are viewed by users**

|                        | <b>View Report Details</b> |                      |                   |                |  |  |  |  |
|------------------------|----------------------------|----------------------|-------------------|----------------|--|--|--|--|
| <b>Status</b>          | Analyst1                   | Analyst <sub>2</sub> | <b>Supervisor</b> | <b>Auditor</b> |  |  |  |  |
| Open                   | X                          | X                    | X                 | X              |  |  |  |  |
| Reopened               | X                          | X                    | X                 | X              |  |  |  |  |
| Requested for Approval | X                          | X                    | X                 | X              |  |  |  |  |
| Approved               | X                          | X                    | X                 | X              |  |  |  |  |
| <b>Rework</b>          | X                          | X                    | X                 | X              |  |  |  |  |
| Cancelled              | X                          | X                    | X                 | X              |  |  |  |  |
| Submitted              | X                          | X                    | X                 | х              |  |  |  |  |

## <span id="page-24-0"></span>*Creating an STR*

You can create a new STR whenever you identify a suspicious transaction and want to report it to the Regulator. You can manually create a new report from within OFSCRR or through OFSFCCM.

This section covers the following topics:

- **•** Generating STR from OFSFCCM
- $\bullet$  [Manually Creating STR from OFSCRR](#page-29-0)

### <span id="page-24-1"></span>**Generating STR from OFSFCCM**

When a user with appropriate access permission performs the **Generate STR** action on an alert or a case from OFSFCCM, the data is passed to the OFSCRR through the web service and a new STR is created in the OFSCRR. This section displays the following topics:

- [Creating STR on an Alert](#page-24-2)
- [Creating STR on a Case](#page-26-0)

#### <span id="page-24-2"></span>**Creating STR on an Alert**

To create an STR on an alert from OFSFCCM, follow these steps:

1. From OFSFCCM Home page, select **Alerts** from the **Monitoring** menu.

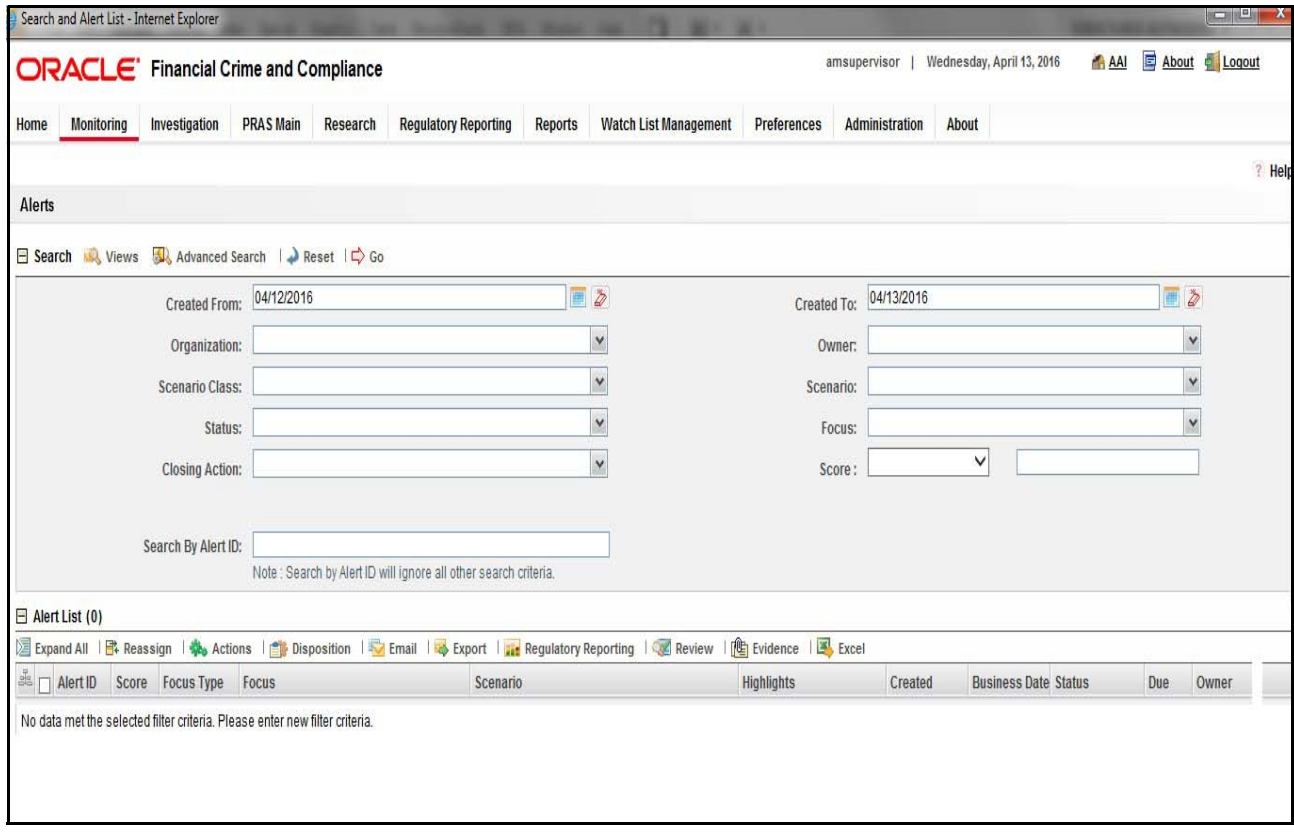

**Figure 4. Alerts Search and List Page**

- 2. Click **Advanced Search**.
- 3. Select the required **Scenario Class** and **Focus Type** from the drop-down list.

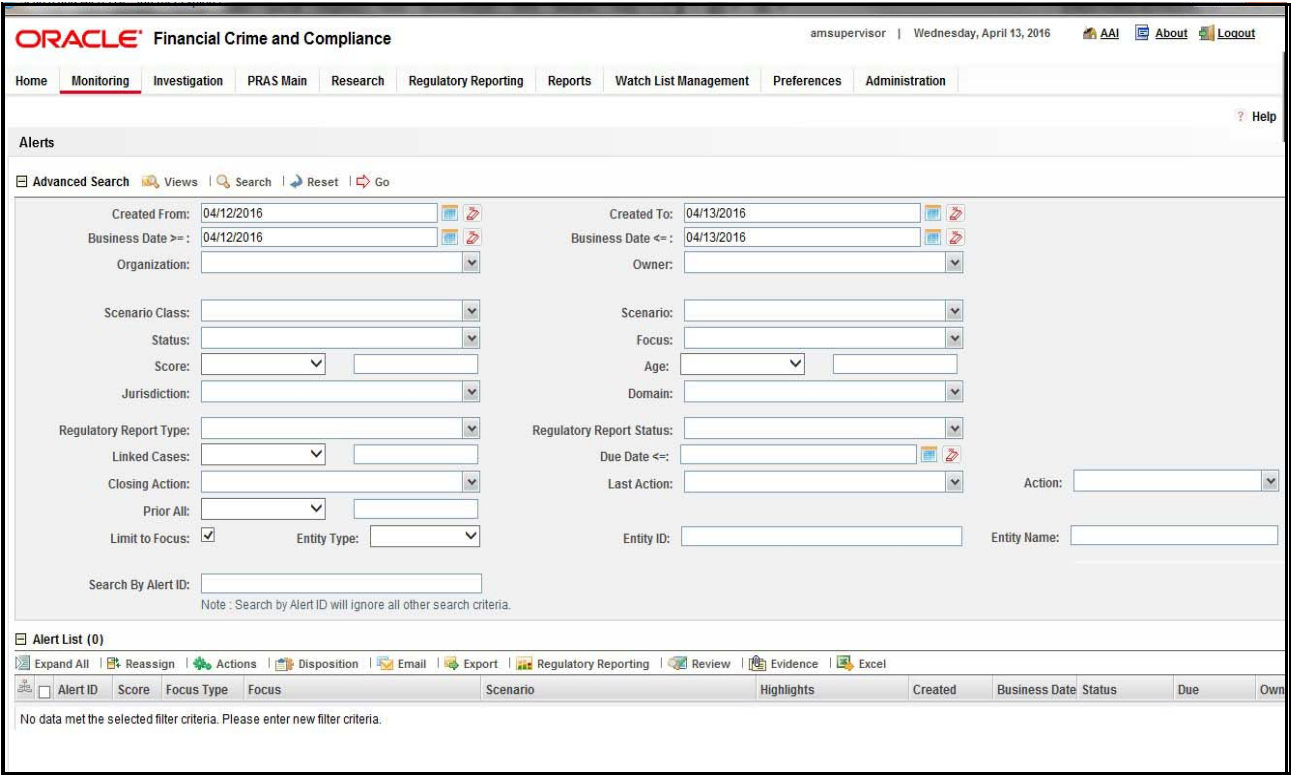

#### **Figure 5. Alerts Advanced Search**

**Note:** You can generate STRs only for specific a Scenario Class and Focus Type. For more information, refer to the *Alert Management and Case Management User Guides*.

- 4. Click **Go**.
- 5. Select the required alerts from the Alert Search and List page and click **Compliance Regulatory Reporting** in the Action bar.

6. Select **Generate STR** from the Choose Action drop-down list in the *Monitoring Actions* Window and enter the comments.

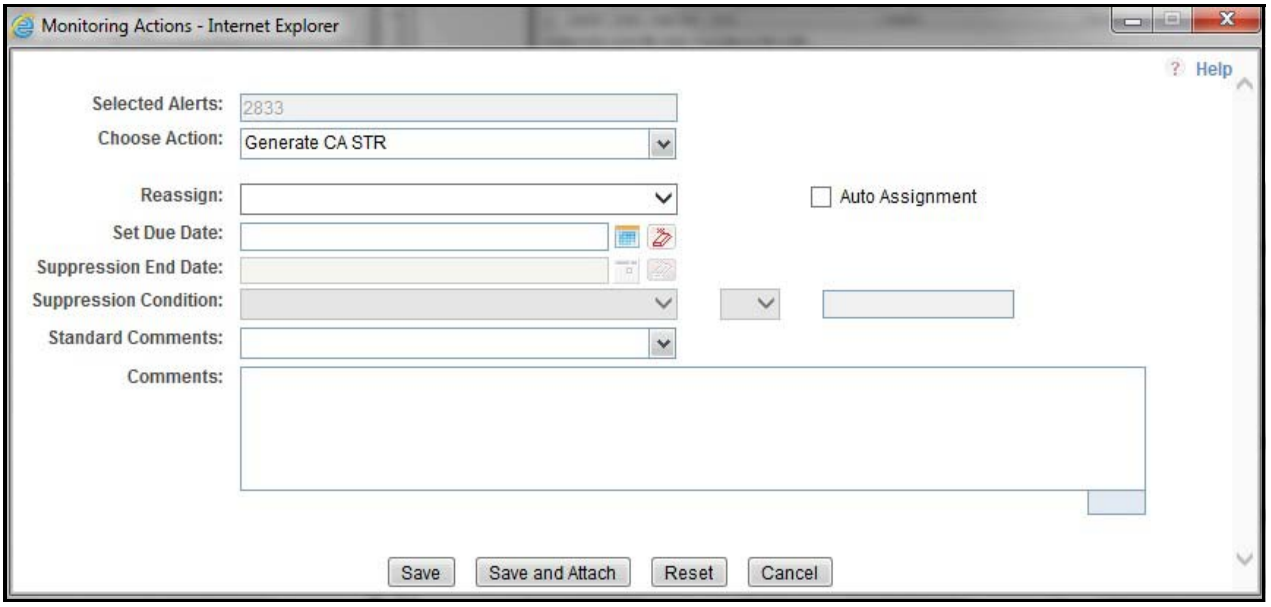

#### **Figure 6. Monitoring Actions Window**

- 7. Click **Save**. The following confirmation message is displayed: *Would you like to save these actions?*
- 8. Click **OK.** A success message is displayed along with the alert ID. Click **OK**.
- 9. Navigate to the RR Search and List page. The latest alert on which **Generate STR** action was taken is displayed in the RR Search and List page.

**Note**: You can also perform **Generate STR** on multiple alerts from the Alert Search and List page.

#### <span id="page-26-0"></span>**Creating STR on a Case**

To create an STR on a case from OFSFCCM, follow these steps:

1. From the OFSFCCM home page, select **Cases - AML/Fraud** under the **Investigation** menu.

|                    |                        | ORACLE' Financial Crime and Compliance               |                                                                                                    |                          |               |                              |                      |                                  |               |                           | amsupervisor   Wednesday, April 13, 2016 | AM DANS Logout        |        |
|--------------------|------------------------|------------------------------------------------------|----------------------------------------------------------------------------------------------------|--------------------------|---------------|------------------------------|----------------------|----------------------------------|---------------|---------------------------|------------------------------------------|-----------------------|--------|
| Monitoring<br>Home | Investigation          | <b>PRAS Main</b>                                     | Research<br><b>Regulatory Reporting</b>                                                                                                    |                          | Reports       | <b>Watch List Management</b> | Preferences          | Administration                   | About         |                           |                                          |                       |        |
|                    |                        |                                                      |                                                                                                    |                          |               |                              |                      |                                  |               |                           |                                          |                       | 7 Help |
| Cases              |                        |                                                      |                                                                                                    |                          |               |                              |                      |                                  |               |                           |                                          |                       |        |
|                    |                        | El Views Q Search   SU, Advanced Search   SD, Views: |                                                                                                    | $\checkmark$             |               |                              |                      |                                  |               |                           |                                          |                       |        |
| Case List (108)    |                        |                                                      |                                                                                                    |                          |               |                              |                      |                                  | Jump to Page  |                           |                                          | $1/6$ $($ $)$ $)$ $)$ |        |
|                    |                        |                                                      | □ Expand All   B4 Assign   B6 Reopen   → Escalate   mi Resolution   @ Review   D Monitor   @ Due Date   R   pidence   → Email   → Export   B Excel |                          |               |                              |                      |                                  |               |                           |                                          |                       |        |
| $=$ $\Box$ Case ID | Title                  | Type:                                                | Subtype                                                                                                    | <b>Due Date</b>          | Priority.     | Status                       | Owner                | Assigned To                      | Linked Alert  | Linked Cases Created Date |                                          |                       |        |
| CA840873           | forts afs ds           |                                                      | Anti-Money La. [38] AML Surveillance                                                                                                    | 04/23/2014 <b>@ High</b> |               | Recommend                    | <b>IN AMSUPERVI.</b> | <b>LE AMSUPERVISOR</b>           | ٠             | -1                        | 04/15/2014                               |                       |        |
| CA700179           | aityhut                |                                                      | Anti-Money La., Ltd. AML Surveillance                                                                                                    | 04/24/2014 <b>@ High</b> |               | Closed-Merged                | AMSUPERVI            | <b>UN AMSUPERVISOR</b>           |               | $\mathbf{1}$              | 04/11/2014                               |                       |        |
| CA700175           | fhildot                |                                                      | Anti-Money La., Ltd. AML Surveillance                                                                                                    | 04/24/2014 @ High        |               | Closed-Merged                | AMSUPERVI            | <b>EL AMSUPERVISOR</b>           |               | 1                         | 04/11/2014                               |                       |        |
| CA840874           | fats afs ds            |                                                      | Anti-Money La., UE AM, Surveillance                                                                                                    | 05/05/2014 <b>@ High</b> |               | File BS STR                  | AMSUPERVI            | <b>UE AMSUPERVISOR</b>           |               | $\theta$                  | 04/15/2014                               |                       |        |
| CA700135           | ahaha                  |                                                      | Anti-Money La., Ltd. AML Surveillance                                                                                                    | 11/18/2014 <b>C High</b> |               | File PH STR                  | AMSUPERVI            | <b>UNI AMSUPERVISOR</b>          |               | $\overline{2}$            | 04/11/2014                               |                       |        |
| CA700132           | High Risk EFT          |                                                      | Anti-Money La., [38] AML Surveillance                                                                                                    | 01/29/2015 O High        |               | Investigation                | AMSUPERVI            | <b>ILL AMSUPERVISOR</b>          |               | $\circ$                   | 04/11/2014                               |                       |        |
| CA1303272          | Anom ATMBC.            |                                                      | an Anti-Money La. (22) AML Surveillance                                                                                                    | 02/26/2015 <b>C</b> High |               | Closed - BD S                | AMSUPERVI.<br>(32)   | <b>22 AMSUPERVISOR</b>           |               | $\mathbf{1}$              | 05/13/2014                               |                       |        |
| CA2900186          | High Risk EFT          |                                                      | Anti-Money La., La AML Surveillance                                                                                                    | 04/11/2015 <b>C High</b> |               | File CA STR                  | AMSUPERVI            | <b>LE AMSUPERVISOR</b>           |               | $\theta$                  | 01/30/2015                               |                       |        |
| CA2500119          | dosd                   |                                                      | Anti-Money La., [38] AML Surveillance                                                                                                    | D4/11/2016 O High        |               | File CA STR                  | AMSUPERVI            | <b>ULL AMSUPERVISOR</b>          |               | $\circ$                   | 12/16/2014                               |                       |        |
| CA3500129          | Escalation Ina         | $\boxed{39}$                                         | Anti-Money La. 28 AML Surveillance                                                                                                    | $\rightarrow$            | <b>O</b> High | Investigation                |                      | AMSUPERVI <b>EE</b> AMSUPERVISOR |               | $^{\circ}$                | 06/29/2015                               |                       |        |
| CA3200122          | Anticipate Prof., Ltd. |                                                      | Anti-Money La., Uki AML Surveillance                                                                                                    | $\sim$                   | <b>A</b> High | New                          | <b>AMUSER</b>        | <b>AMSUPERVISOR</b>              |               | $\theta$                  | 05/20/2015                               |                       |        |
| CA3000111          | Anticipate Prof., Las. |                                                      | Anti-Money La., [a] Enhanced Du., [a]                                                                                                    |                          | <b>O</b> High | New                          | AMSUPERVI            | <b>LEL</b> AMSUPERVISOR          |               | o                         | 03/03/2015                               |                       |        |
| CA2900199          | High Risk EFT          |                                                      | Anti-Money La., Le Enhanced Du.,                                                                                                    | $[32]$                   | <b>O</b> High | File CA STR                  | AMSUPERVI.           | <b>LEL AMSUPERVISOR</b>          |               | $^{\circ}$                | 01/30/2015                               |                       |        |
| CA2900198          | High Risk EFT          |                                                      | Anti-Money La., IM AML Surveillance                                                                                                    | $-$                      | @ High        | File CA STR                  | AMSUPERVI            | <b>UN AMSUPERVISOR</b>           |               | $\theta$                  | 01/30/2015                               |                       |        |
| CA2900190          | High Risk EFT          |                                                      | Anti-Money La., [a] Enhanced Du                                                                                                    | 301                      | <b>O</b> High | New                          | AMSUPERVI            | <b>ULL AMSUPERVISOR</b>          |               | $\Omega$                  | 01/30/2015                               |                       |        |
| CA2900188          | <b>High Risk EFT</b>   |                                                      | Anti-Money La., (a) Enhanced Du., (a)                                                                                                    |                          | <b>O</b> High | New                          | AMSUPERVI            | <b>UB AMSUPERVISOR</b>           | $\mathcal{L}$ | $\alpha$                  | 01/30/2015                               |                       |        |
| CA2900180          | saffafsa               | Fraud                                                | Account and P. [38]                                                                                                    |                          | A High        | Investigation                | AMSUPERVI            | <b>SEL AMSUPERVISOR</b>          |               | $\ddot{\mathbf{0}}$       | 01/29/2015                               |                       |        |
| CA2900183          | xdfff                  | Fraud                                                | AccessiOnline. [a] _                                                                                                    |                          | <b>O</b> High | New.                         | AMSUPERVI            | <b>LIL AMSUPERVISOR</b>          |               | $\Omega$                  | 01/29/2015                               |                       |        |
| CA2900184          | stst                   |                                                      | Anti-Money La., [28] AML Surveillance                                                                                                    | $-$                      | <b>A</b> High | New                          | AMSUPERVI.           | <b>USI AMSUPERVISOR</b>          | $\mathbf{I}$  | $\circ$                   | 01/29/2015                               |                       |        |
| CA2900178          | 455                    |                                                      | Anti-Money La., La Enhanced Du., La                                                                                                    |                          | A High        | New                          | AMSUPERVI            | <b>EL AMSUPERVISOR</b>           |               | $\alpha$                  | 01/29/2015                               |                       |        |
|                    |                        |                                                      |                                                                                                    |                          |               |                              |                      |                                  |               |                           |                                          |                       |        |

**Figure 7. Cases AML/Fraud Search and List Page**

- 2. Select one or more cases in *New* statuses from the Search & Case List page using the check boxes, and click the **Resolution** action category.
- 3. Select **Generate STR** from the Select Action drop-down list in the *Investigation Actions* Window and enter the comments.

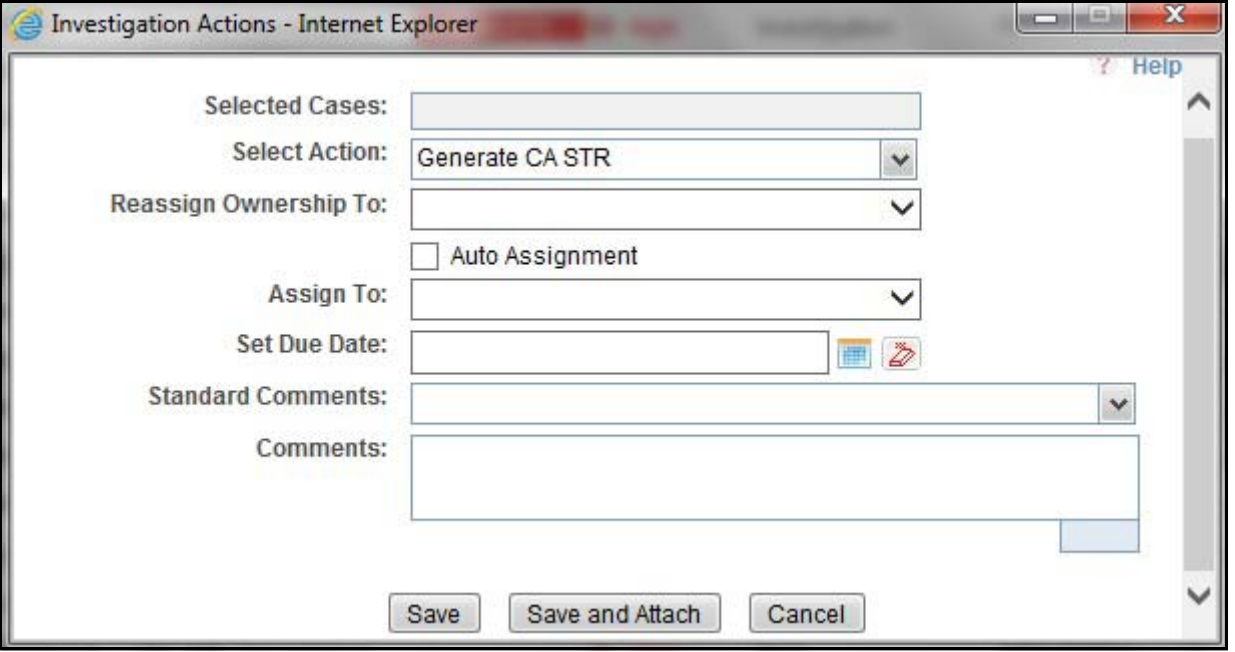

#### **Figure 8. Investigation Actions Window**

4. Click **Save**. The following confirmation message is displayed: *Would you like to save these actions?*

- 5. Click **OK**. A success message is displayed along with the Case ID. Click **OK**.
- 6. Navigate to the RR Search and List page. The latest case on which Generate STR action was taken is displayed in the RR Search and List page.

**Note**: You can also perform the **Generate STR** action from the Case Details page of a case.

#### **Sending Acknowledgment to OFSFCCM from Compliance Regulatory Reporting**

OFSRR sends a positive acknowledgment to OFSFCCM when all the mandatory information verification is completed successfully.

By default, the **ECM STATUS UPDATE FLAG is** set to **Y**. If the status is set to **Y**, then the OFSCRR application will send all the status updates to OFSFCCM. If the status is set to **N**, then the OFSCRR application will not send any status updates to the OFSFCCM.

The following information is sent as a part of the positive acknowledgment:

- Alert/Case ID (Alert/Case ID)
- Acknowledgment Code 0 (Meaning successful)
- Report ID (System Generated)
- Report Status

If there are any errors, the Compliance Regulatory Reporting application sends a negative acknowledgment to OFSFCCM. The error may be due to the following reasons:

- User ID failure
- Unsuccessful mandatory information verification
- System/Application Error

The negative acknowledgment sent to OFSFCCM contains the following details:

- Alert/Case ID
- Acknowledgment Code
	- 1 stands for Invalid User ID
	- 2 stands for Mandatory Information Missing
	- 3 stands for Format Failure
	- 4 stands for System/Application Error
- Error Description

**Note**: If an alert or case fails to successfully complete the Generate STR action, then the failure is recorded in the alert or case audit history.

### <span id="page-29-0"></span>**Manually Creating STR from OFSCRR**

When you identify a transaction of a suspicious behavior that is not reported in OFSFCCM, and want to report the transaction to the regulator, you can manually create a new STR using the **Create New Report** option in OFS Compliance Regulatory Reporting.

**Note:** Users mapped to the role of Analyst and Supervisor can create a new regulatory report.

To create a new STR from OFSCRR, follow these steps:

1. From the Regulatory Reporting menu, hover over STR and click **Create New Report**. The Create New Report page is displayed.

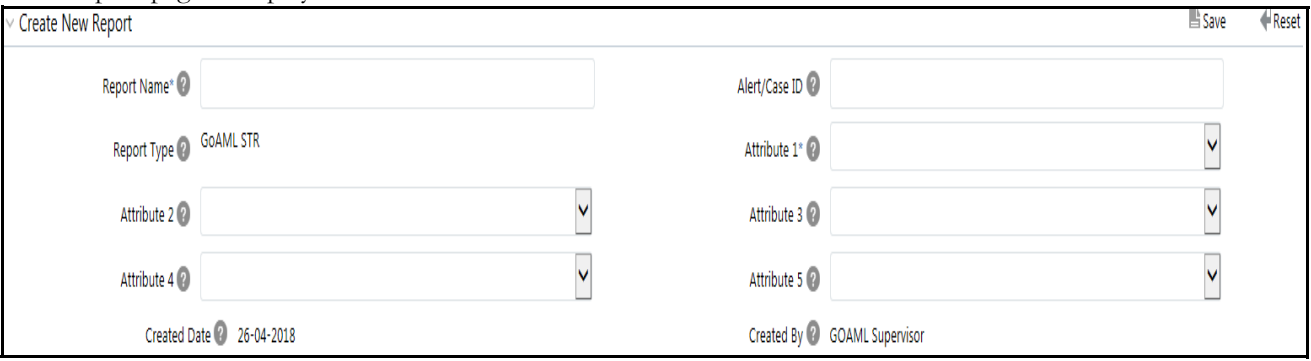

#### **Figure 9. Create New Report**

2. Enter the required information in the fields.

**Note**: Always specify values for fields marked as required. Required fields are identified by a red asterisk.

The following table explains the fields in the Create New Report section:

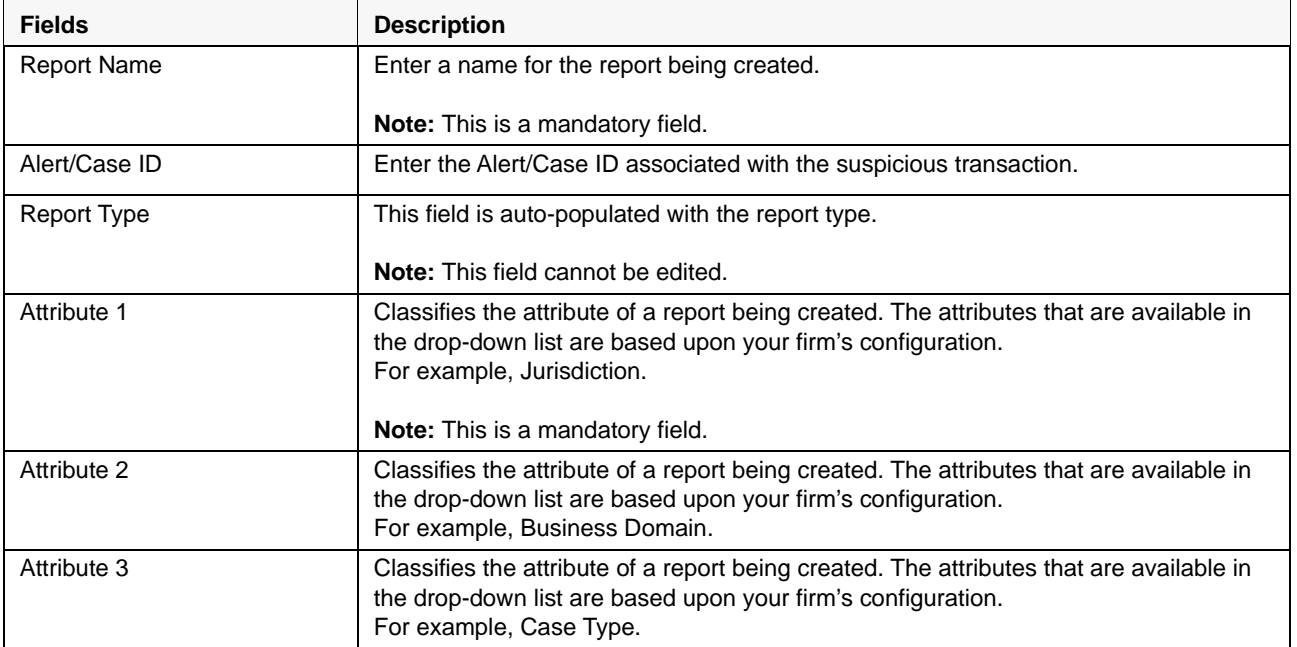

#### **Table 6. Creating New Report**

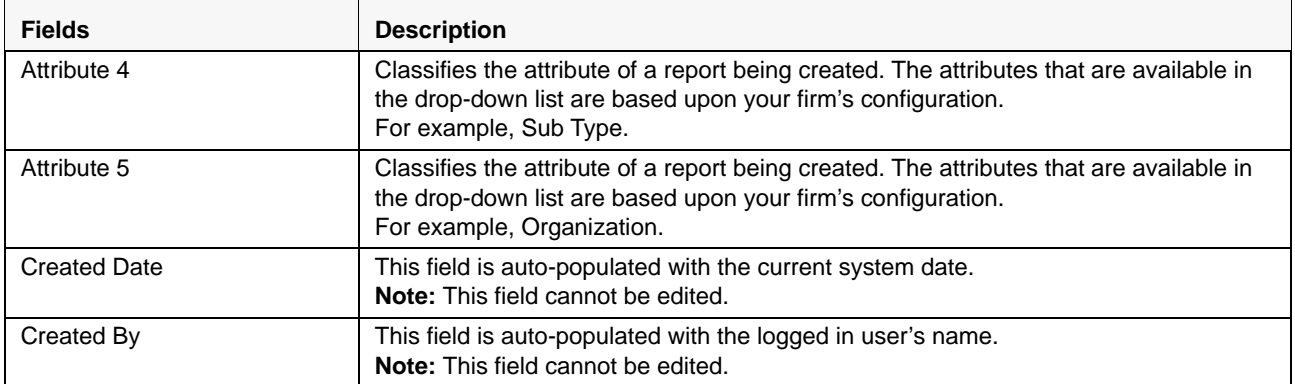

#### **Table 6. Creating New Report**

- 3. Click **Save**. The following confirmation message is displayed: *Report created successfully. Click OK to view the report details or Cancel to create more reports*.
- 4. Click **OK**. The Report Details page is displayed.

A new STR is created and the due date is set as per the number of days configured by your administrator in the static data table. The status of the new STR is set to *Open*.

**Note:** The report details of the manually created STR are not sent to OFSFCCM.

## <span id="page-31-0"></span>*Searching STRs*

The Compliance Regulatory Reporting Search and List page enables you to filter the list of reports that you want to view and analyze. The Compliance Regulatory Reporting search bar supports three types of search namely, Views, Simple Search, and Advanced Search.

The Reports List displays the list of reports that meet the criteria specified on the Compliance Regulatory Reporting Search bar.

This section explains the following topics:

- [Searching Reports Using Simple Search](#page-31-1)
- [Searching Reports Using Advanced Search](#page-32-0)
- [Searching Reports Using Pre-defined Views](#page-37-0)
- [Saving Views](#page-38-0)
- [Regulatory Reports List](#page-39-0)

### <span id="page-31-1"></span>**Searching Reports Using Simple Search**

This search is based on a limited set of search components and helps to retrieve the required reports details.

To search for reports using the simple search components, follow these steps:

1. From the Regulatory Reporting menu, hover over STR and click **Search and List**. The Search and List page is displayed.

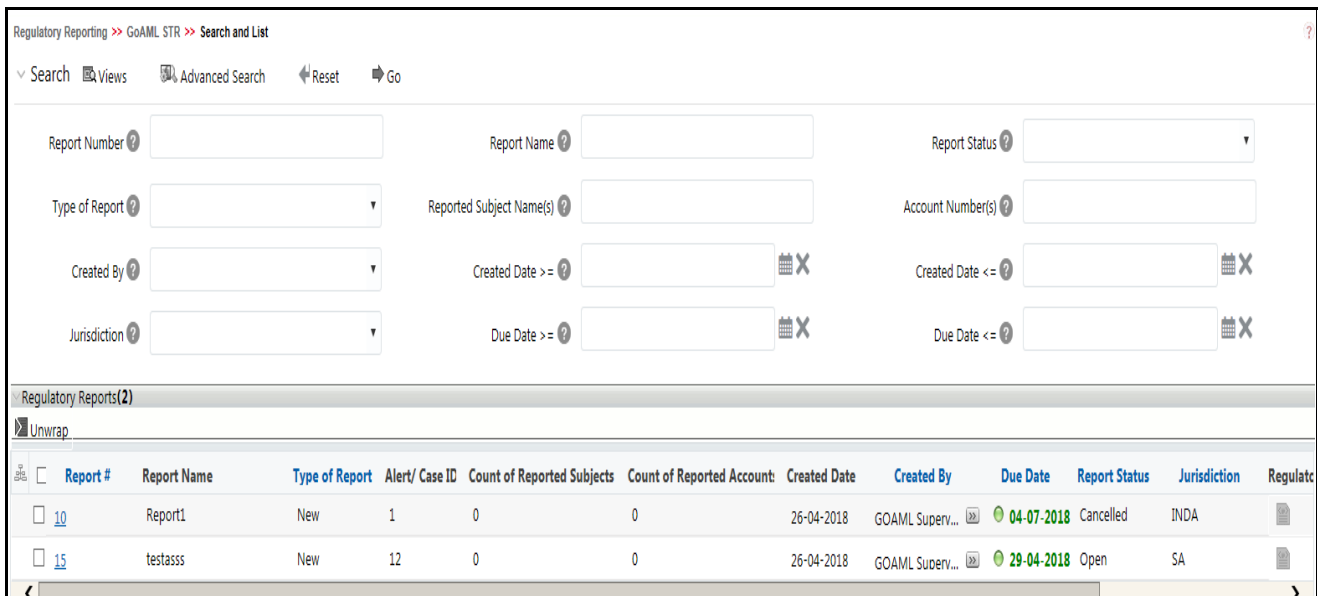

#### **Figure 10. Searching Reports using Simple Search**

**Note**: By default, the basic **Search** option is selected.

2. Enter the details in the relevant search fields to retrieve the list of reports. For detailed descriptions of search fields, refer to*[Table 7.](#page-33-0)*

3. Click **Go**. The relevant search list is displayed.

**Note**: If there is no match for the entered search criteria, the application displays the following message: *No Data Found*.

#### <span id="page-32-0"></span>**Searching Reports Using Advanced Search**

The Advanced Search offers the same search fields as provided for a simple search with an additional set of fields. If you know any of the report details such as Report Name, Report Status, Alert/Case ID, FIA Reference Number, Prior Report Number, Jurisdiction, Approved By, Approved Date, Submitted By, Submitted Date, and so on, then you can filter the list of reports using the advanced search components.

To search for reports using advanced search components, follow these steps:

1. From the Regulatory Reporting menu, hover over STR and click **Search and List**. The Search and List page is displayed.

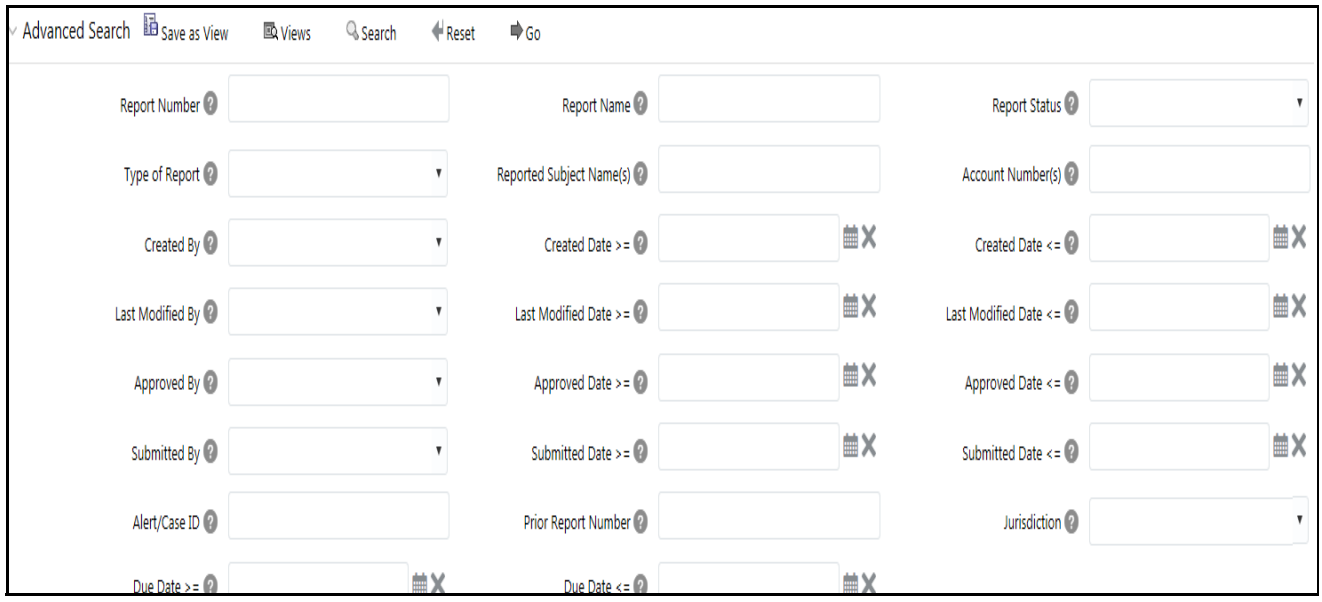

#### **Figure 11. Advanced Search**

- 2. Click **Advanced Search** on the **Search** tool bar
- 3. Enter the search components to filter the reports. For detailed descriptions of search fields, refer to*[Table 7](#page-33-0)***.**
- 4. Click **Go**. The relevant search list is displayed.

**Note**: If there is no match for the entered search criteria, the application displays the following message: *No Data Found.*

### **Components of Search Bar**

The following table provides the description of the search components that display in the Search bar:

#### <span id="page-33-0"></span>**Table 7. Components of RR Search Bar**

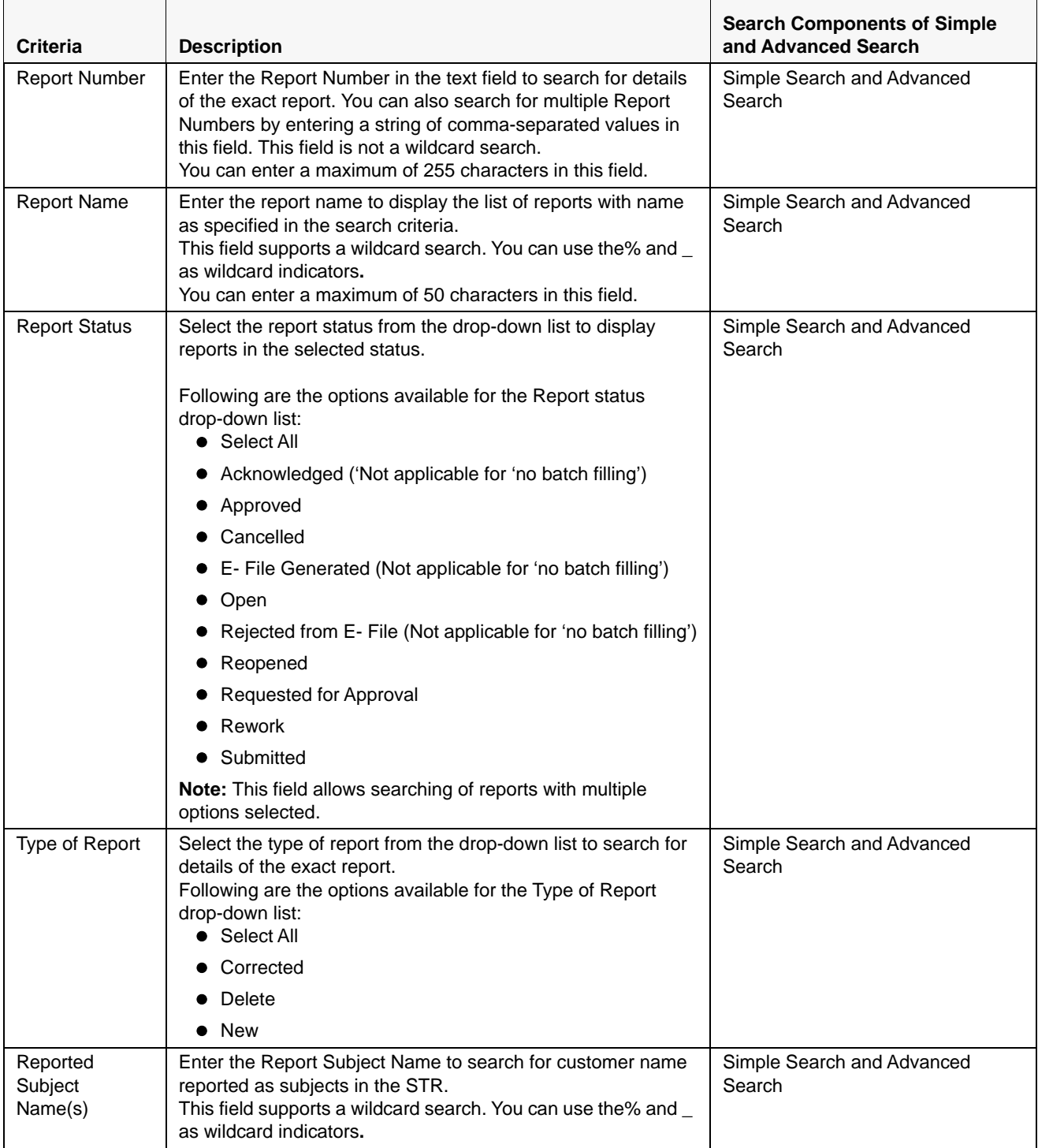

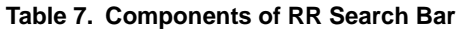

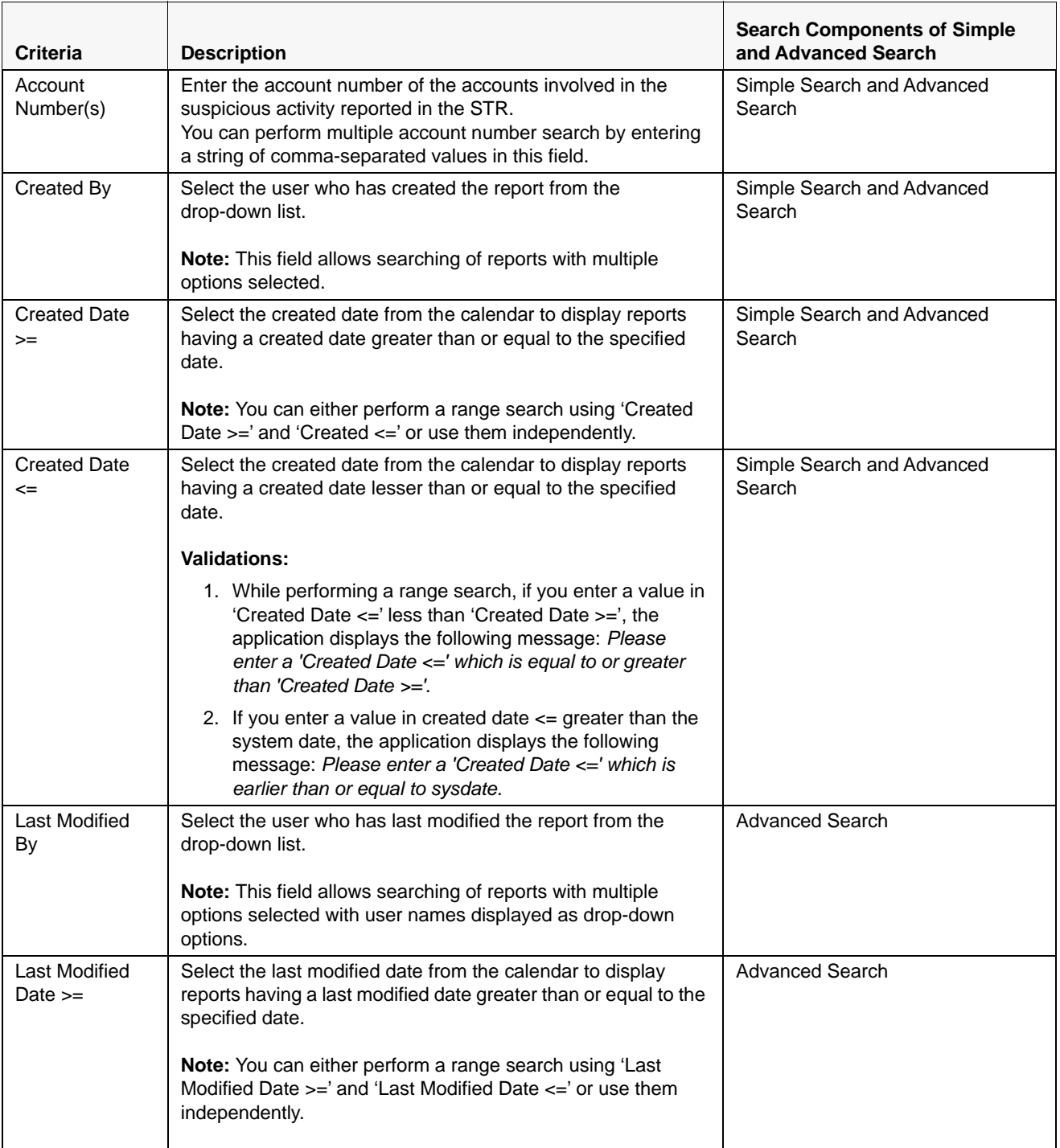

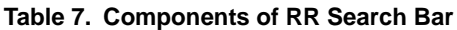

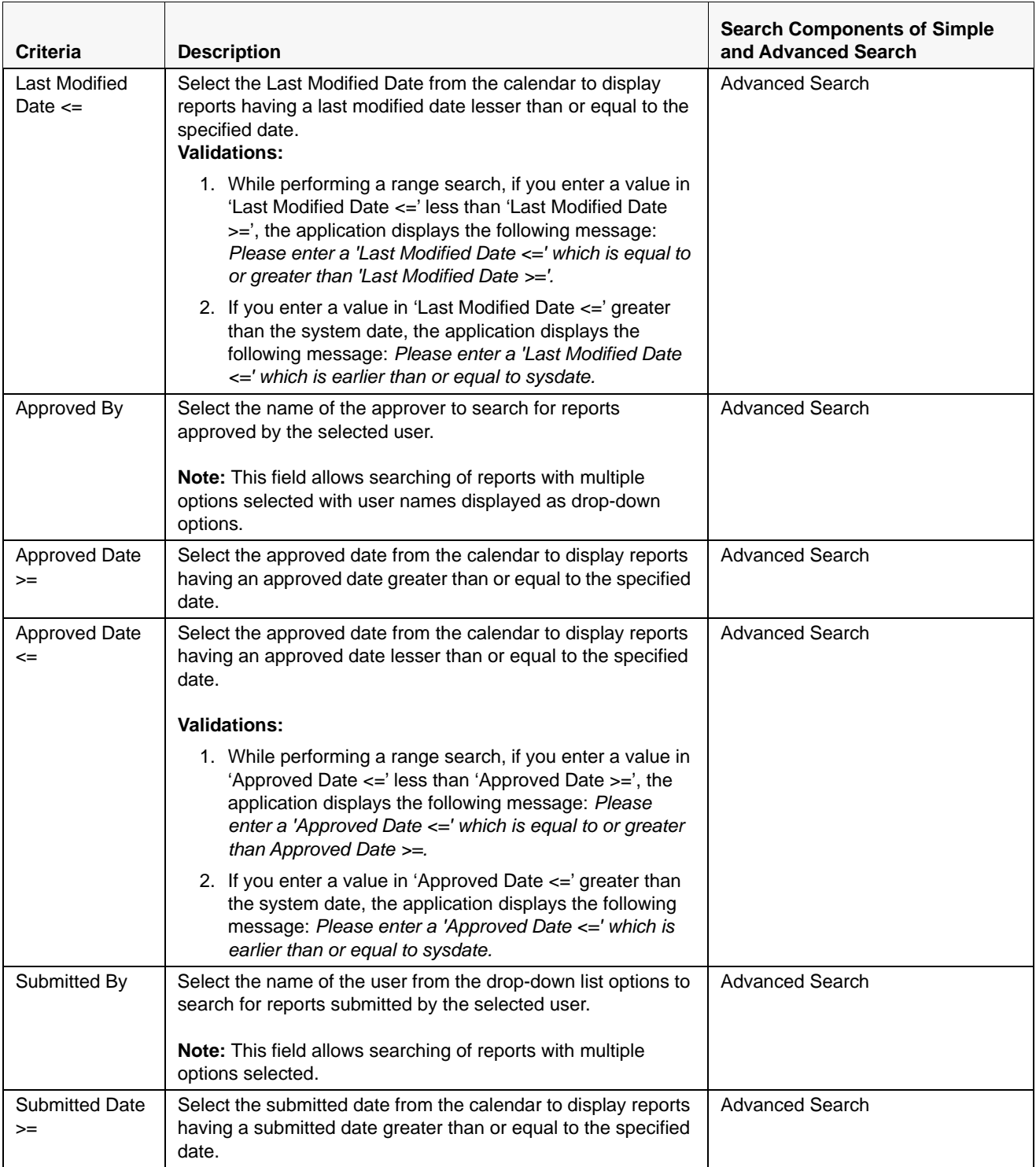
**Table 7. Components of RR Search Bar**

| <b>Criteria</b>                 | <b>Description</b>                                                                                                    | <b>Search Components of Simple</b><br>and Advanced Search |
|---------------------------------|----------------------------------------------------------------------------------------------------|-----------------------------------------------------------|
| <b>Submitted Date</b><br>$\leq$ | Select the submitted date from the calendar to display reports<br>having a submitted date lesser than or equal to the specified<br>date.                                                                                                    | <b>Advanced Search</b>                                    |
|                                 | <b>Validations:</b>                                                                                                    |                                                           |
|                                 | 1. While performing a range search, if you enter a value in<br>'Submitted Date <=' less than 'Submitted Date >=', the<br>application displays the following message: Please<br>enter a 'Submitted Date <=' which is equal to or greater<br>than "Submitted Date >='.                                                                                                    |                                                           |
|                                 | 2. If you enter a value in 'Submitted Date <=' greater than<br>the system date, the application displays the following<br>message: Please enter a 'Submitted Date <=' which is<br>earlier than or equal to sysdate.                                                                                                    |                                                           |
| Alert/Case ID                   | Enter the Alert/Case ID to display reports with the selected<br>Alert/Case ID. You can perform a multiple Alert/Case IDs<br>search by entering a string of comma-separated values in this<br>field. This search is case-sensitive.<br>You can enter a maximum of 255 characters in this field.<br>Note: Alert/Case ID is the identifier that has triggered the<br>creation of report in Compliance Regulatory Reporting                                                                                                    | <b>Advanced Search</b>                                    |
| Acknowledgme                    | application.<br>Enter the Acknowledgment ID/ Tracking ID to display the                                                                                                    | <b>Advanced Search</b>                                    |
| nt ID/Tracking<br>ID            | report with the corresponding Acknowledgment ID that was<br>received as acknowledgment when the report was submitted<br>to the regulator.                                                                                                    |                                                           |
| <b>Prior Report</b><br>Number   | Enter the Prior Report Number to display the original report<br>stored in the revised report.                                                                                                    | <b>Advanced Search</b>                                    |
| Jurisdiction                    | Select the jurisdiction from the drop-down list to display<br>reports mapped to the selected jurisdiction. Jurisdictions are<br>defined by your institution.<br>Every report is associated with a jurisdiction. When an STR is<br>created from an alert or case, the STR inherits the jurisdiction<br>that was associated to that alert or case.<br>Each user has access to a set of jurisdictions. Every STR is<br>associated with a single jurisdiction. A user has access to any<br>report where the user's jurisdictions intersect with the STR's<br>jurisdiction. | Simple Search and Advanced<br>Search                      |

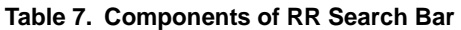

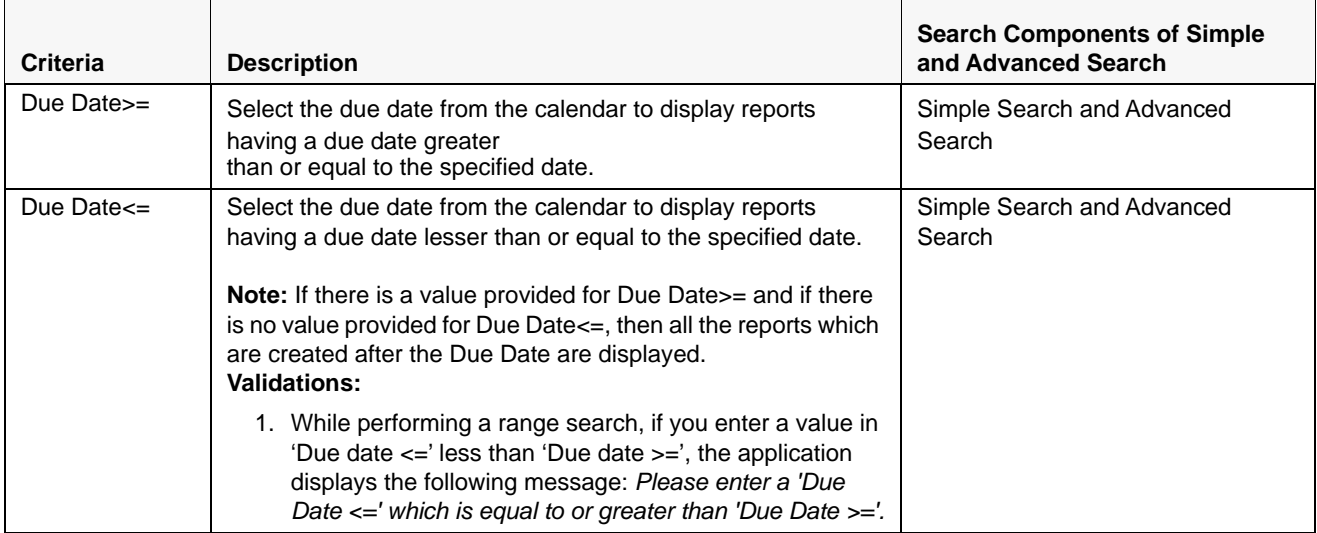

# **Searching Reports Using Pre-defined Views**

Views search helps you to quickly filter the reports based on the pre-defined search queries.

To search for reports using pre-defined views, follow these steps:

1. From the Regulatory Reporting menu, hover over STR and click **Search and List**. The Search and List page is displayed.

**Note**: By default, the Regulatory Reporting Search and List page displays all the records.

- 2. Click **Views** from the Search bar.
- 3. Select any of the pre-defined views from the Views drop-down list. The List page refreshes to show results matching the View criteria.

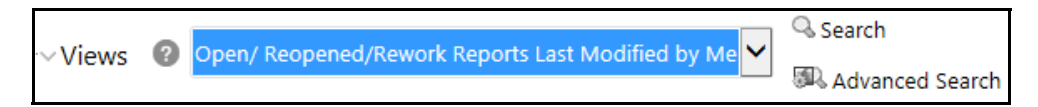

#### **Figure 12. Searching Reports using Pre-defined Views**

The following table explains the different types of pre-defined views available.

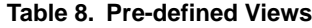

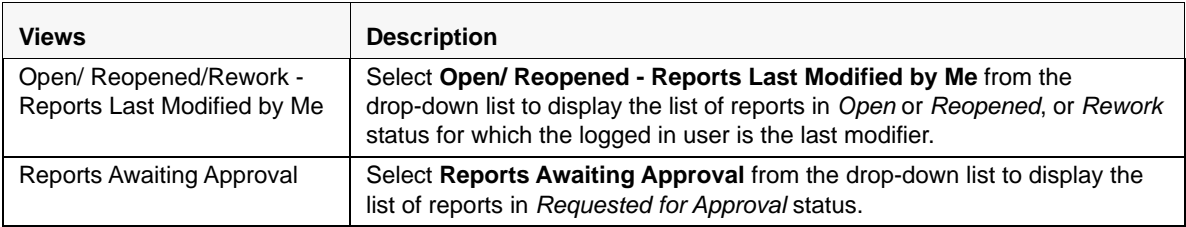

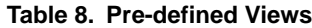

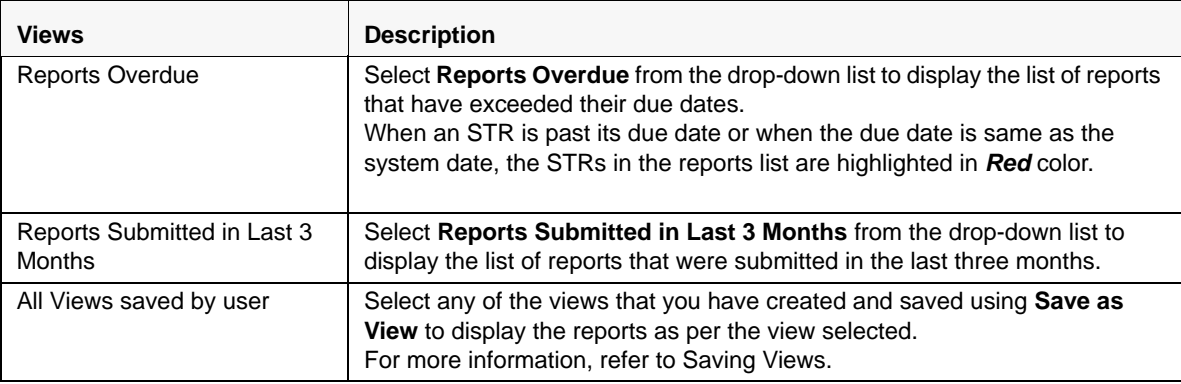

# <span id="page-38-0"></span>*Saving Views*

The Save as View action allows you to save the search criteria as a view. The saved views will be available in the **Views** drop-down list.

To save a view, follow these steps:

- 1. From the Regulatory Reporting menu, hover over STR and click **Search and List**. The Search and List page is displayed.
- 2. Click **Advanced Search**. The Advanced Search page is displayed.
- 3. Enter the search criteria you want to save as view.
- 4. Click **Save as View.** The *Save as View* window is displayed.

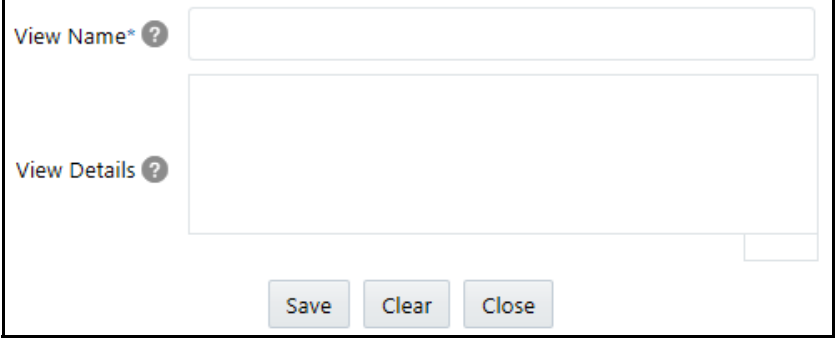

#### **Figure 13. Save As View Window**

- 5. Enter the view name and view details. The View details box in the *Save as View* window allows a maximum of 255 characters. As you begin entering the comments, the word count displayed below the comments box keeps decreasing. If you try to enter more than 255 characters in this box, the following message is displayed: *Number of characters exceeded*.
- 6. Click **Save**. The following message is displayed: *Add Operation Successful.*
- 7. Click **OK**. The view is saved and is displayed in the **Views** drop-down list.

The saved view is available only to the user creating the view and will not be available to any other users.

# **Regulatory Reports List**

The *RR List* grid is displayed as per the search criteria in the RR search page. The application supports right-click options on some columns within the List header that allow users to specify sorting as well as hide or display columns.

- **Ascending** This option allows you to sort the selected column in ascending order.
- **Descending** This option allows you to sort the selected column in descending order.
- **Clear Sort** This option allows you to clear the selected sort option.
- **Field Chooser** This option allows you to hide or display columns within the current list as well as modify the width of the columns. Click **OK** on Field Chooser to save the selected settings for the current session or click **Save** will save the selected settings for future logins.
- **Group by Tab** This option allows you to group the reports and display them in different tabs as per the selected column.
- **Group By Tree** This option allows you to group the reports and display them in tree format as per the selected column.

This list displays the following columns:

- Report Number
- Report Name
- Type of Report
- Alert/Case ID
- Count of Reported Subjects
- Count of Reported Accounts
- Created Date
- Created By
- Due Date
- Report Status
- Jurisdiction
- Regulatory Report
- Zip File

**Note:** 

- Count of Reported Subjects displays the total number of subjects reported in the STR.
- Count of Reported Accounts displays the total number of accounts involved in the suspicious activity reported. It will have both source and destination accounts.

# *Submitting an STR for Approval*

This process involves the following steps:

- **•** [Entering Report Details](#page-40-0)
- [Taking Action on Reports](#page-67-0)

# <span id="page-40-0"></span>**Entering Report Details**

The Report Details page allows users mapped to the role of Analyst and Supervisor to enter or update report information depending upon the report status. For more information on various statuses in which an Analyst, Auditor, and Supervisor user can edit the report details, refer to *[Table 4](#page-23-0)*.

Click the report name in the RR Search and List page to navigate to the Report Details page.

The Report Details page allows you to manage following sections:

- [Report Context](#page-41-0)
- [Managing Reporting Entity Information](#page-42-0)
- [Managing Transaction Information](#page-46-0)
- [Managing Involved Account Details](#page-50-0)
- [Managing Involved Entity Details](#page-55-0)
- [Managing Involved Person Details](#page-58-0)
- [Managing Narrative](#page-59-0)
- [Managing Audit](#page-60-0)
- [Managing Documents](#page-61-0)
- [Common Person's Details](#page-63-0)

# <span id="page-41-0"></span>**Report Context**

The Report Context section in the Regulatory Reporting (RR) Details page displays information about the report and is non-editable. It contains minimize and maximize buttons that allow you to expand and collapse the details in the Report Context. By default, the report context container is minimized.

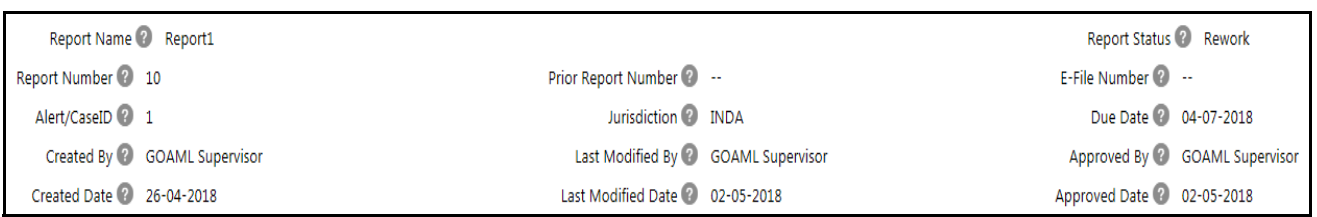

### **Figure 14. Report Context**

The report context includes the following information:

- Report Name
- Report Number
- Alert/Case ID
- Created By
- Created Date
- Prior Report Number
- Jurisdiction
- Last Modified By
- Last Modified Date
- Report Status
- E-file Number
- Due Date
- Approved By
- **•** Approved Date

### <span id="page-42-0"></span>**Managing Reporting Entity Information**

Reporting Entity Information tab is divided in three parts:-

**Report Details**: This section provide information related to the report that is created.

**Reporting Entity:** This section provide information about the entity who is reporting this report to the regulator. **Reporting Person Details:** This section provides information about the person reporting this report.

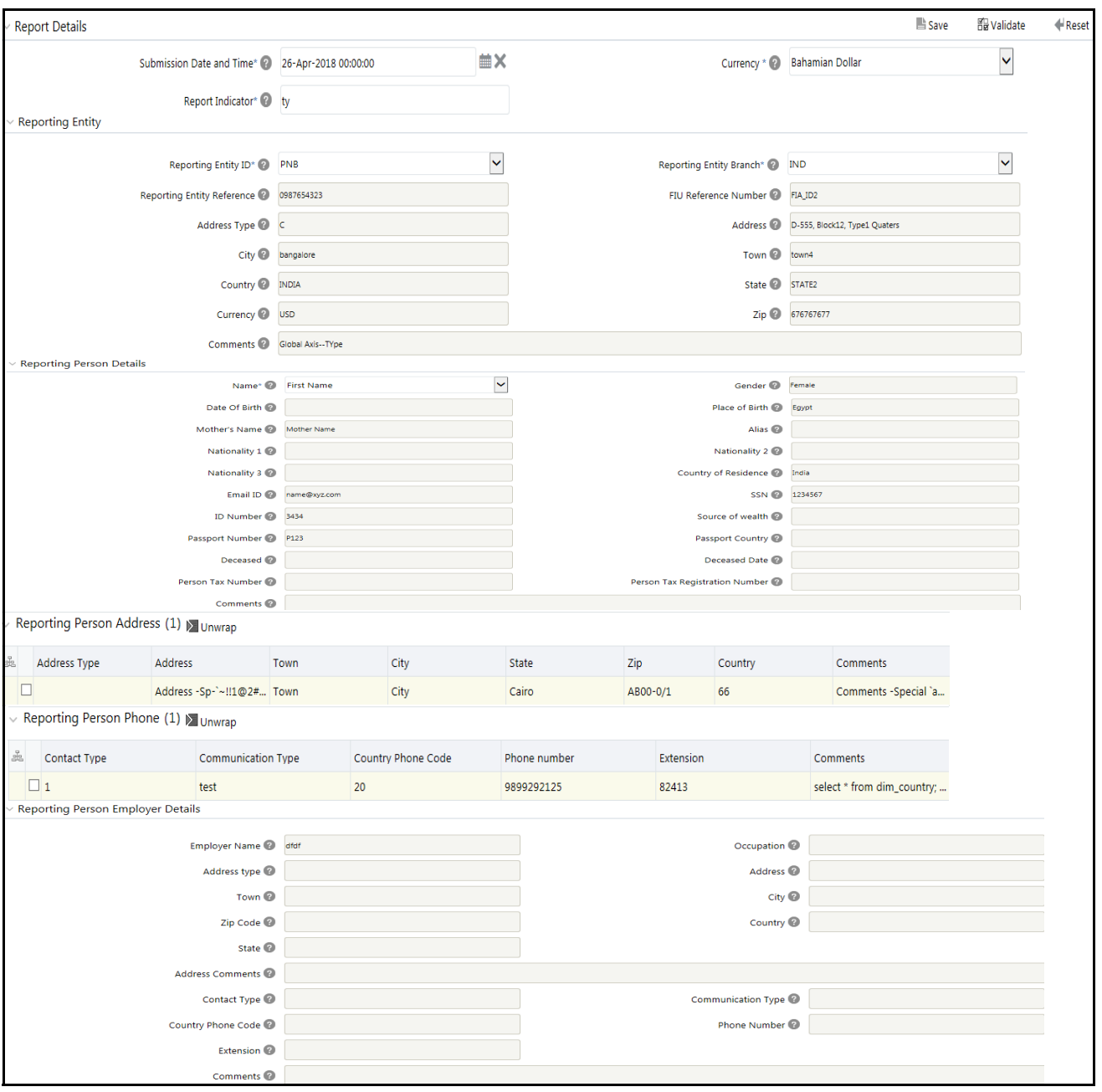

### **Figure 15. Reporting Entity Information Tab**

The Reporting Entity Information tab is the default tab selected when you navigate to the Report Details page. This tab includes the following sections:

- [Report Details](#page-43-0)
- [Reporting Entity](#page-43-1)
- [Reporting Person Details](#page-44-0)

### <span id="page-43-0"></span>*Report Details*

This section refers to the details specific to the Report Details. The following table explains the fields in the Report Details section:

#### **Table 9. Report Details**

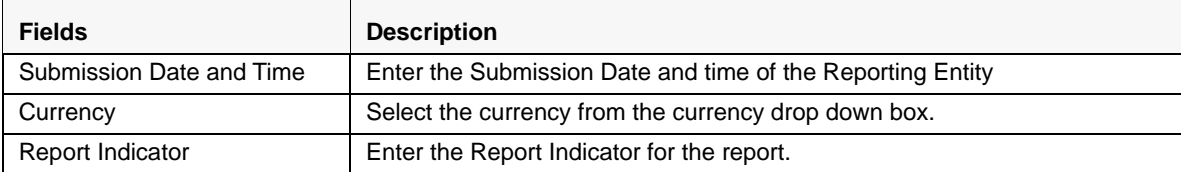

### <span id="page-43-1"></span>*Reporting Entity*

Below table details specific information about Report Entity. It includes the following fields:

#### **Table 10. Report Entity Details**

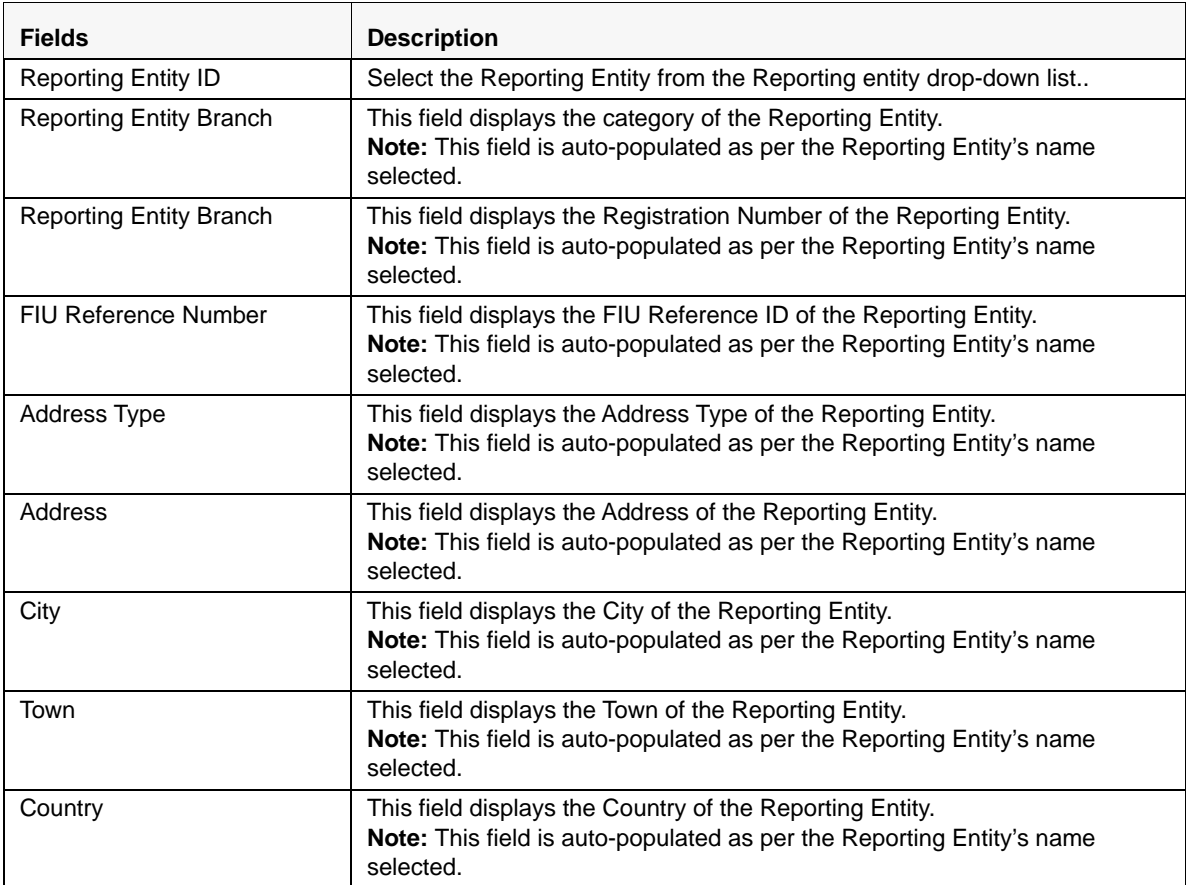

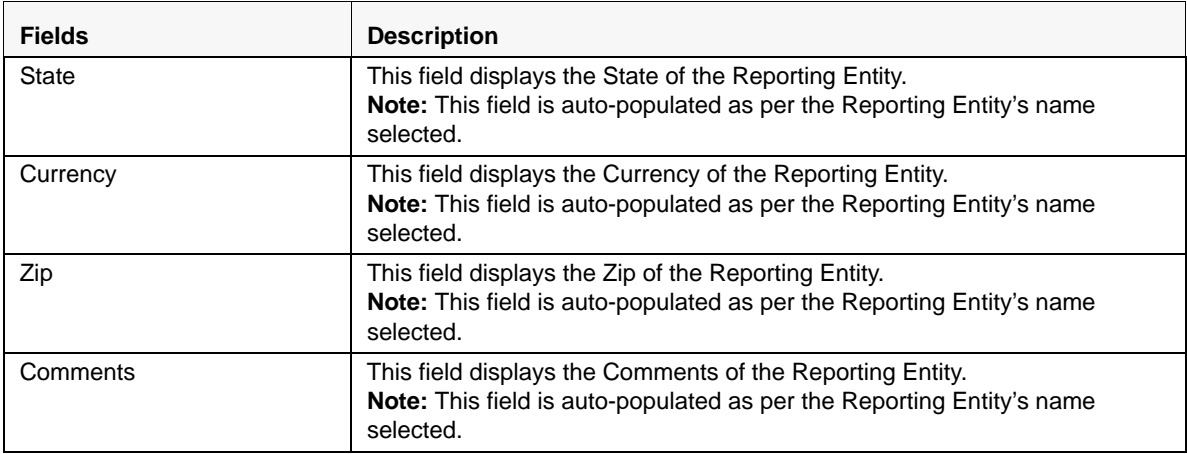

### <span id="page-44-0"></span>*Reporting Person Details*

This grid gives the personal details of the person involved in the reporting entity. Once the user select the name from the displayed field in the grid, the rest of the fields get auto populated.

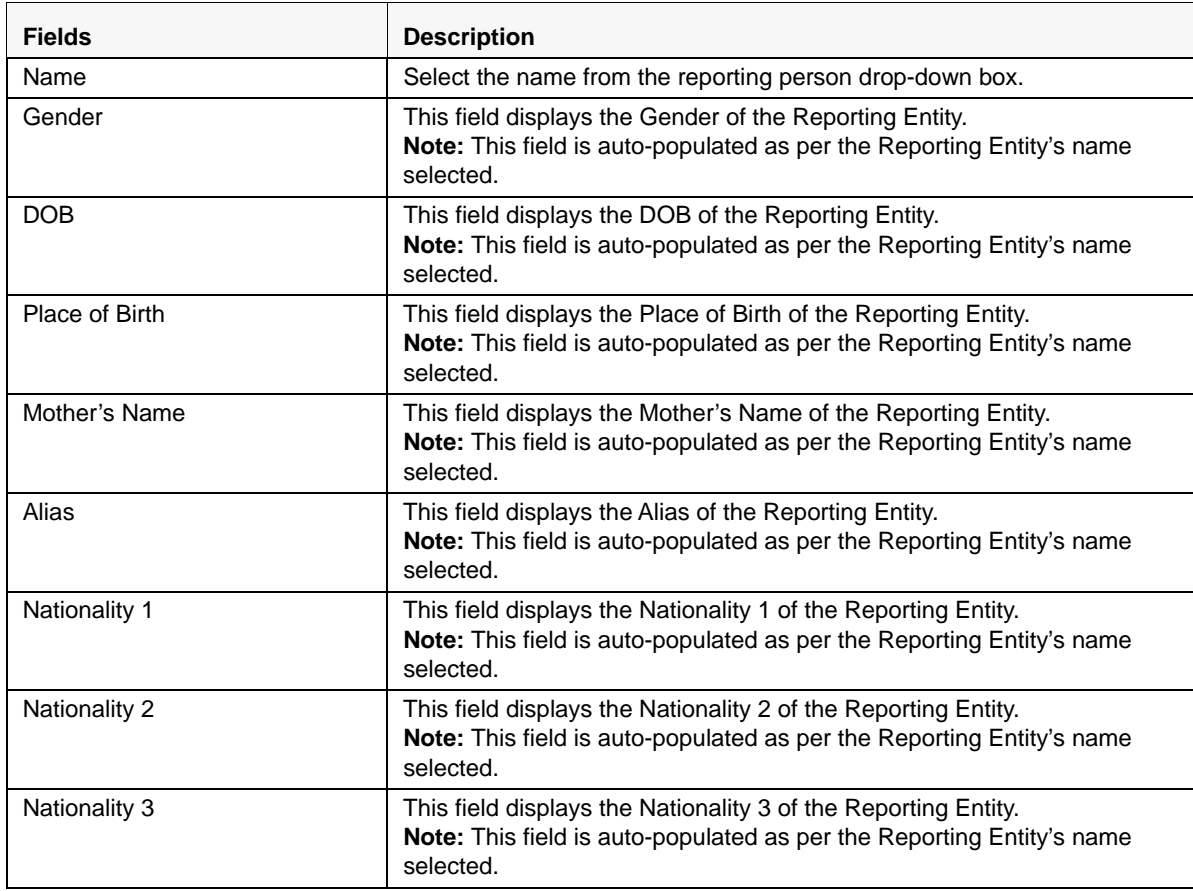

### **Table 11. Report Person Details**

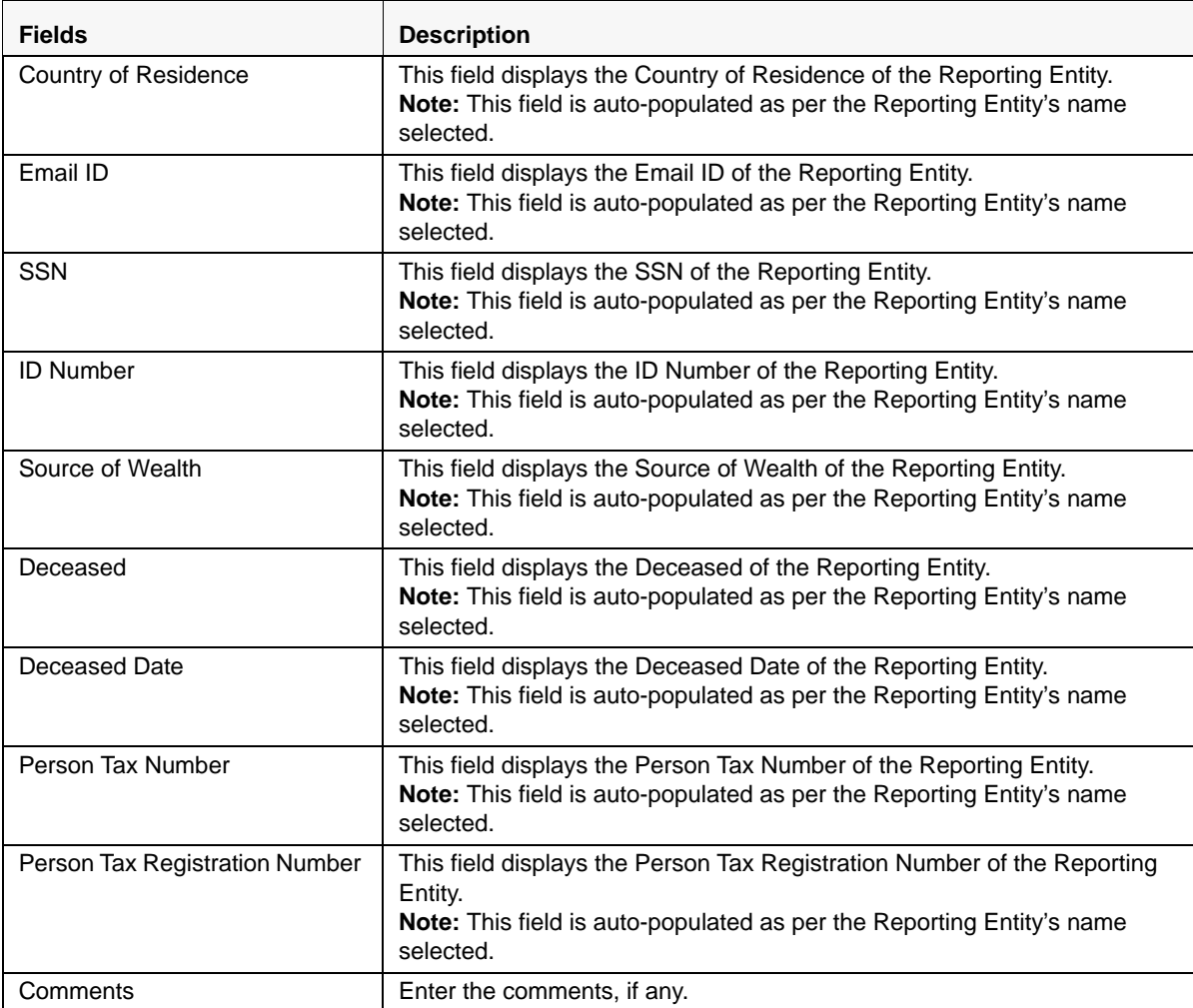

For details on Address, Phone, Identification and Employer Details, refer *[Common Person's Details](#page-63-0)* section.

### <span id="page-46-0"></span>**Managing Transaction Information**

This tab contains the detailed information about the transaction details of the report. All the transactions linked to the report are listed here. Once the user checks a transaction, the details get expanded. The transaction details, Involved part and Goods and Services details are explained below.

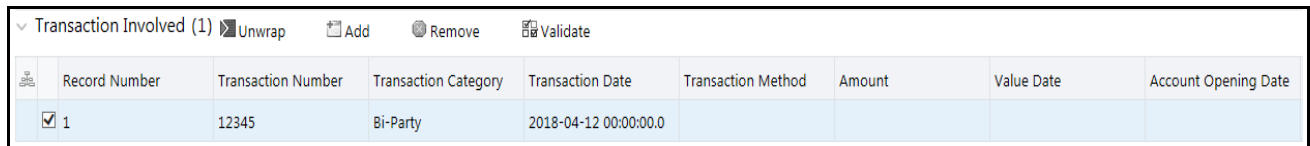

#### **Figure 16. Transaction Information Tab**

Below is the list of columns in the transactions involved table:

- Record Number
- **•** Transaction Number
- Transaction Category
- **•** Transaction Details
- Transaction Method
- Amount
- Value date
- Account Opening Date

A transaction can be added here by clicking the Add button. Once user click on Add, the transaction grid is open. The details can be entered and saved. User can also remove or validate the transaction.

#### **Submitting an STR for Approval Chapter 3–Managing goAML**

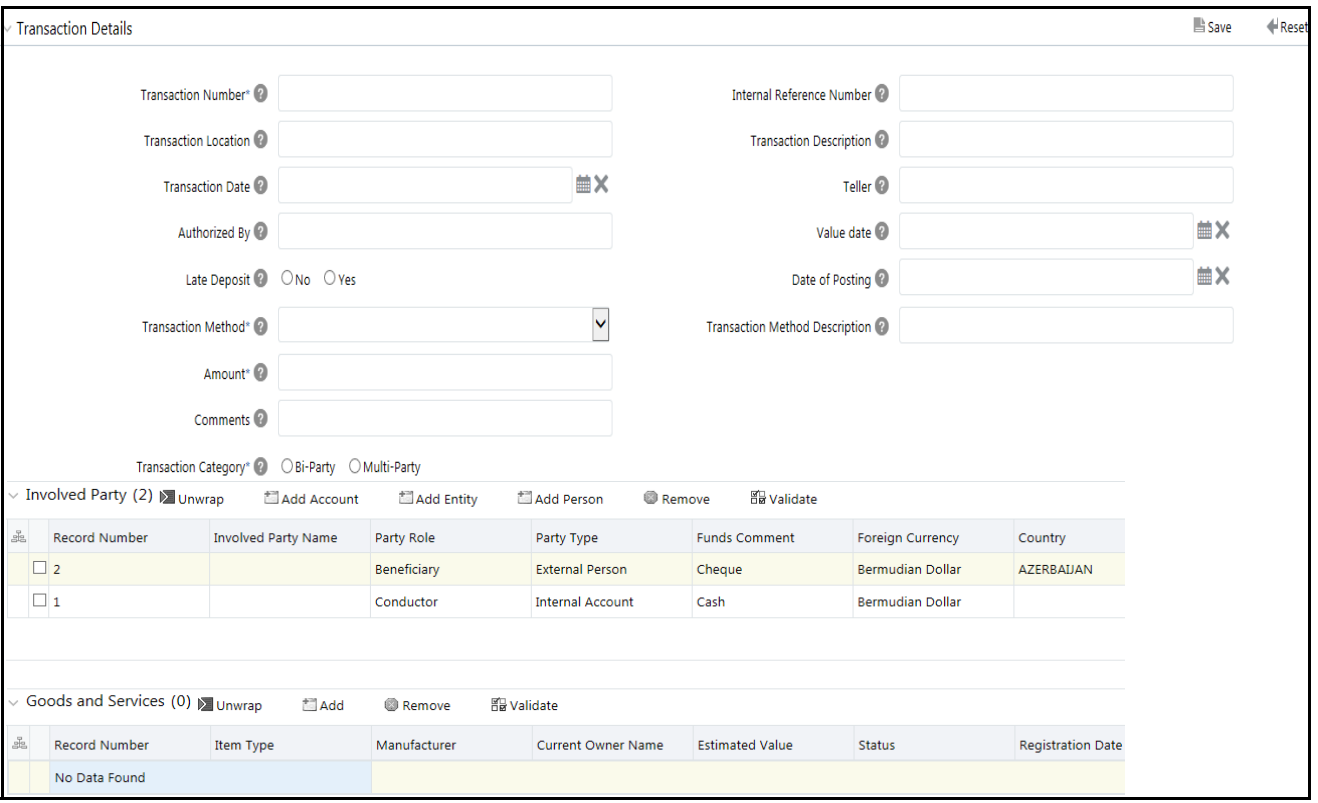

#### **Figure 17. Transaction tab details**

### *Transaction Details*

The below table shows the field required to be entered. Once the data is entered and saved after validation, it gets listed in transaction involved table. If the user is checking the existing transaction then details are displayed as per the data saved.

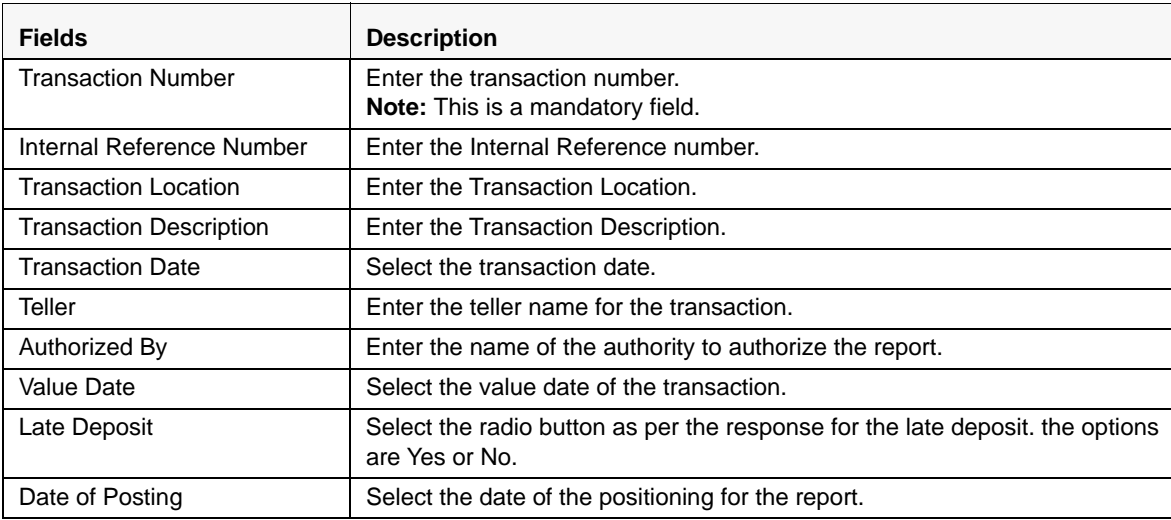

#### **Table 12. Transaction Details**

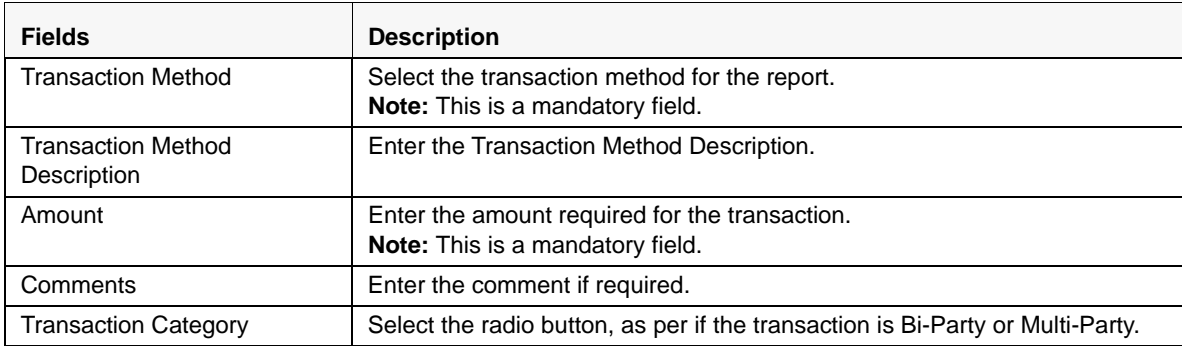

The Transaction involved grid is divided into the following sub-sections:

- [Involved Party](#page-48-0)
- [Goods and Services](#page-49-0)

### <span id="page-48-0"></span>*Involved Party*

The following are the columns displayed in the involved party table:

- Record Number
- Involved Party Name
- Party Role
- Party Type
- Funds Code
- **•** Foreign Currency
- Country

### **Involved Party Details**

The below table shows the field required to be entered. Once the data is entered and saved after validation, it gets listed in involved party details table.

### **Table 13. Involved Party Details**

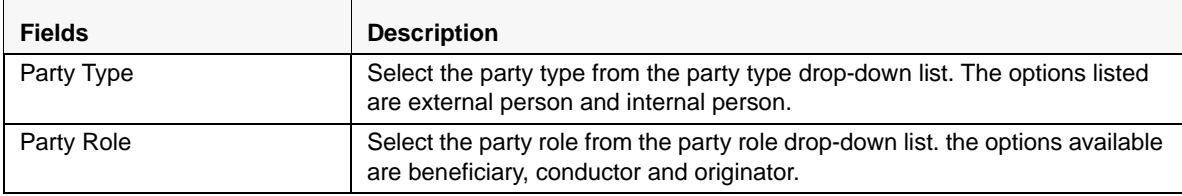

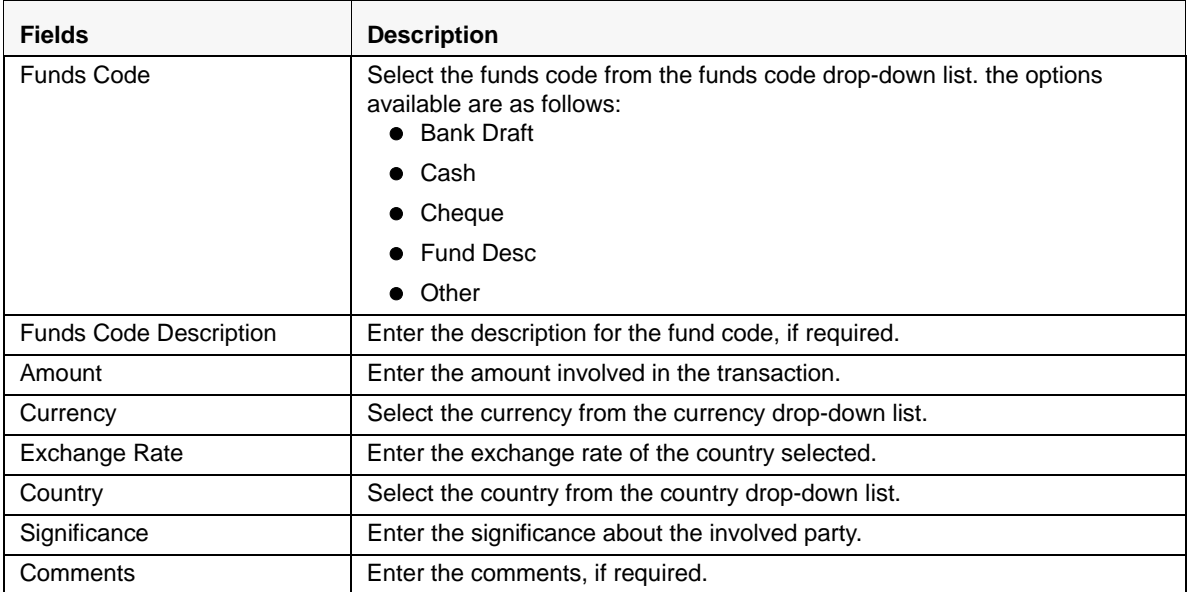

### <span id="page-49-0"></span>*Goods and Services*

Following are the columns displayed in goods and services table:

- Record Number
- Item Type
- **•** Manufacturer
- Current Owner Name
- **•** Estimated Value
- Status
- Registration Date and Time

### **Goods and Services Details**

The below table shows the field required to be entered. Once the data is entered and saved after validation, it gets listed in goods and services details table.

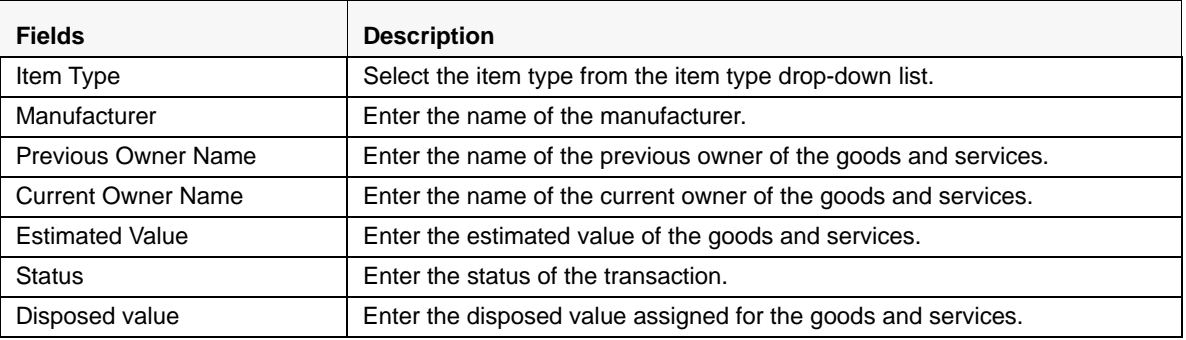

### **Table 14. Goods and Services Details**

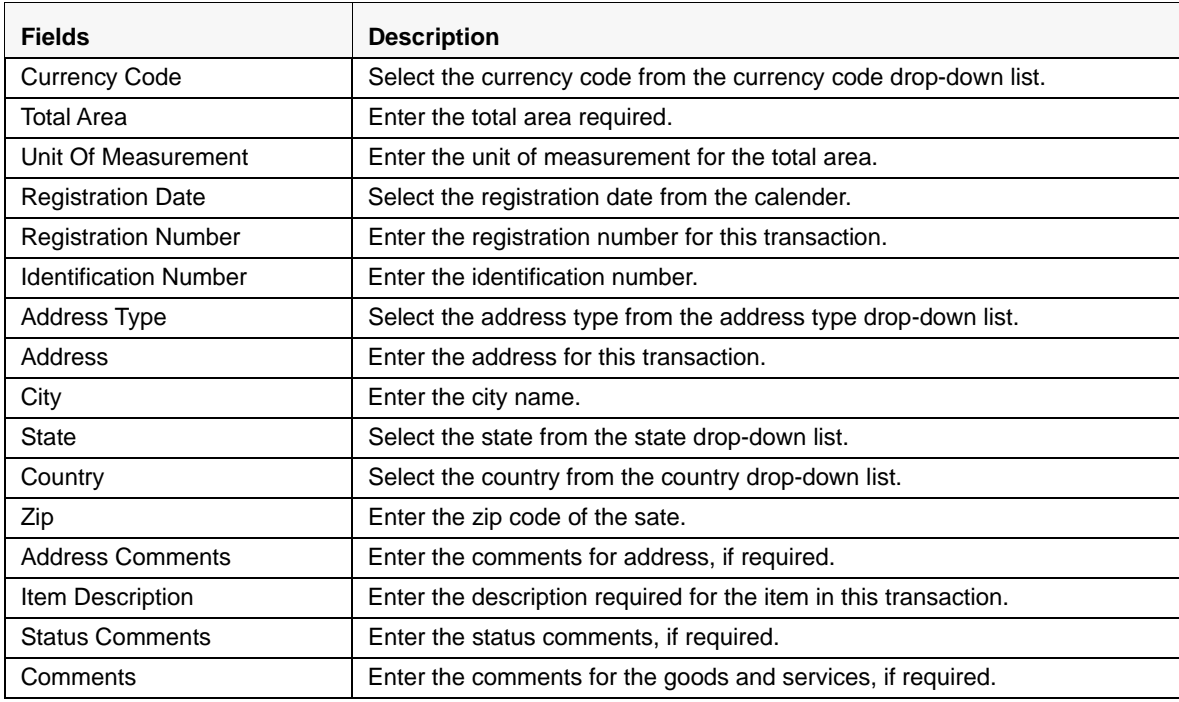

# <span id="page-50-0"></span>**Managing Involved Account Details**

This tab provides the detail about the accounts of the involved party and also about the account entity. Following are the sections that can be entered here and based on that the table with the required data is generated.

- Transaction Involved
- [Involved Party Account](#page-51-0)
	- **[Account Details](#page-51-1)**

### *Transaction involved*

This grid contains the list of transactions mentioned in the transaction tab. This is a non-editable grid. For more details, refer Transaction details. Following are the columns displayed in transaction involved table:

- Record Number
- Transaction Number
- Transaction Category
- Transaction Details
- Transaction Method
- Amount
- Value date

# <span id="page-51-0"></span>*Involved Party - Account*

This grid contains the list of the involved party of the Party Type - Account which is involved in the selected transaction. This is non-editable grid. Following are the columns displayed in the involved party - account table:

- Record Number
- Involved Party Name
- Party Role
- Party Type
- Funds Code
- Foreign Currency
- Country

### <span id="page-51-1"></span>**Account Details**

This section gives the details about the involved account in the selected transaction. The below table shows the fields required in this section:

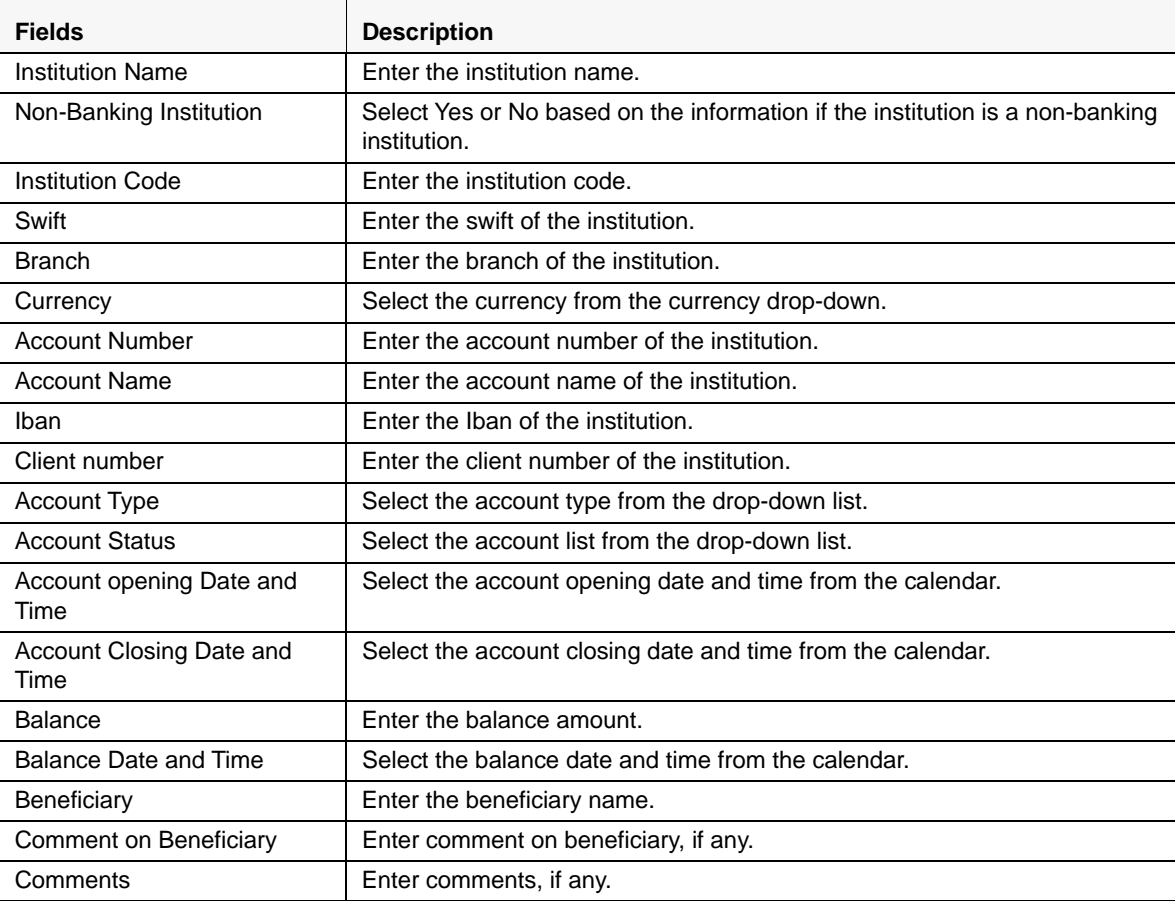

### **Table 15. Account Details**

The Account Details is divided into the following sub-sections:

- Signatory
- Account Entity Owner Detail
	- **Director**

### **Signatory**

The below section gives the detail about Signatory. The table has the following columns based on the data fetched from the Signatory sub-sections:

- Signatory Name
- Is Primary
- Role
- Gender
- DOB
- Nationality 1
- Country of Residence
- SSN
- Person Tax Number

The following table explains the fields from where the above table data is taken:

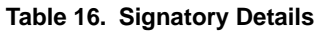

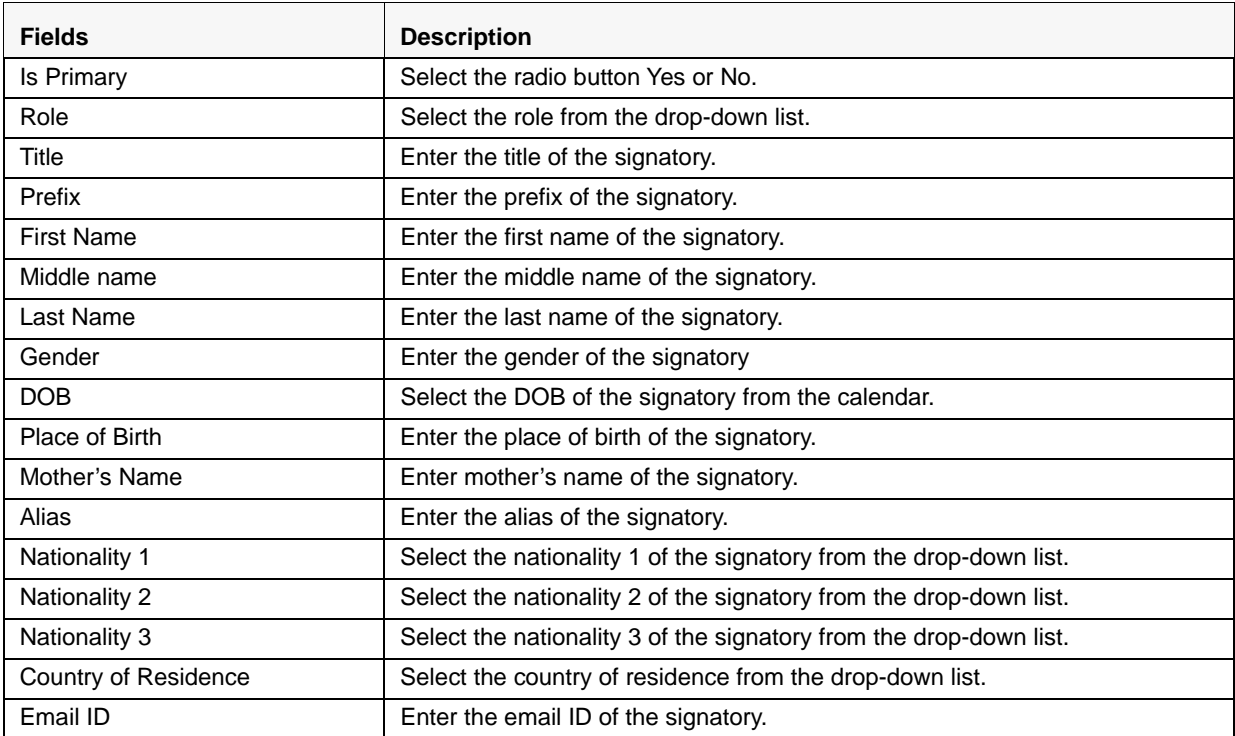

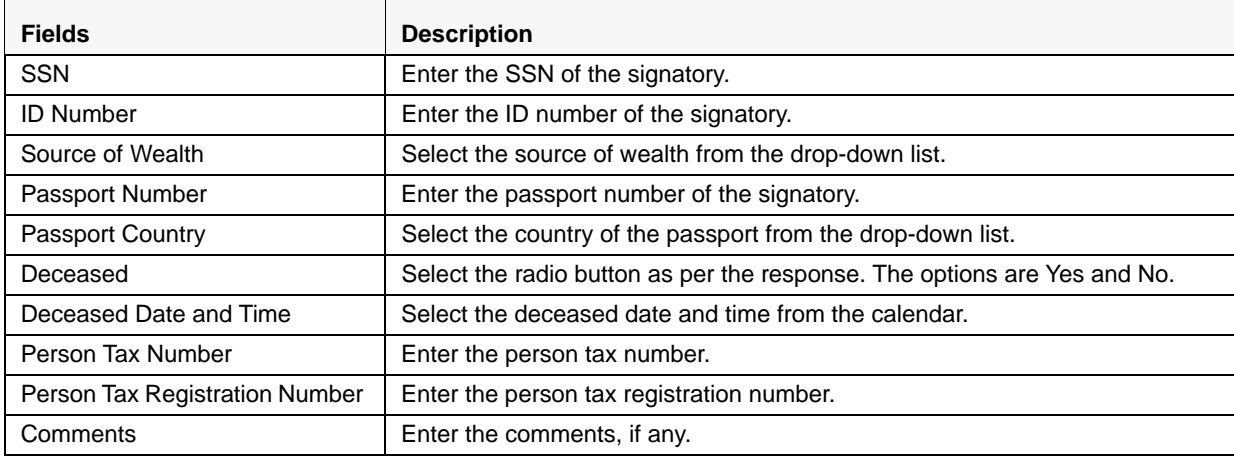

For details on Address, Phone, Identification and Employer Details, refer *[Common Person's Details](#page-63-0)* section.

### **Account Entity Owner**

This section contains the details about the entity owner of the account. The following table explains the fields in the section:

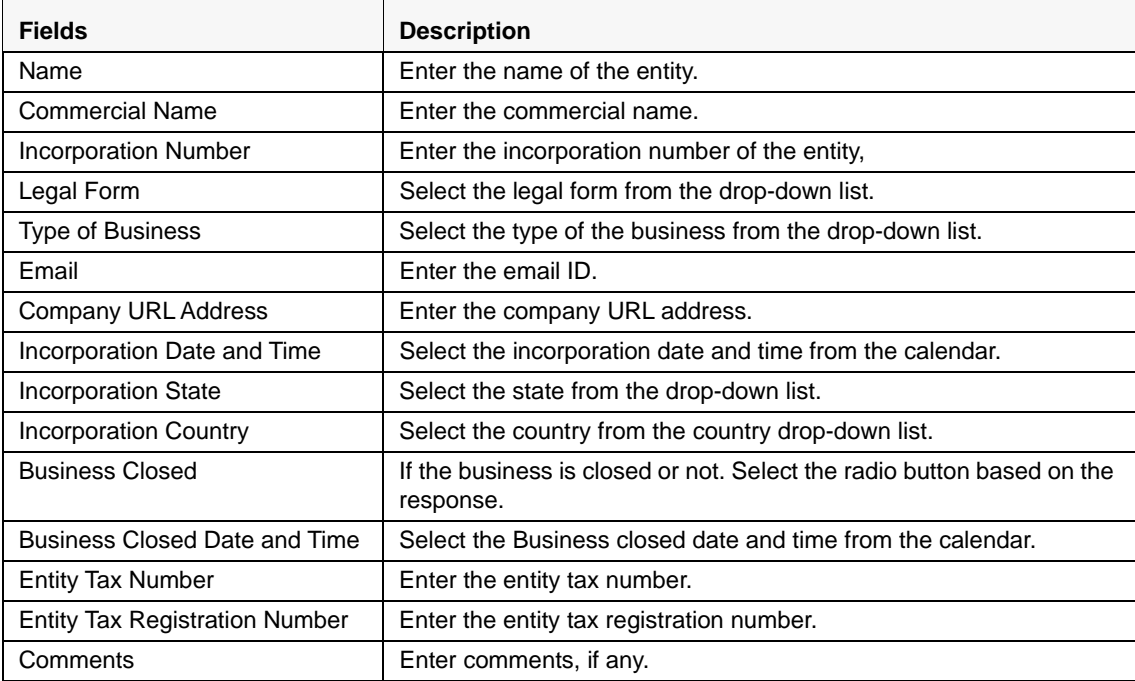

#### **Table 17. Account Entity Owner Details**

For details on Address, Phone, Identification and Employer Details, refer *[Common Person's Details](#page-63-0)* section.

### **Director**

This grid contains the details about the director. Once user click on **Add**, the section is expanded and allows user to fill in the detail. based on the filled data the table with the following column is generated:

Director Name

- Occupation
- Role
- Gender
- DOB
- Nationality 1
- Country of Residence
- SSN
- Person Tax Number

A user can Add, Remove or Validate the data from this section. The director details fields are explained in the below table.

The following table explains the fields from where the above table data is taken:

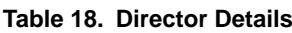

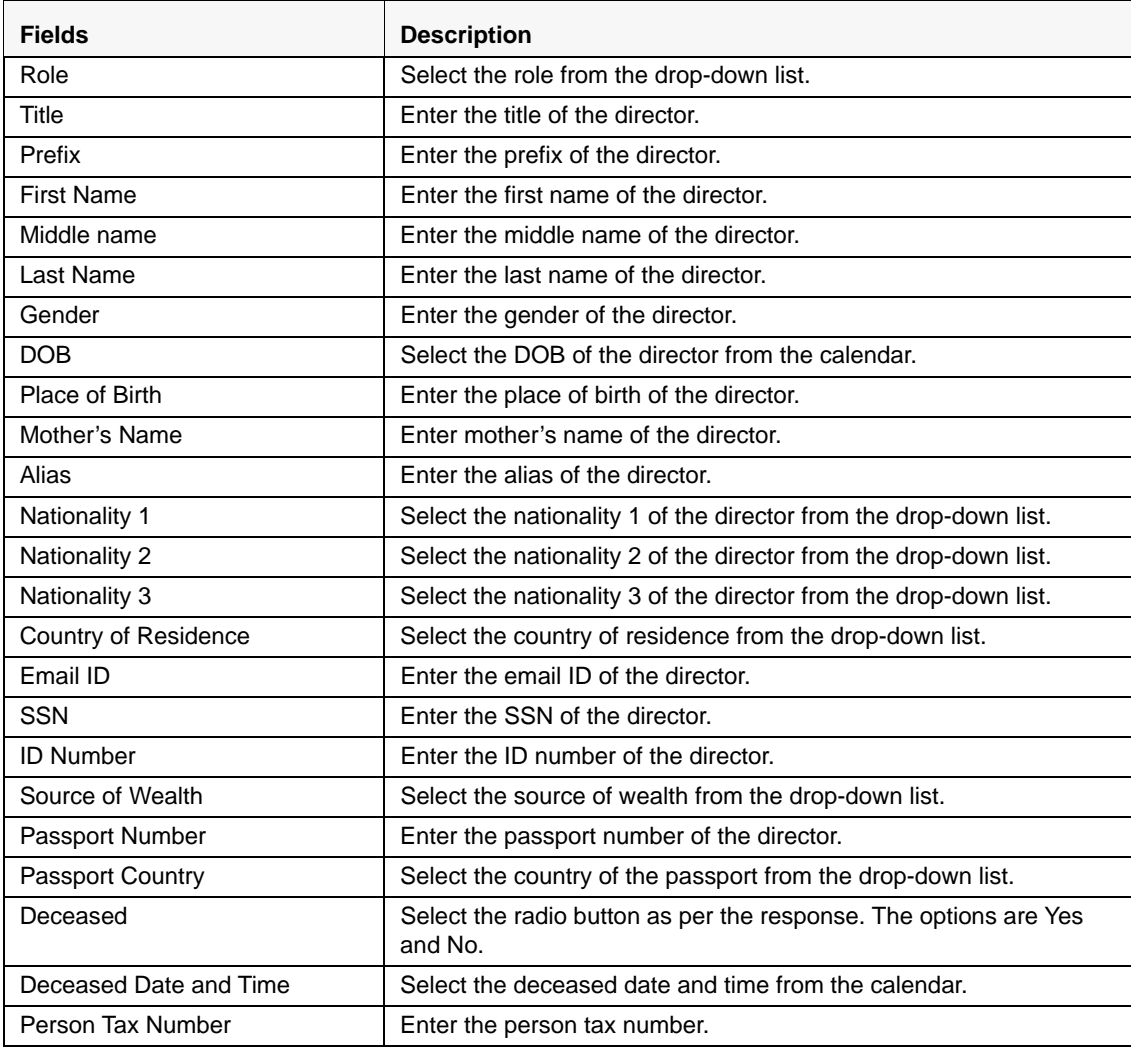

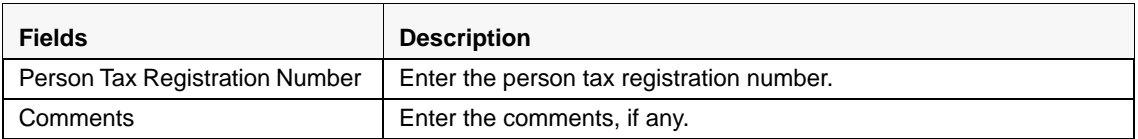

For details on the sub-section; Address, Phone, Identification and Employer Details, refer *[Common Person's Details](#page-63-0)* section.

### <span id="page-55-0"></span>**Managing Involved Entity Details**

This tab provides the detail about the accounts of the involved party and also about the account entity. Following are the sections that can be entered here and based on that the table with the required data is generated.

- Transaction Involved
- [Involved Party Entity](#page-55-1)
	- **[Account Details](#page-51-1)**

### <span id="page-55-1"></span>*Involved Party - Entity*

This grid contains the table based on the data fetched from the sub-sections. The data is reflected based on the information placed in Account details and owner details section. The following are the columns displayed in the involved party table:

- Record Number
- Involved Party Name
- Party Role
- Party Type
- Funds Code
- Foreign Currency
- **Country**

### **Entity Details**

This section contains the details about the entity involved in report creation. User can Save, Validate or Reset the data based on the requirement.

The following table explains the fields in the grid.

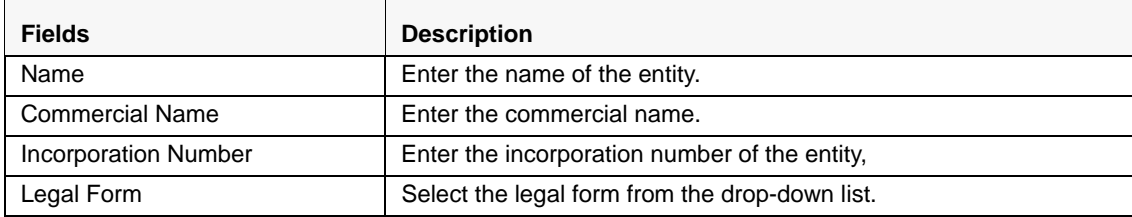

### **Table 19. Entity Details**

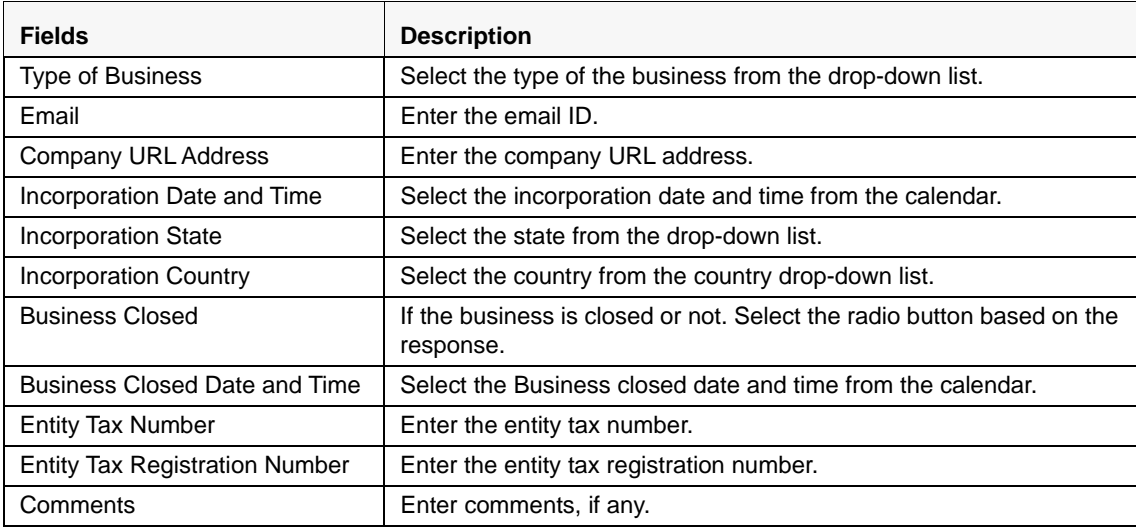

For details on Address, Phone, Identification and Employer Details, refer *[Common Person's Details](#page-63-0)* section.

### **Director**

This section contains the details about the director. Once user click on **Add**, the section is expanded and allows user to fill in the detail. based on the filled data the table with the following column is generated:

- Director Name
- Occupation
- Role
- Gender
- DOB
- Nationality 1
- Country of Residence
- $\bullet$  SSN
- Person Tax Number

A user can Add, Remove or Validate the data from this section. The director details fields are explained in the below table.

The following table explains the fields from where the above table data is taken:

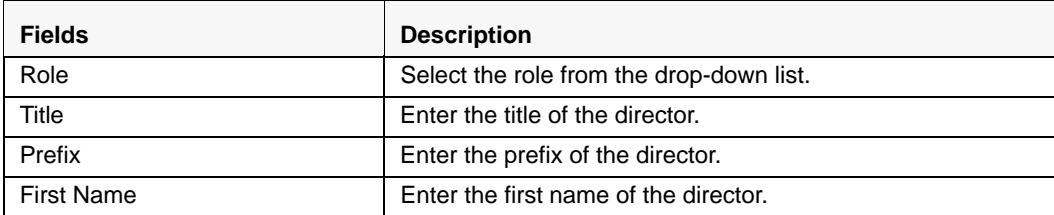

### **Table 20. Director Details**

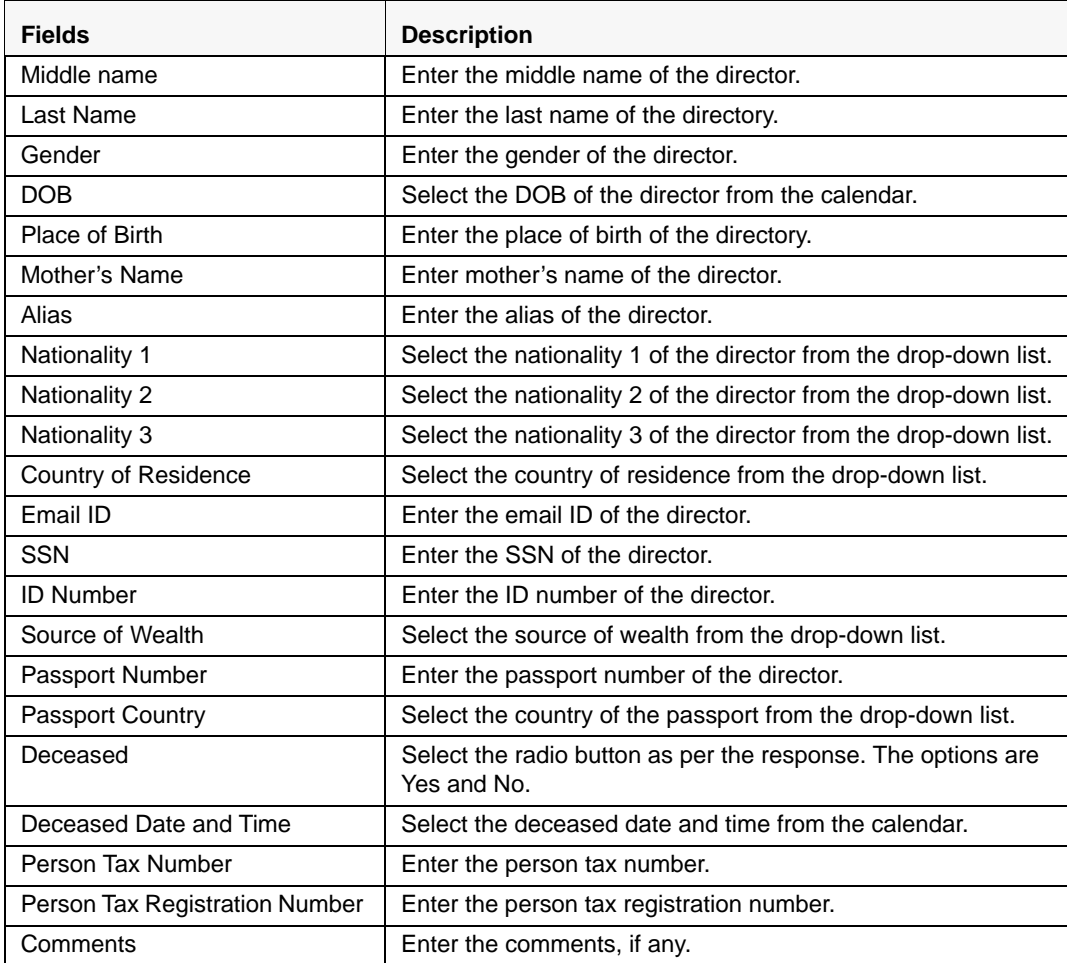

For details on Address, Phone, Identification and Employer Details, refer *[Common Person's Details](#page-63-0)* section.

### <span id="page-58-0"></span>**Managing Involved Person Details**

This tab explains about the details of the person involved in the report creation. The below section gives the detail about Person. The table has the following columns based on the data fetched from the Person details sub-section:

- Record Number
- Involved Party Name
- Party Role
- Party Type
- Funds Code
- **•** Foreign Currency
- Country

User can Save, Validate or Reset the data as per the requirement. The following table explains the fields from where the above table data is taken:

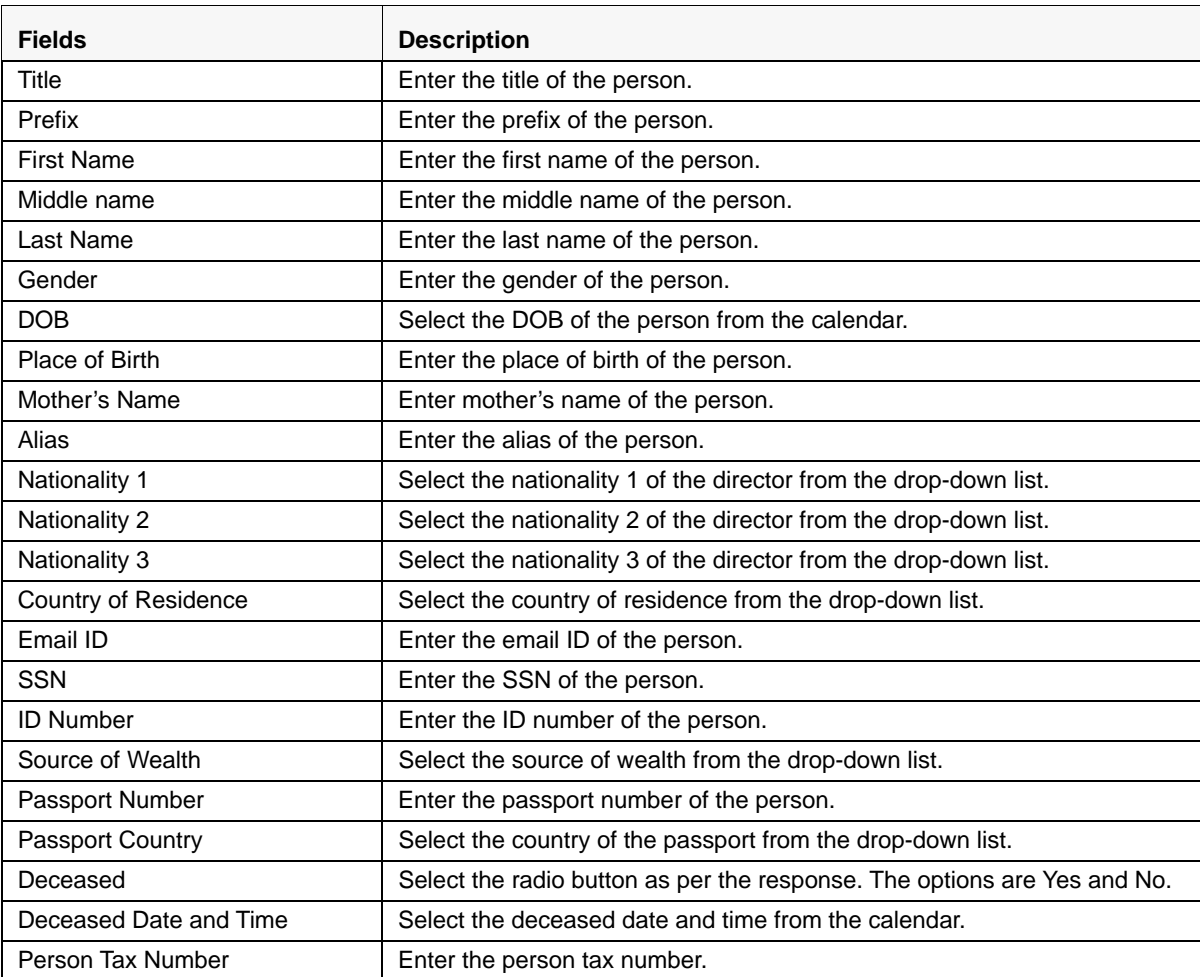

#### **Table 21. Person Details**

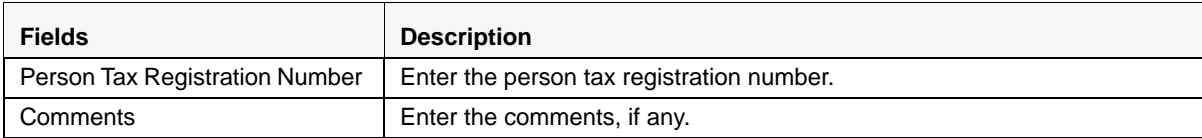

For details on Address, Phone, Identification and Employer Details, refer *[Common Person's Details](#page-63-0)* section.

### <span id="page-59-0"></span>**Managing Narrative**

This tab refers to the Suspicious Activity Information. It explains the summary and description of the Suspicious Activity/Investigation Details. This section includes:

- **Description of Suspicious Activity/Investigation Details:** This section refers to the details of the Suspicious Activity/Investigation Details. Enter the summary to the Suspicious Activity/Investigation Details in the field **Description of Suspicious Activity/Investigation Details**. This is a mandatory field.
- **Grounds/Summary of Suspicion:** This section refers to the details summary of the Suspicious Activity. Enter the summary to the Suspicious Activity in the field **Grounds/Summary of Suspicion**. This is a mandatory field.

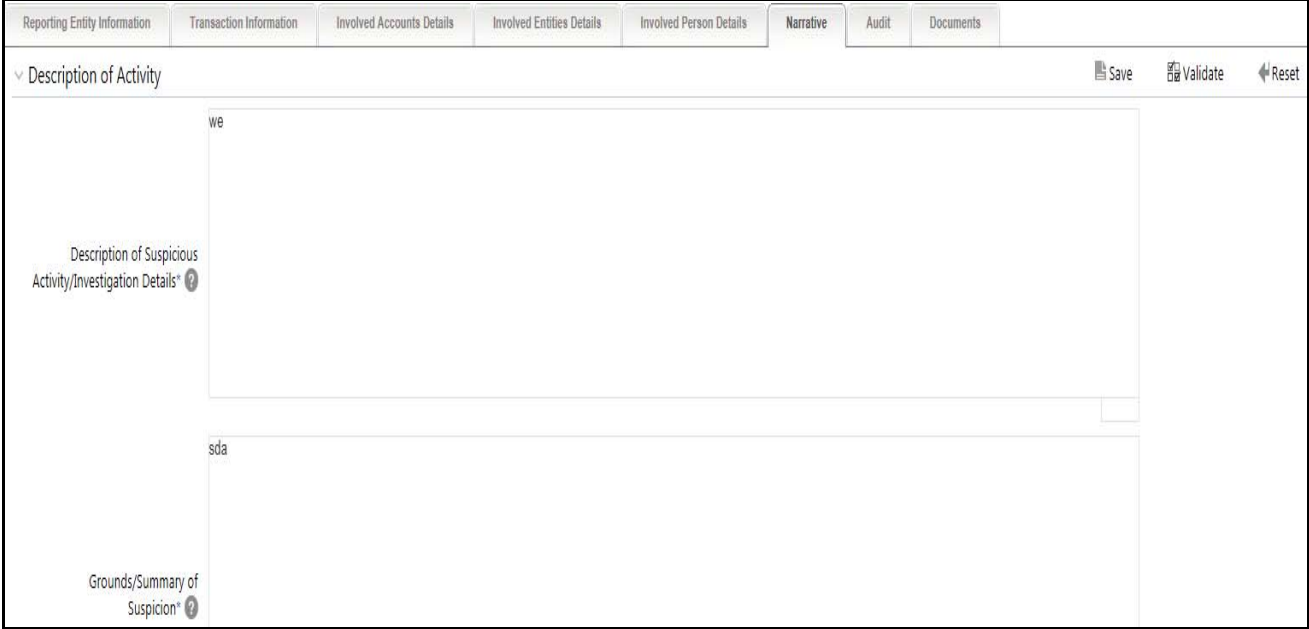

**Figure 18. Narrative tab**

### <span id="page-60-0"></span>**Managing Audit**

The Audit tab displays actions taken on the report.

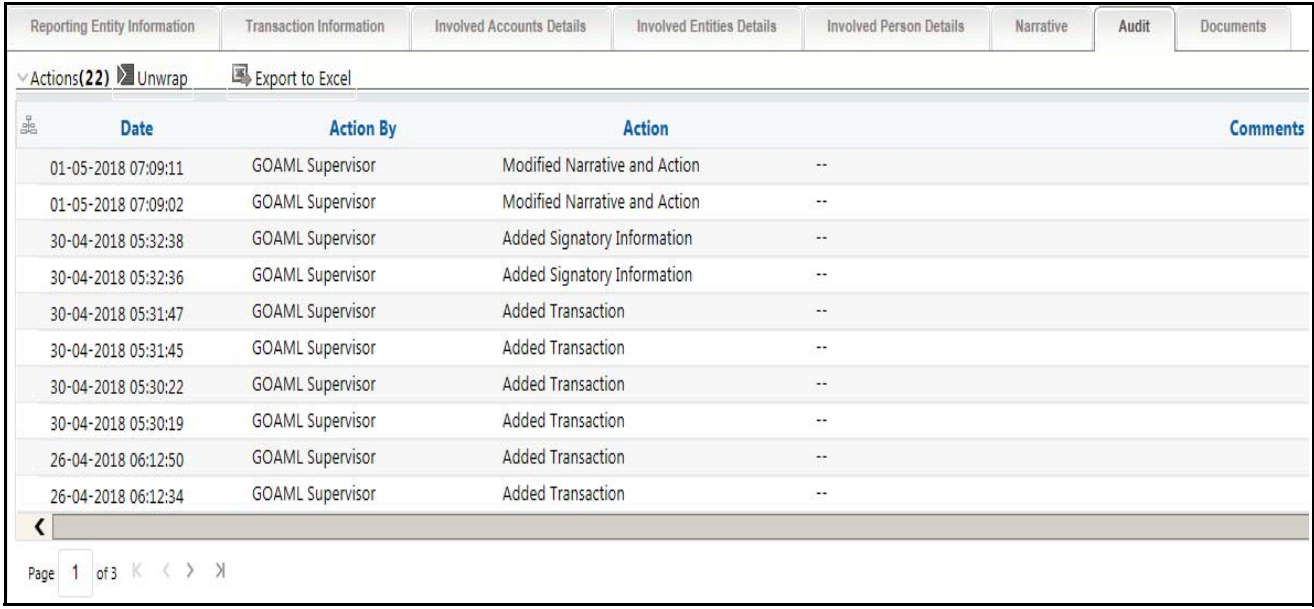

#### **Figure 19. Audit Tab**

The Audit tab displays the Actions grid and the Acknowledgment grid. OFSCRR captures the following actions in the Audit tab:

- Created From Alert/Case
- Created Manually
- $\bullet$  Modified Reporting Entity
- Modified Account Involved Details
- Modified Person or Account Owner details
- Modified Transaction Details
- Modified Suspicious Activity Description
- Modified Narrative and Action
- Added New Document
- Modified Document
- Removed Document
- Edit/ Delete Report
	- **C** Originating Report
	- New Report
- E-File Generation Unsuccessful
- Acknowledgment Details
- If report is accepted then "Upload Acknowledgment" (Comments displayed will be "Report is Accepted")
- If report is rejected then "Upload Acknowledgment" (Comments displayed will be "Report is Rejected" along with error message)

The Actions grid displays all the actions taken on the regulatory report. This grid displays the following fields.

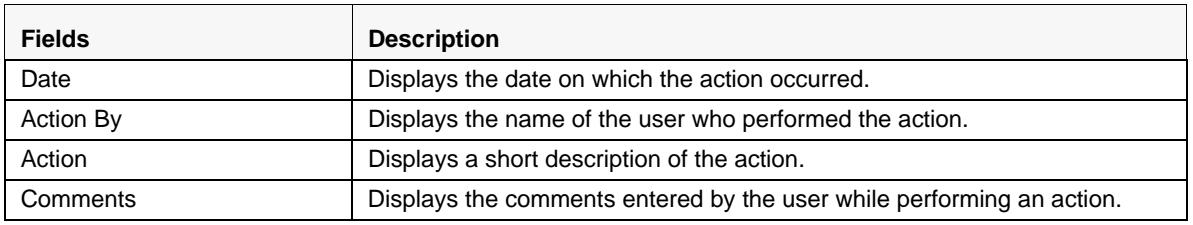

### **Table 22. Actions Grid Field Descriptions**

# <span id="page-61-0"></span>**Managing Documents**

This section refers to the details specific to Documents. The Documents list displays the following columns:

- $\bullet$  ID
- Name
- Description
- Logical File Name
- Document Date
- Sending Channel

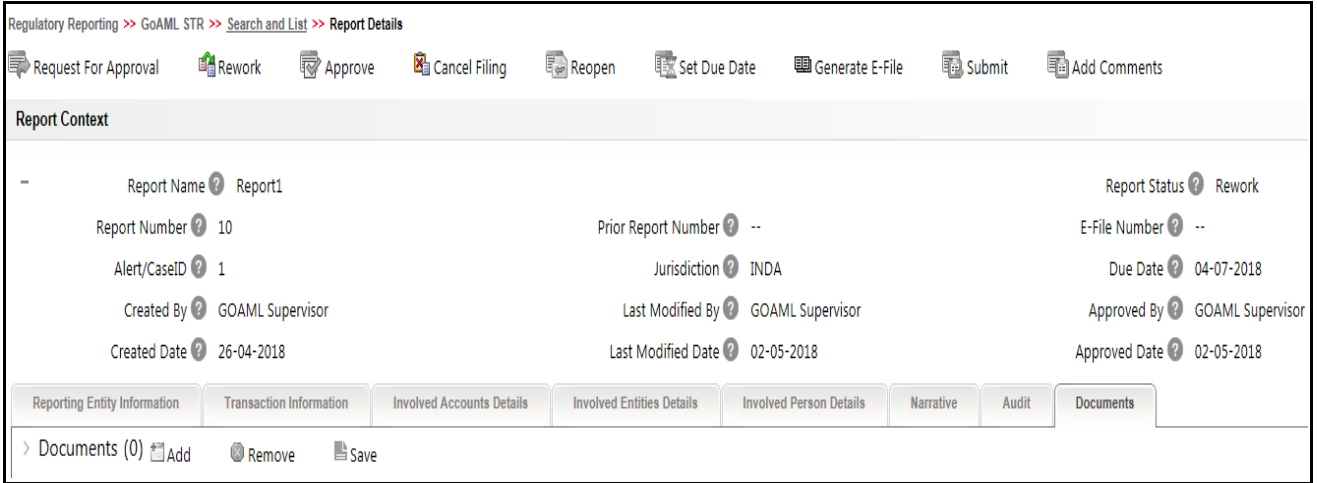

### **Figure 20. Documents Tab**

The Documents tab allows you to attach and remove documents related to an STR. While filing the STR with the regulatory authorities, you can also send additional documents. Sending the documents to the Regulator is the responsibility of the user and is out of scope of the application.

Users mapped to the role of an Analyst and Supervisor can attach and delete documents in various statuses except when the report is in *View Only* mode. For more information on various statuses in which an Analyst, Auditor, and Supervisor user can edit the report details, refer to *[Table 4](#page-23-0).*

To attach a document, follow these steps:

- 1. Navigate to the Report Details page.
- 2. Click **Documents**. The Documents section is displayed.
- 3. Click **Add**. The Add Document window is displayed.

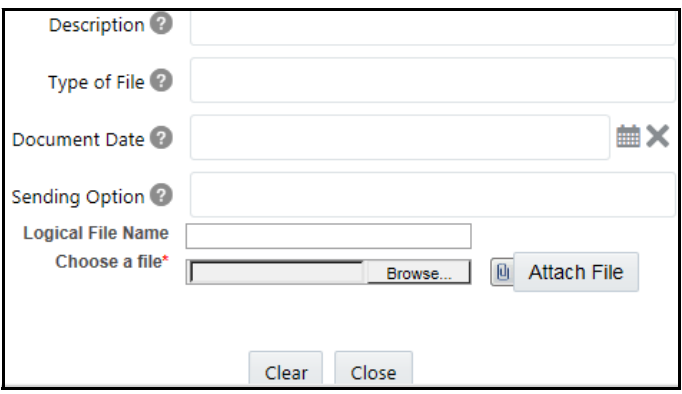

#### **Figure 21. Add Document Window**

4. The following table explains the fields in the Document tab.

#### **Table 23. Add Document Fields description**

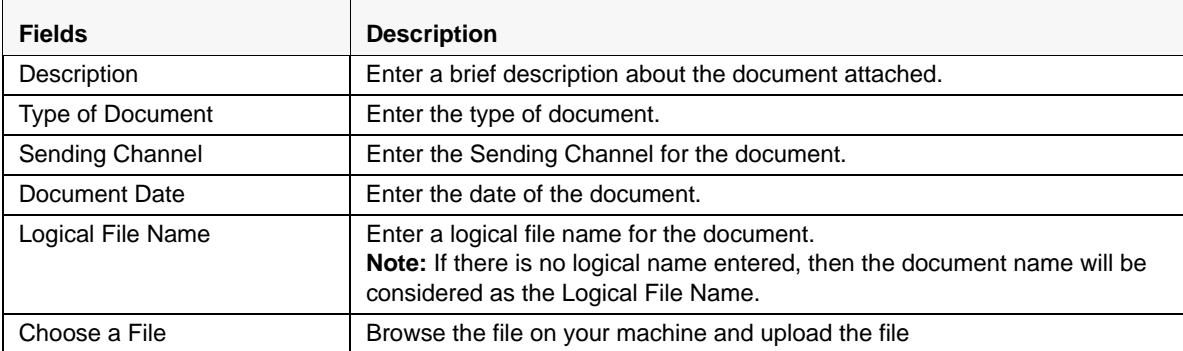

- 5. Click **Attach File**. The following message is displayed: *Add Operation Successful*
- 6. Click **OK**. The file is attached and you are navigated back to the Add Document pop-up window.

You can click **Close** to navigate back the Document tab or can attach additional documents.

### *Editing the Document Details*

All the fields in the document grid are in editable mode.

To edit the fields, follow these steps:

- 1. Navigate to the Report Details page.
- 2. Click the **Documents** tab.

The list of added documents associated with the report are displayed in the Documents grid.

- 3. Select the check box at the beginning of an added document row or click anywhere in the row. The document record changes into an editable mode.
- 4. Edit the required field.
- 5. Click **Save**. The following message is displayed: *Update Operation Successful*.
- 6. Click **OK**. The document is updated with the latest changes.

### *Removing Documents*

The Document tab allows you to remove the documents attached to a report. To remove the documents attached, follow these steps:

- 1. Navigate to the Report Details page.
- 2. Click the **Documents** tab.

The list of documents associated to the reports is displayed in the Documents grid.

- 3. Select the check box of the document you want to delete.
- 4. Click **Remove**. The following message is displayed: *Are you sure you want to remove this record (s)?*
- 5. Click **OK**. The following message is displayed: *Record Removed Successfully.*
- 6. Click **OK**. The document is removed from the Documents grid.

# <span id="page-63-0"></span>**Common Person's Details**

This section explains the four sub-section which is common in the reporting process, below is the list:

- [Address](#page-63-1)
- [Phone](#page-64-0)
- [Identification](#page-65-0)
- [Employer Details](#page-65-1)

### <span id="page-63-1"></span>*Address*

This grid provides the detail about the address in each tab of the report creation process. Following are the details displayed in the address detail grid:

- Address Type
- Address
- Town
- **City**
- State
- Zip
- Country
- Comments

### **Address Details**

This section provides the details reflected in the address details grid. User can add, remove and validate the address.

#### **Table 24. Address Details**

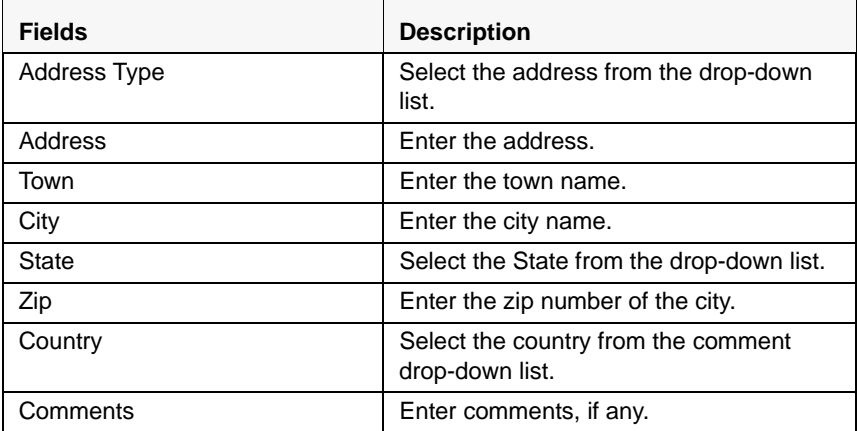

### <span id="page-64-0"></span>*Phone*

This grid provides the phone detail of the person or entity involved in the report creation process. Following are the details displayed in the phone detail grid:

- Contact Type
- Communication Type
- Country Phone Code
- Phone Number
- Extension
- Comments

#### **Phone Details**

This section provides the details reflected in the phone details grid. User can add, remove and validate the phone details.

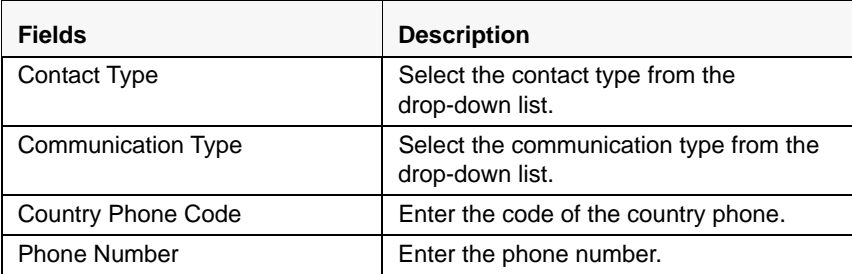

#### **Table 25. Phone Details**

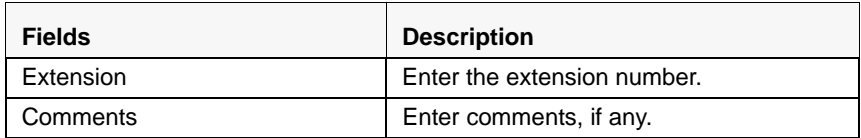

### <span id="page-65-0"></span>*Identification*

This grid provides the identification details of the person or the entity involved in the report creation process. Following are the details displayed in the identification grid:

- Identification Type
- Identification Number
- Issue Date and Time
- Expiry Date and Time
- Issuing Country
- Issuing Authoring
- Comments

### **Identification Details**

This section provides the details reflected in the identification details grid. User can add, remove and validate the phone details.

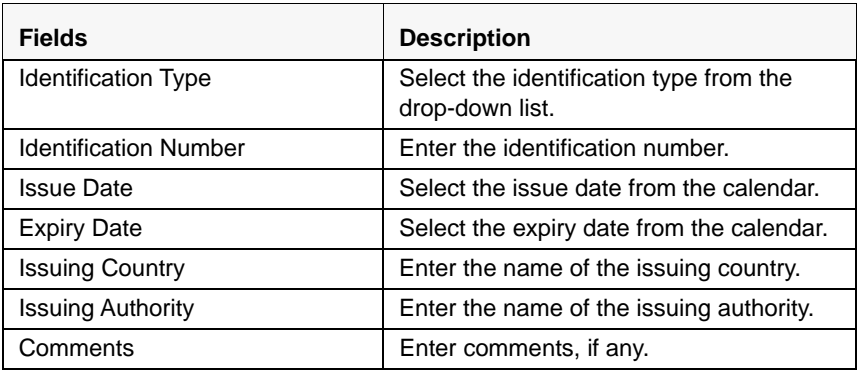

### **Table 26. Identification Details**

# <span id="page-65-1"></span>*Employer Details*

This grid provides the employer details of the person or the entity involved in the report creation process. User can Add, Remove or Validate the data based on the requirement.

### **Table 27. Employer Details**

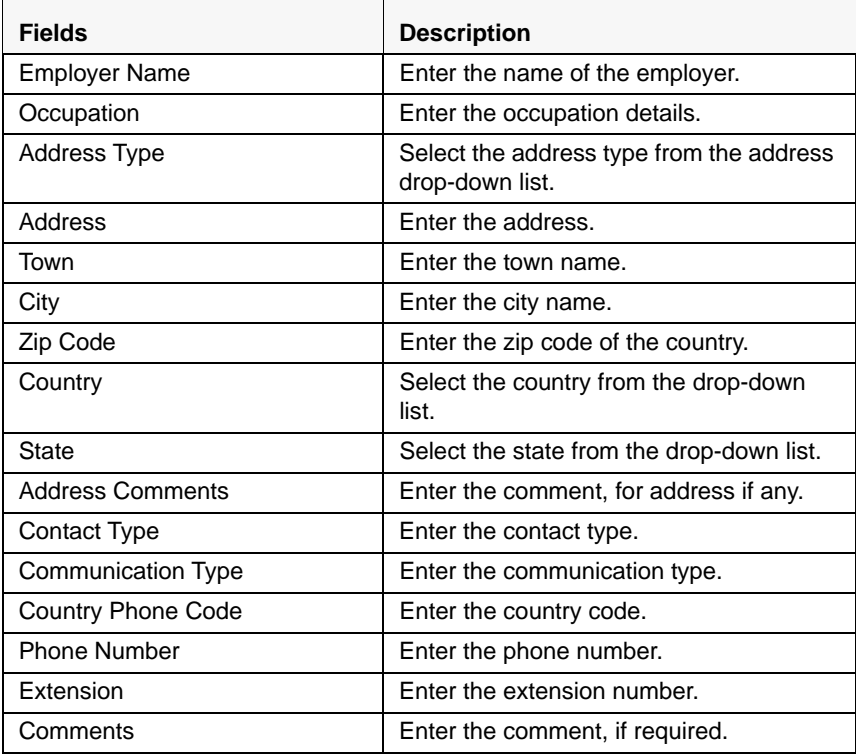

# <span id="page-67-0"></span>**Taking Action on Reports**

The Report Details page allows the authorized users to take the following actions on reports.

- [Requesting the Report for Approval](#page-67-1)
- [Approving Reports](#page-68-0)
- [Reworking on Reports](#page-69-0)
- [Cancel Filing of Reports](#page-69-1)
- [Reopening Reports](#page-70-0)
- [Submitting the Reports](#page-72-0)

# <span id="page-67-1"></span>**Requesting the Report for Approval**

After updating the report details, they must be validated. The Report Details page allows authorized users to validate the report details and then submit the report for approval. When the user submits the report for approval, it is validated if the mandatory fields within the report are displayed. When a report is requested for approval, the status of the report changes to *Requested for Approval*.

A Supervisor can view/edit the report submitted for approval by an analyst and can either approve the report, send the reports for rework or cancel filing of the report.

For more information, refer to *Table 2*.

To submit a report for approval, an analyst must follow these steps:

- 1. Navigate to the Reports Details page of report in either *Open, Reopen, or Rework* status.
- 2. Click **Request for Approval**.

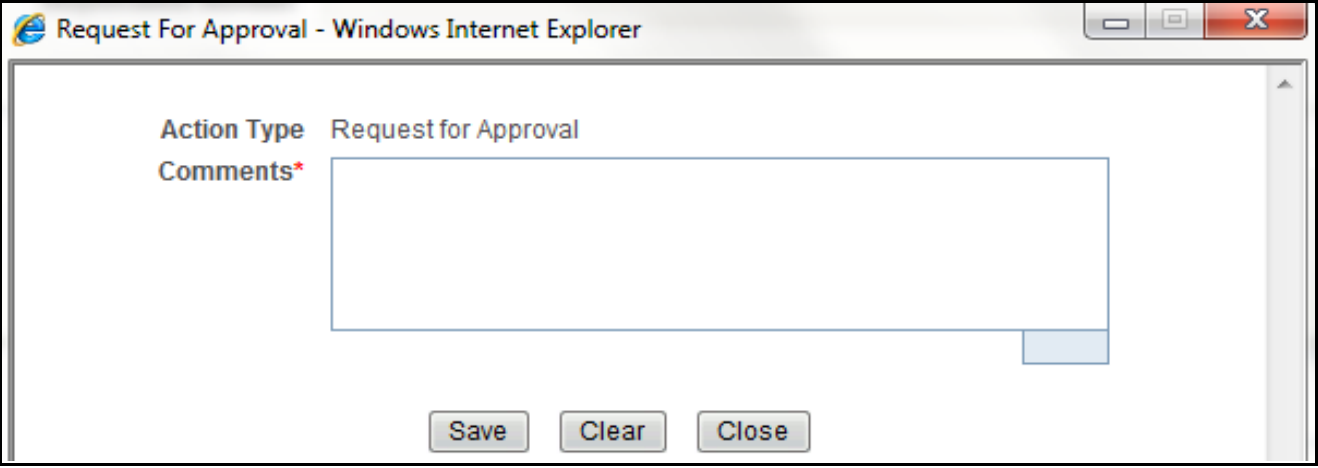

### **Figure 22. Request for Approval Window**

3. Enter the comments in the *Request for Approval* window.

**Note**: The comments box in the Request for Approval window allows entering a maximum of 255 characters. As you begin entering the comments, the word count displayed below the comments box keeps decreasing. If you try to enter more than 255 characters in the Comments box, the following error message is displayed: *Number of characters exceeded*.

If you click Save, without entering the comments in the Request for Approval window, the following error message is displayed: *Mandatory fields are not entered*.

- 4. Click **Save.** The following message is displayed: *Add Operation Successful*.
- 5. Click **OK**. The Report Details page is displayed and the status of the STR changes to *Requested for Approval*. The Actions grid in the **Audit** tab tracks both the actions and the comments entered while performing the **Request for Approval** action.

### <span id="page-68-0"></span>**Approving Reports**

Authorized users can approve a report when it is in *Open*, *Reopened*, *Requested for Approval*, or *Rework* status. For more information, refer to *[Table 3](#page-22-0)*.

To approve an STR, follow these steps:

- 1. Navigate to the Report Details page of a report in *Open*, *Reopened*, *Requested for Approval*, or *Rework* status
- 2. Click **Approve**.

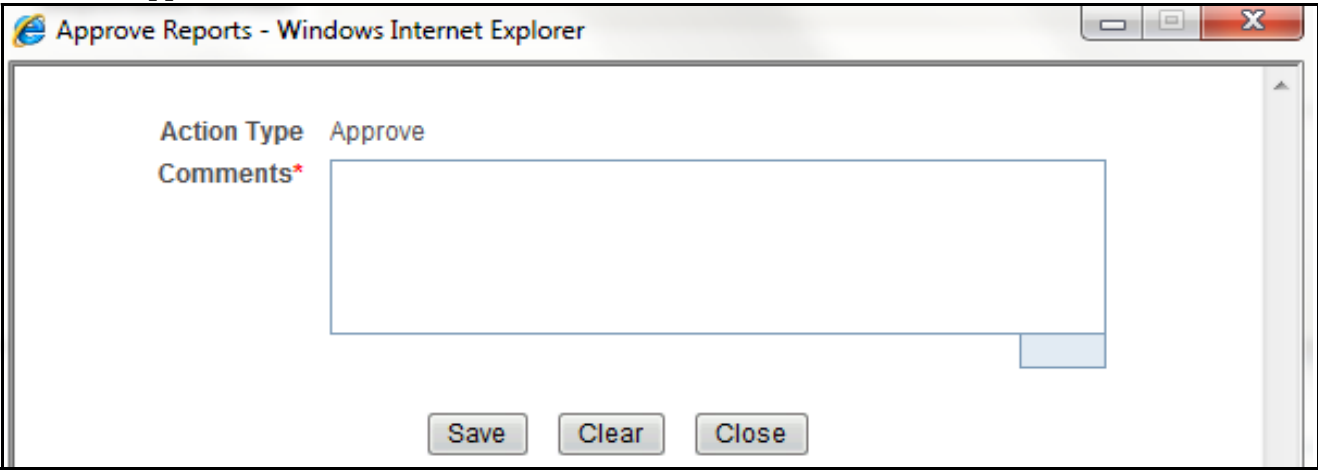

#### **Figure 23. Approve Reports Window**

3. Enter the comments in the *Approve* window.

**Note**: The comments box in the *Approve* window allows entering a maximum of 255 characters. As you begin entering the comments, the word count displayed below the comments box keeps decreasing. If you try to enter more than 255 characters in the Comments box, the following message is displayed: *Number of characters exceeded*.

If you click **Save**, without entering the comments in the *Approve* window, the following message is displayed: *Mandatory fields are not entered.*

4. Click **Save**. The following message is displayed: *Update Operation Successful*.

**Note**: The naming convention for final STR is in the format STR\_Alert/Case ID\_Approved Date (DD-MM-YYYY\_HH24-MM-SS).doc, if the report is created from OFSFCCM. You can rename the final STR while saving.

**Note**: When the report is created manually, the naming convention for final STR is in the format STR\_Manual\_Approved Date (DD-MM-YYYY\_HH24-MM-SS).doc.

5. Click **OK**. The Report Details page is displayed and the status of the report changes to *Approved*.

**Note**: Once the report is approved, the Compliance Regulatory Reporting application generates the final STR containing the required information that must be submitted to the regulatory authority. The Actions grid in the **Audit** tab tracks both the actions and the comments entered while performing the **Approve** action.

### <span id="page-69-0"></span>**Reworking on Reports**

A Supervisor can send reports for rework if there is incomplete or inaccurate information in the report, or for additional investigation. The Report Details page allows a Supervisor to take Rework action on reports.

If a report is sent for rework, the Analyst must rework on the report and submit again for approval. The process continues until the report is approved or canceled.

To send a report for rework, follow these steps:

- 1. Navigate to the Report Details page.
- 2. Click **Rework**. The *Rework* window is displayed.

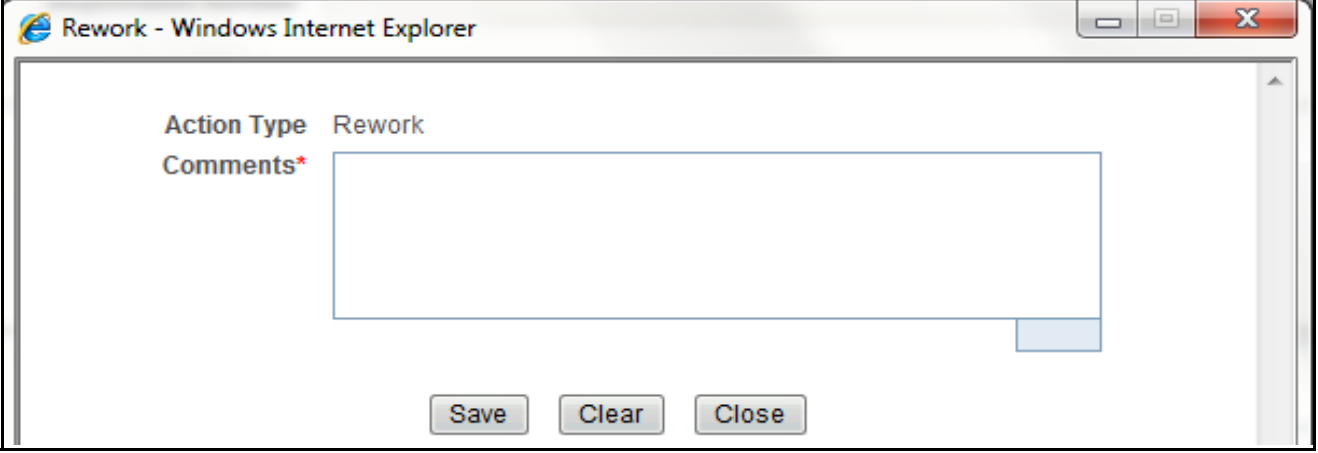

#### **Figure 24. Rework Window**

3. Enter the comments in the *Rework* window.

**Note**: The comments box in the *Rework* window allows entering a maximum of 255 characters. As you begin entering the comments, the word count displayed below the comments box keeps decreasing. If you try to enter more than 255 characters in the Comments box, the following message is displayed: *Number of characters exceeded*.

If you click **Save**, without entering the comments in the *Rework* window, the following message is displayed: *Mandatory fields are not entered*.

- 4. Click **Save.** The following message is displayed: *Update Operation Successful*.
- 5. Click **OK**. The Report Details page is displayed and the status of the STR changes to *Rework*.

**Note**: The Actions section in the **Audit** tab tracks both the actions and the comments entered while performing the **Rework** action.

### <span id="page-69-1"></span>**Cancel Filing of Reports**

If the users determine that a report should not be filed, then they can cancel it.

The Report Details page allows authorized users to cancel the reports from being filed. For more information on users who can take cancel filing action, refer to *Table 2*.

Once the report is canceled, you cannot edit the report details and the report changes into **View Only** mode.

**Note:** A canceled report can be reopened by authorized users.

To cancel the filing of a report, follow these steps:

- 1. Navigate to the Report Details page.
- 2. Click **Cancel Filing**. The *Cancel Filing* window is displayed.

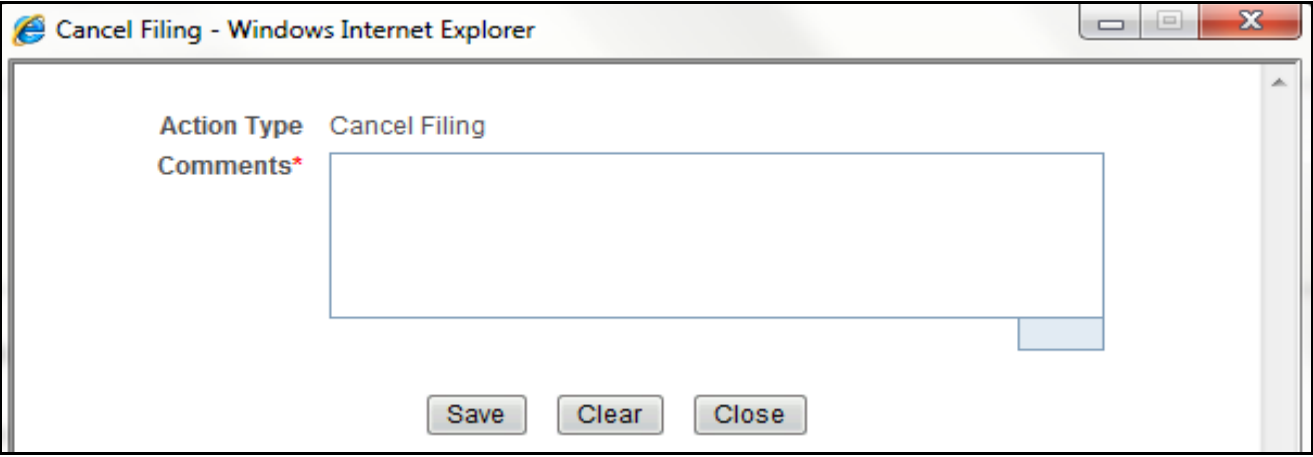

#### **Figure 25. Cancel Filing Window**

3. Enter the comments in the *Cancel Filing* window.

**Note**: The comments box in the *Cancel Filing* window allows entering a maximum of 255 characters. As you begin entering the comments, the word count displayed below the comments box keeps decreasing. If you try to enter more than 255 characters in the Comments box, the following message is displayed: *Number of characters exceeded*.

If you click **Save** without entering the comments in the *Cancel Filing* window, the following message is displayed: *Mandatory fields are not entered*.

- 4. Click **Save.** The following message is displayed: *Update Operation Successful*.
- 5. Click **OK**. The Report Details page is displayed and the status of the STR changes to *Canceled.* The due date of the report is deleted on taking canceled action

**Note**: The Actions section in the **Audit** tab tracks both the actions and the comments entered while performing the **Cancel** action.

### <span id="page-70-0"></span>**Reopening Reports**

The Search and List page and the Report Details page allows authorized users to initiate reopen action on a report. For more information, refer to Table 2.

To reopen a report from Report Details page, follow these steps:

1. Navigate to the Report Details page of a report in *Canceled* status.

2. Click **Reopen**. The *Reopen Reports* window is displayed.

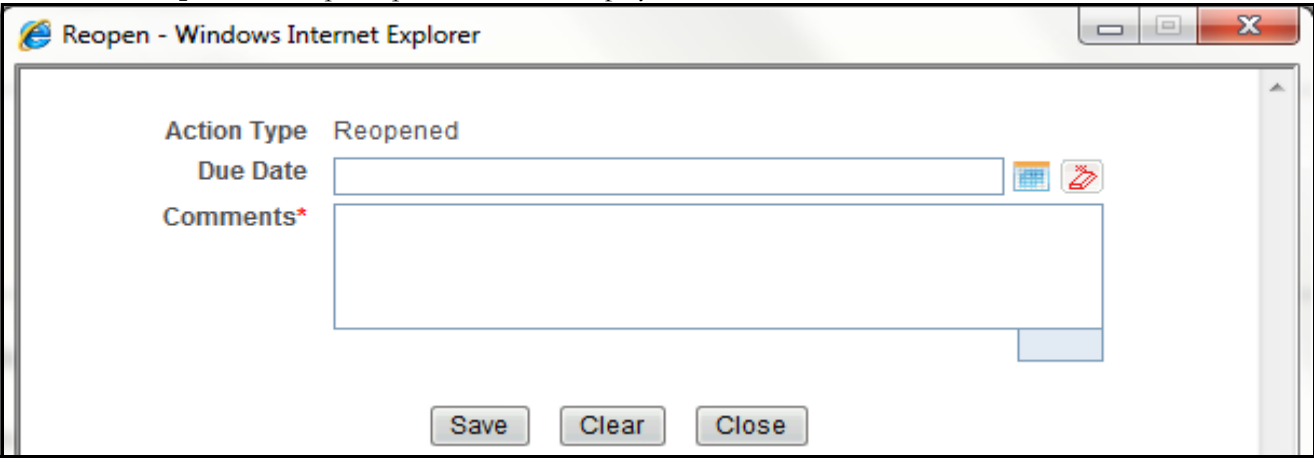

#### **Figure 26. Reopen Reports Window from Report Details Page**

3. Set the due date and enter the comments in the *Reopen* window. If you set the Due Date Required Flag attribute to **Y**, you must enter a due date. If you set the Due Date Required Flag attribute to **N**, you can optionally enter a due date.

**Note**: The comments box in the *Reopen* window allows entering a maximum of 255 characters. As you begin entering the comments, the word count displayed below the comments box keeps decreasing. If you try to enter more than 255 characters in the Comments box, the following message is displayed: *Number of characters exceeded*.

If you click **Save** without entering the comments in the *Reopen* window, the following error message is displayed: *Mandatory fields are not entered*.

- 4. Click **Save.** The following message is displayed: *Update Operation Successful*.
- 5. Click **OK**. The Report Details page is displayed and the status of the report changes to *Reopen*ed.

**Note:** The Actions section in the Audit tab tracks both the **Actions** and the **Comments** entered while performing the Reopen action.

To reopen a report from RR Search and List page, follow these steps:

- 1. Navigate to the RR Search and List page.
- 2. Select the check box of the report(s) you want to reopen.

**Note**: You can select multiple reports from the search and list page and collectively reopen them. If you try to perform reopen action on reports other than in *Canceled* status, the application displays the following message: *Some reports are not in Canceled state. Reopen action can only be taken on Canceled reports. Please de-select those reports and try again.*

3. Click **Reopen**. The *Reopen Reports* window is displayed.
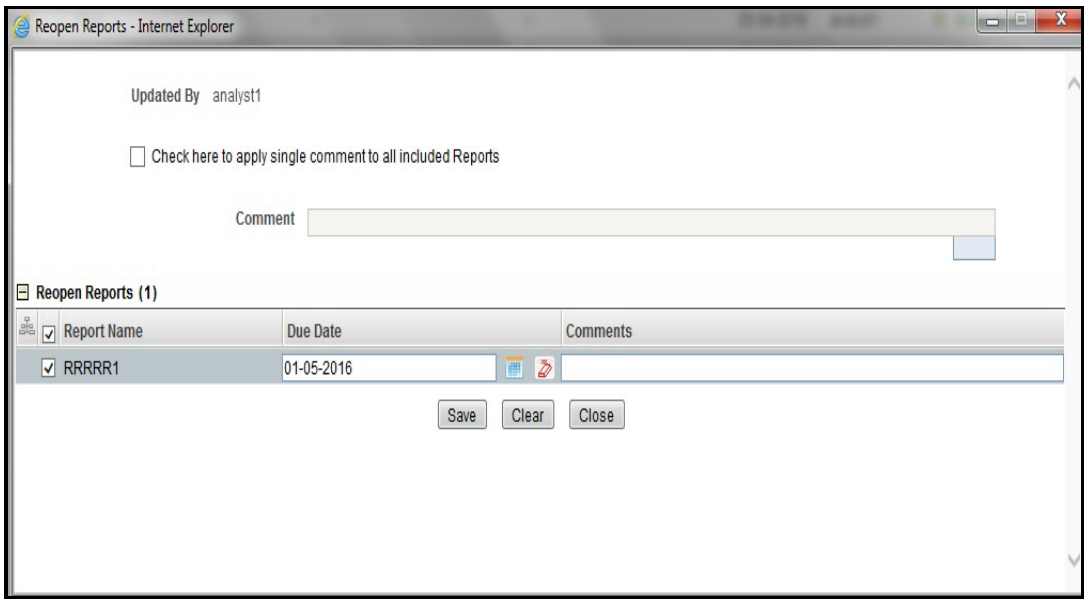

### **Figure 27. Reopen Reports Window from Search and List Page**

4. Set the due date and enter the comments in the *Reopen* window.

**Note**: The comments box in the *Reopen* window allows entering a maximum of 255 characters. As you begin entering the comments, the word count displayed below the comments box keeps decreasing. If you try to enter more than 255 characters in the Comments box, the following message is displayed: *Number of characters exceeded*.

If you click **Save** without entering the comments in the Reopen report window, the following error message is displayed: *Mandatory fields are not entered*.

- 5. Click **Save.** The following message is displayed: *Update Operation Successful*.
- 6. Click **OK**. The RR Search and List page is displayed and the status of the report changes to *Reopen*.

**Note**: If you try to reopen reports other than in *Canceled* or *Submitted* status, the application displays the following message: *Some reports are not in Canceled or Submitted state. Reopen action can only be taken on Canceled or Submitted reports. Please de-select those reports and try again.*

### **Submitting the Reports**

After a report is validated, it must be submitted. The Report Details page allows authorized user to Submit the report after Validating. For more information, refer to *Table 2*.

To Submit a report, user must follow these steps:

- 1. Navigate to the Report Details page.
- 2. Click **Submit**. The *Submit* window is displayed.

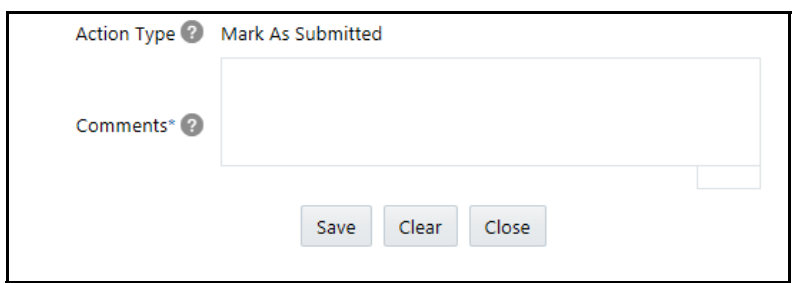

### **Figure 28. Submit Window**

- 3. Enter the *Comment* required.
- 4. Click *Save*, the report is submitted.

Following activities that can happen after submitting:

- 1. Final Report can be viewed/saved as a local copy/printed.
- 2. Report can be edited by any user.
- 3. System Initiated feedback to OFS BDP, OFS ECM AML/FR can be sent on processing Generate Revised Reports actions.
- 4. For Revised Reports the feedback is sent to the original alert or case only and the report from which the revised report is created.
- 5. For Manually Created Reports no feedback is sent.
- 6. User is able to view/save as a local copy/print the final .pdf file attached to the report either from the details page or list page.

# *Adding Comments to an STR*

The Report Details page allows users mapped to the role of Analyst, Auditor, and Supervisor to add comments to a report. You can add comments to a report in any status.

To add comments to a report, follow these steps:

- 1. Navigate to the Report Details page of a report.
- 2. Click **Add Comments**. The *Add Comments* window is displayed.

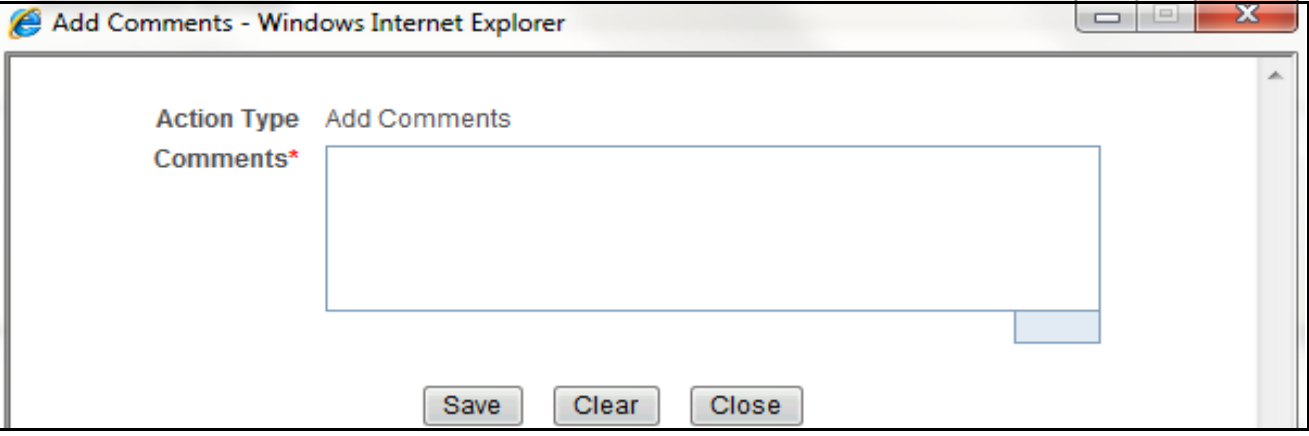

#### **Figure 29. Add Comments Window**

3. Enter the comments in the *Add Comments* window.

The comments box in the *Add Comments* window allows entering a maximum of 255 characters. As you begin entering the comments, the word count displayed below the comments box keeps decreasing. If you try to enter more than 255 characters in the Comments box, the following error message is displayed: *Number of characters exceeded.*

If you click **Save**, without entering the comments in the *Add Comments* window, the following error message is displayed*: Mandatory fields are not entered.*

- 4. Click **Save**. The following message is displayed: *Update Operation Successful.*
- 5. Click **OK**. The *Add Comments* window closes and displays the Report Details page.

**Note**: The Actions grid in the Audit tab tracks both the actions and the comments entered while performing the **Add Comments** action.

# *Setting Due Date of an STR*

Analyst and Supervisor users can set a due date or modify an existing due date of a STR.

**Note:** The **Set Due Date** action is available in the Compliance Regulatory Reporting application only when you set the **Edit Due Date Flag** attribute to **Y** in the *Application Parameters* table.

| <b>Attribute Name</b> | Value | <b>Behavior</b>                                                                                                    |
|-----------------------|-------|----------------------------------------------------------------------------------------------------|
| Due Date with edit    |       | Users mapped with this role will be able to<br>set/edit/view 'due date'.                                                                                                    |
| Due date with view    |       | User mapped with this role will be able to view<br>'due date' but will not be able to set/edit the<br>same.                                                                                                    |
| Number of Days        | N     | When a report is created either manually or<br>through action from alert/case, automatically sets<br>due date to action date $+$ N calendar days. If<br>parameter is blank then no date is set. Default<br>value would be 5 days. |

**Table 28. Behavior and Attributes for Various Roles**

The following table explains the various statuses where the Analyst and Supervisor users can perform the Set Due Date action:

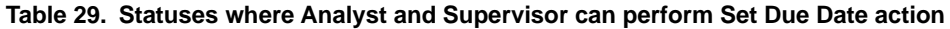

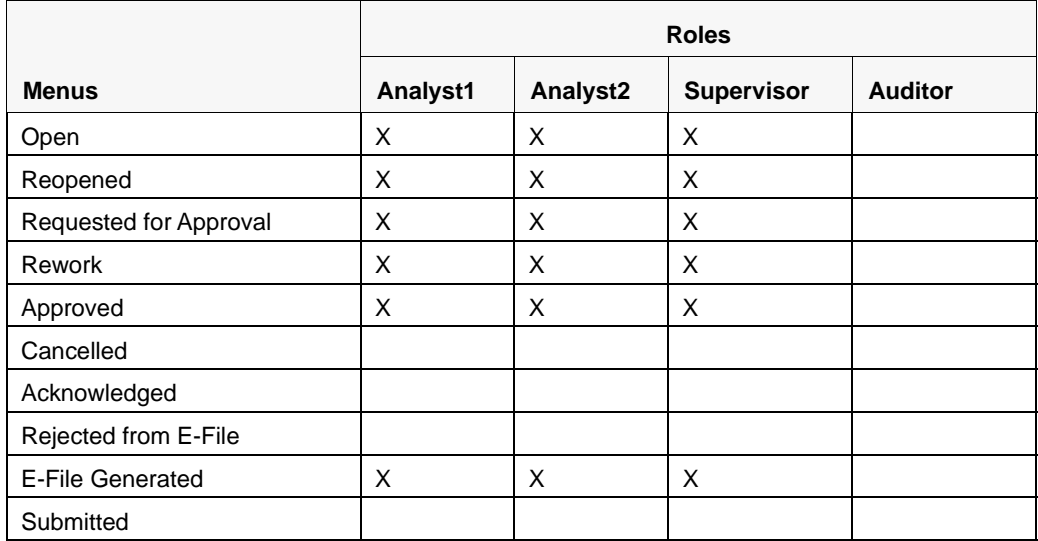

**Note:** An auditor user can only view the Due Date but cannot set or edit it.

To set the due date of a report from the Report Details page, follow these steps:

1. Navigate to the Report Details page of a report.

2. Click **Set Due Date**. The *Set Due Date* window is displayed.

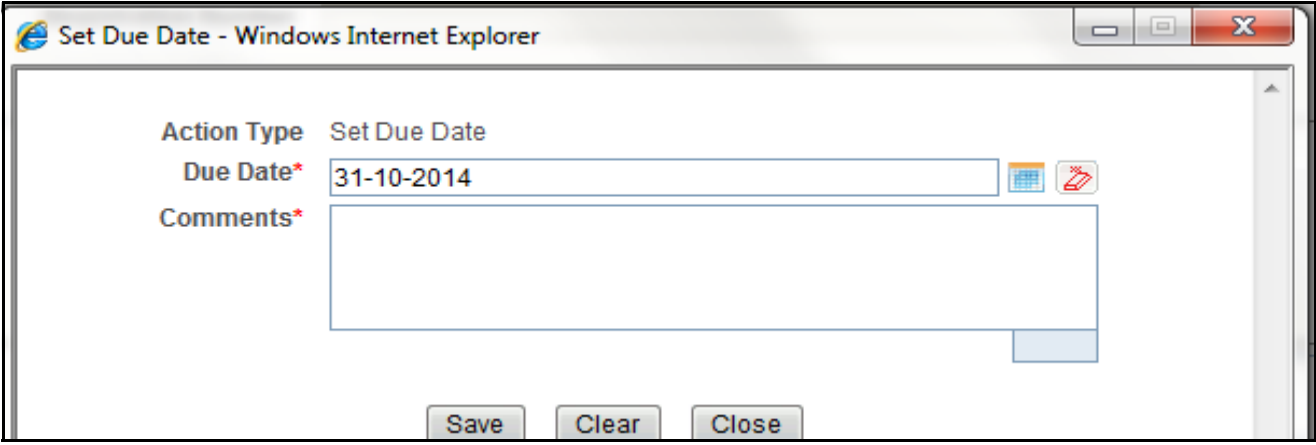

#### **Figure 30. Set Due Date Window**

3. To set a due date, select a date from the calender icon.

**Note**: This field is a mandatory field.

4. Enter the comments in the *Set Due Date* window.

**Note**: The comments box in the *Set Due Date* window allows entering a maximum of 255 characters. As you begin entering the comments, the word count displayed below the comments box keeps decreasing. If you try to enter more than 255 characters in the Comments box, the following message is displayed: *Number of characters exceeded*.

If you click **Save** without entering the Set Due Date and Comments, in the *Set Due Date* window, the following error message is displayed: *Mandatory fields are not entered*.

- 5. Click **Save**. The following message is displayed: *Update Operation Successful*.
- 6. Click **OK**. The Report Details page is displayed.

**Note**: The Actions section in the **Audit** tab tracks both the actions and the comments entered while performing the **Set Due Date** action.

To set the due date of an STR from the RR Search and List page, follow these steps:

- 1. Navigate to the RR Search and List page.
- 2. Select the check-box of the report you want to set a due date for.
- 3. Click **Set Due Date** in the Action bar. The Set Due Date window is displayed.

**Note**: If the selected report already has a due date set, then the existing due date can be edited. While setting a due date if you include reports that are in Submitted or Canceled status, the following warning message is displayed: *Some of the reports are in Submitted or Canceled state. Due date cannot be set on these reports. Please de-select those reports and try again.*

4. To set a due date, select a date from the calender icon.

**Note**: This field is a mandatory field.

5. Enter the comments in the *Set Due Date* window.

**Note**: The comments box in the *Set Due Date* window allows entering a maximum of 255 characters. As you begin entering the comments, the word count displayed below the comments box keeps decreasing. If you try to enter more than 255 characters in the Comments box, the following message is displayed: *Number of characters exceeded*.

If you click **Save** without entering the Set Due Date and Comments, in the *Set Due Date* window, the following error message is displayed: *Mandatory fields are not entered*.

- 6. Click **Save**. The following message is displayed: *Update Operation Successful*.
- 7. Click **OK**. The RR Search and List page is displayed.

**Note**: The Actions section in the **Audit** tab tracks both the actions and the comments entered while performing the **Set Due Date** action.

# *Exporting the Report Details to Excel*

The RR Search and List page allows you to export the report list into an Excel template. To export the report details into an Excel template, follow these steps:

- 1. Navigate to the RR Search and List page.
- 2. Click **Export to Excel**. The *Export Properties* Window is displayed.

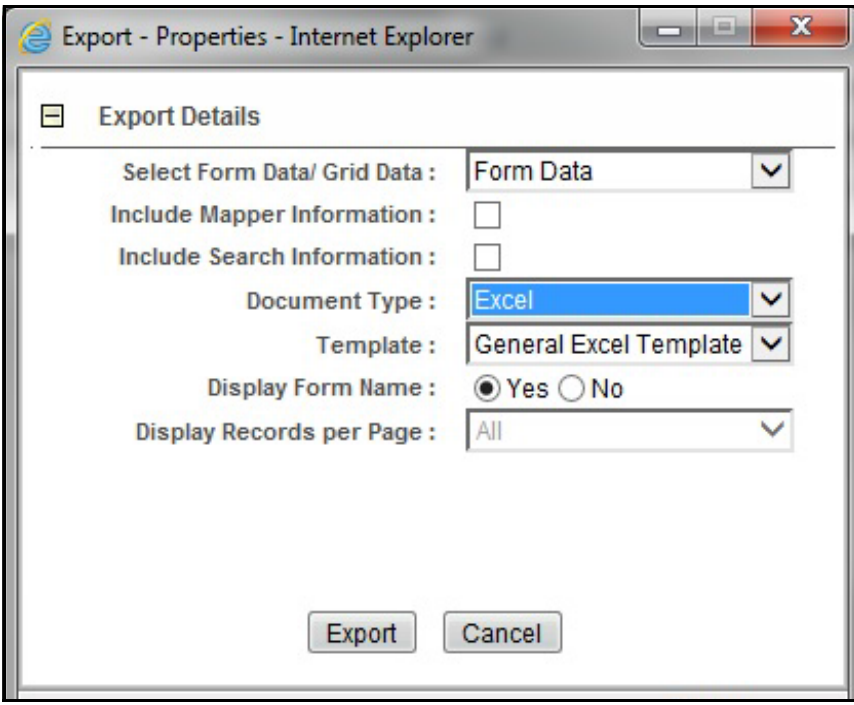

#### **Figure 31. Export Properties Window**

All the reports in the RR Search and List page are exported into an Excel template. You cannot export individual reports into Excel.

- 3. Set Document Type as **Excel** and select Form Data/Grid Data as **Grid** Data.
- 4. Click **Export** in the Export Properties dialog box.

When processing is complete, the data is displayed in an Internet Explorer window with a dialog box.

- 5. Click **Save** from the dialog box. The Save As dialog box is displayed.
- 6. Select a directory location where you want to save the file.
- 7. Enter a new name in the File Name field or the application automatically generates a name for the file to accept.
- 8. Click **Save**.

The application saves your file to the specified location.

**Note**: Open the file in Microsoft Excel to edit as needed.

### **Chapter 3–Managing goAML**

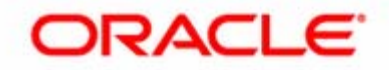